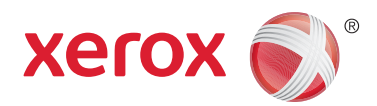

يوليو 2014 اإلصدار 1.0

# Xerox® WorkCentre® 5945/5955 Xerox® WorkCentre® 5945/5955 طابعة متعددة الوظائف دليل بدء الاستخدام

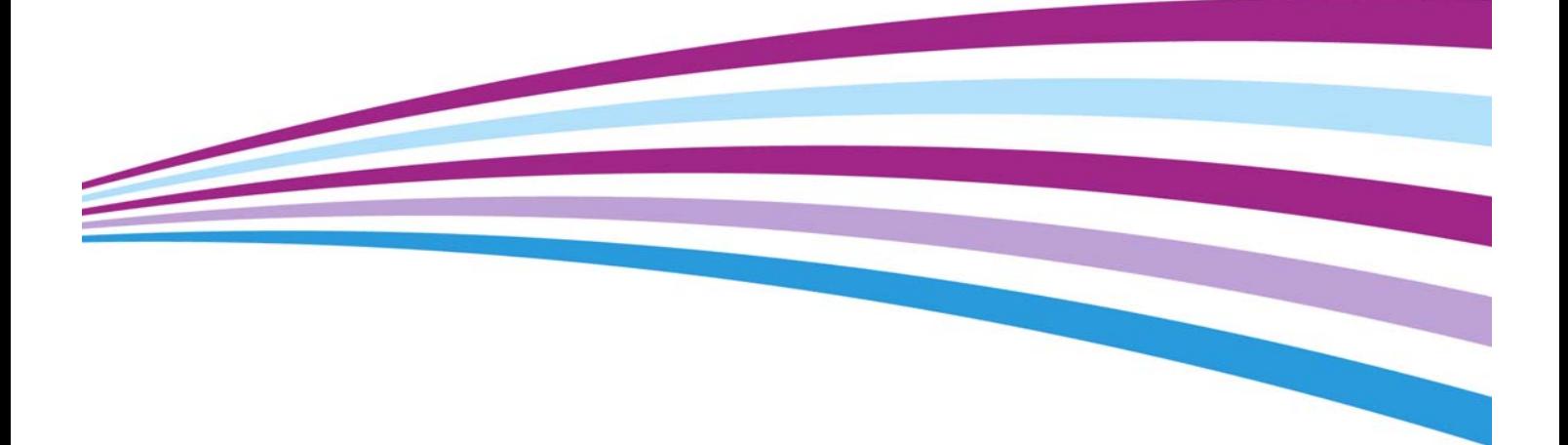

Corporation Xerox 2014©. جميع الحقوق محفوظة. يعد RXerox و RDesign and Xerox عالمتين تجاريتين لشركة Corporation Xerox في الواليات المتحدة و/أو بلدان أخرى.

وتم الإقرار بالعلامات التجارية للشركات الأخرى.

اإلصدار :1.0 يوليو 2014

# جدول المحتويات

# 1 [السالمة واللوائح](#page-4-0)

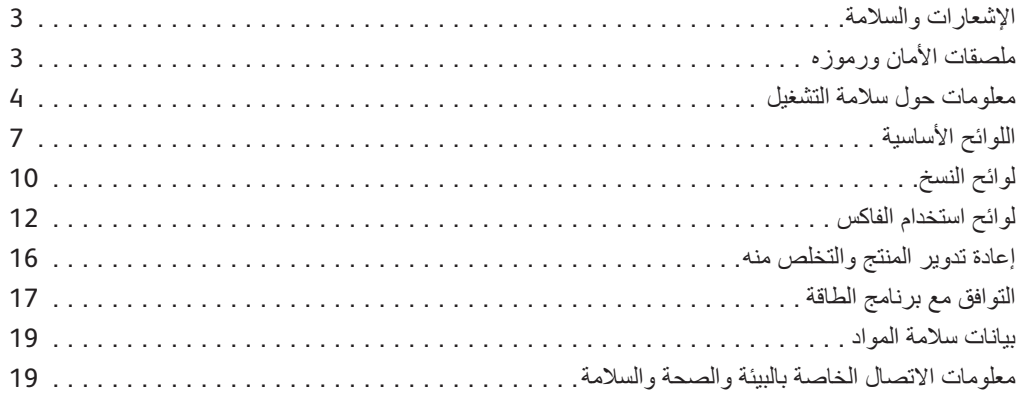

# 2 [بدء االستخدام](#page-24-0)

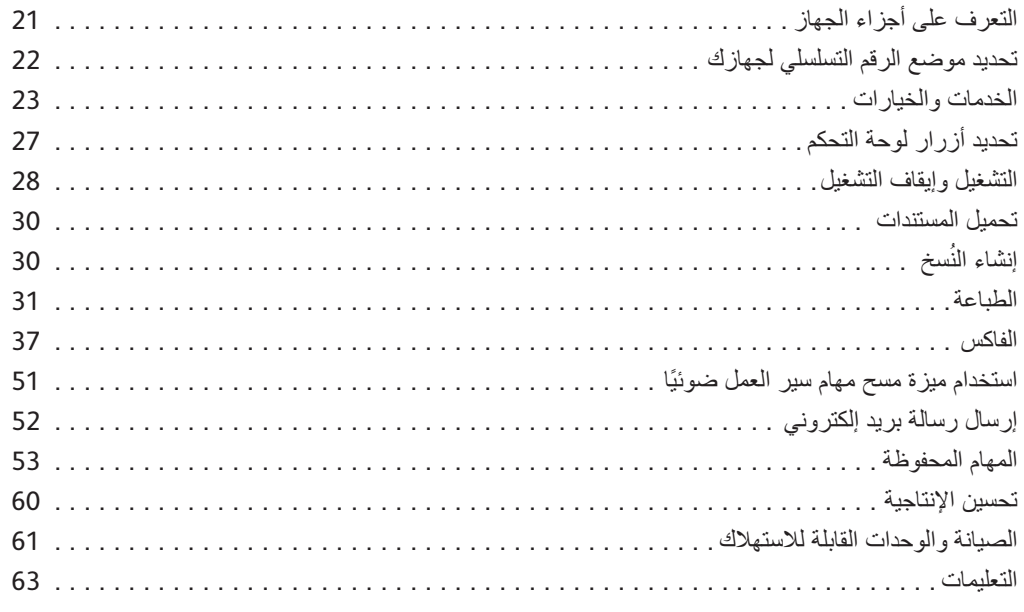

WorkCentre® 5945/5955

## السالمة واللوائح 1 Notices and Safety  $\mathbf{N}$

#### اإلشعارات والسالمة  $\mathbf{Y}$  instructions carefully before operating the device. Refer to the device. Refer to the device. Refer to the device. Refer to the device operating the device. Refer to the device. Refer to the device. Refer to the needed to ensure the continued safe operation of your device.  $\sum_{i=1}^{n}$  $\chi$ en device and supplies have been designed and tested to meet strict safety requirements.  $\mathcal{L}$  include safety agency evaluation and certification, and certification, and compliance with electromagnetic with electromagnetic with electromagnetic with electromagnetic with electromagnetic with electromagnetic These include safety agency evaluation and certification, and compliance with electromagnetic regulations and established environmental standards.

<span id="page-4-1"></span><span id="page-4-0"></span>الرجاء قراءة اإلرشادات التالية بعناية قبل تشغيل الجهاز. ارجع إلى تلك اإلرشادات حسبما تقضي الحاجة لضمان تشغيل آمن ر .<br>مستمر لجهازك ُ  $\overline{\phantom{a}}$ regulations and established environmental standards.  $T_{\rm{max}}$  $\frac{1}{2}$  safety and performance of this device have been verified using  $\frac{1}{2}$ 

تم تصميم جهاز Xerox والمستلزمات واختبارها لتفي بمتطلبات السالمة الصارمة. ويشمل هذا تقييم وكالة السالمة وشهادتها، والتوافق مع اللوائح الخاصة بالأشعة الكهرومغناطيسية والمعايير البيئية المعمول بها. regulations and established environmental standards. The safety and environment testing and performance of this device have been verified using Xerox **! WARNING 1** تم 1  $U_{\text{max}}$  include the additions, which may include the addition of  $\alpha$ 

تم التحقق من الاختبارات الخاصة بسلامة هذا الجهاز واختبار البيئة والأداء باستخدام مواد من Xerox فقط. واسو  $U_{\rm c}$  include the addition of  $\alpha$ nal devices, may impact the device certification. Please contact your Xerox representative for more  $\mathbf{r}$  in  $\mathbf{r}$  in  $\mathbf{r}$ 

#### **ا استخذير المس**  $\Lambda$  read the following instructions carefully before operating the device. Refer to the device. Refer to the device. Refer to the device. Refer to the device. Refer to the device. Refer to the device. Refer to the device needed to ensure the continued safe operation of your device. nal devices, may impact the device certification. Please contact your Xerox representative for more

<span id="page-4-2"></span>Unauthorized alterations, which may include the addition of new functions or connection of external devices, may impact the device certification. Please contact your Xerox representative for more قد تؤدي التعديالت غير المصرح بها، والتي قد تشمل إضافة وظائف جديدة أو توصيل أجهزة خارجية، إلى التأثير على الشهادة الخاصة بسالمة الجهاز. الرجاء االتصال بممثل شركة Xerox للحصول على مزيد من المعلومات.  $\mathcal{Y}=\{y\in\mathcal{Y} \mid \exists y\in\mathcal{Y}\}$ هد نور<br>الخاص

### ملصقات األمان ورموزه regulations and established environmental standards.  $\mathbb{R}$  Safety Labels and Symbols and Symbols and Symbols and Symbols and Symbols and Symbols and Symbols and Symbols and Symbols and Symbols and Symbols and Symbols and Symbols and Symbols and Symbols and Symbols and Sy All warnings and instructions marked on or supplied for the device should be followed.

 $\mathcal{L}$ يجب اتباع جميع التحذيرات واإلرشادات المدونة على الجهاز أو المرفقة معه.

#### $A$  warnings and instructions mathematics marked on or supplied for the device should be followed. **تحذير ! WARNING ! WARNING** This WARNING alerts users to areas of the device where there is the possibility of personal injury.

Unauthorized alterations, which may include the addition of new functions or connection of exter-ينبه هذا التحذير المستخدمين إلى وجود مناطق في الجهاز قد تؤدي إلى حدوث إصابة.

#### **! WARNING** nal devices, may impact the device certification. Please contact your Xerox representative for more information. **تحذير**  $T_{\rm eff}$  where the device where the device where the device where the device where  $\alpha$

 $T_{\text{max}}$  $T$  alertic users to areas of the device where  $\alpha$ ينبه هذا التحذير المستخدمين إلى وجود مناطق في الجهاز أسطحها ساخنة، والتي ينبغي عدم لمسها. not be touched.

### not be touched. **تنبيه ! Caution**

This WARNING alerts users to areas of the device where there are heated surfaces, which should not be touched. **! Caution**  بالجهاز. يشير هذا الرمز إلى الخطوات التي يجب القيام بها. الرجاء اتباع اإلرشادات بعناية لتنفيذ تلك المهام األساسية. $\Omega$ ينبه ،  $T_{\rm max}$  symbol alerts users to areas of the equipment which require special attention to avoid the possibility of personal injury or damage to the equipment. A symbol for items that must be performed. ً ينبه هذا الرمز المستخدمين إلى مناطق في الجهاز يتطلب التعامل معها انتباه ً ا خاصا لتجنب التعرض إلصابة أو إلحاق الضرر

# معلومات حول سالمة التشغيل

<span id="page-5-0"></span>تم تصميم جهاز Xerox والمستلزمات واختبارها لتفي بمتطلبات السالمة الصارمة. ويشمل هذا فحص وكالة السالمة، ومصادقتها، والتوافق مع المعايير البيئية المعمول بها. لضمان تشغيل آمن مستمر لجهاز Xerox الخاص بك، اتبع إرشادات السالمة الواردة على موقع الويب هذا في جميع األوقات.

# مصدر التيار الكهربائي

يوفر هذا الدليل معلومات سالمة هامة تتعلق بمصدر التيار الكهربائي والتي ينبغي عليك قراءتها قبل تركيب الجهاز أو استخدامه.

اقرأ المعلومات الواردة في األقسام التالية:

- السالمة الكهربائية لمأخذ الطاقة
- السالمة الكهربائية لسلك الطاقة
	- سالمة الجهاز
- إيقاف التشغيل في حاالت الطوارئ
	- فصل الجهاز

### السالمة الكهربائية لمأخذ الطاقة

يجب تشغيل هذا الجهاز من نوع مصدر التيار الكهربائي المشار إليه على ملصق لوحة البيانات الموجود على الغطاء الخلفي للجهاز. في حالة عدم التأكد من وفاء مصدر التيار الكهربائي بالمتطلبات، الرجاء الرجوع إلى شركة الكهرباء المحلية أو كهربائي معتمد للحصول على المشورة.

يجب تركيب مأخذ مصدر التيار الكهربائي بجوار الجهاز مع سهولة الوصول إليه.

# **تحذير**

يجب توصيل هذا الجهاز بدائرة أرضية واقية. مرفق مع الجهاز قابس به سنٍ أرضيّ واقٍ. بِتناسب هذا القابس فقط مع مأخذ كهربائي مؤرض. وهو إحدى ميزات السالمة. في حالة عدم قدرتك على إدخال القابس في المأخذ، اتصل بكهربائي معتمد لاستبدال المأخذ. قم دائمًا بتوصيل الجهاز بمأخذ طاقة مؤرض بصورة صحيحة. إذا راودك الشك، فاطلب فحص المأخذ بواسطة كهربائي محترف. قد يؤدي التوصيل غير الصحيح لموصل تأريض الجهاز إلى صدمة كهربائية.

### **السالمة الكهربائية لسلك الطاقة**

- استخدم سلك الطاقة المرفق مع هذا الجهاز فقط.
- قم بتوصيل سلك الطاقة مباشرة بمأخذ كهربائي مؤرض. ال تستخدم سلك تمديد. في حالة عدم معرفتك ما إذا كان المأخذ ً مؤرضا أم ال، فارجع إلى كهربائي محترف.
	- ال تضع الجهاز في أماكن حيث يمكن أن يسير األفراد على سلك الطاقة أو يتعثرون به.
		- وال تضع أية أشياء على سلك الطاقة.
	- لتقليل خطر نشوب حريق، استخدم سلك رقم 26 وفقًا لمقياس السلك الأمريكي (AWG) أو خط اتصـالات أكبر فقط.

### **سالمة الجهاز**

تم تصميم هذا الجهاز ليتيح للمشغل الوصول إلى الأماكن الأمنة فقط. حيث تم حظر وصول المشغل إلى الأماكن الخطِرة باستخدام أغطية أو واقيات، والتي تتطلب أداة ما لإزالتها. لا تقم أبدًا بإزالة الأغطية أو الواقيات التي تحمي المناطق الخطرة.  $\tilde{\mathbf{z}}$ تم تص

### **سالمة الجهاز - قم باآلتي**

- ً اتبع دائما جميع التحذيرات واإلرشادات المدونة على الجهاز أو المرفقة معه.
- ً قبل تنظيف الجهاز، قم بفصل الجهاز من المأخذ الكهربائي. استخدم دائم ً ا المواد المصممة خصيصا لهذا الجهاز، فقد يؤدي استخدام مواد أخرى إلى ضعف الأداء، ووجود مواقف خطِرة.  $\bullet$ 
	- ّ توخ ً الحذر دائما عند نقل الجهاز أو تحريكه من مكان آلخر. الرجاء االتصال بوكيل Xerox المحلي لترتيب عملية نقل الجهاز إلى مكان آخر خارج المبنى. Please read the following instructions carefully before operating the device. Refer to them as
		- ً ضع الجهاز دائما على سطح صلب )ال تضعه على سجاد من القطيفة( ذو قوة مالئمة لدعم وزن الجهاز
			- ً ضع الجهاز دائما في منطقة ذات تهوية جيدة ومساحة للصيانة. Your Xerox device and supplies have been designed and tested to meet strict safety requirements. These include safety agency evaluation and certification, and compliance with electromagnetic

ملاحظة: يأتي جهاز Xerox الخاص بك مزودًا بوظيفة توفير الطاقة لحفظها عند عدم استخدام الجهاز. يمكن ترك الجهاز للعمل باستمرار. regulations and established environmental standards. The same testing and performance of this device have been verified using  $X$ erox $\mathcal{X}$ erox $\mathcal{X}$ erox $\mathcal{X}$ erox $\mathcal{X}$ erox $\mathcal{X}$ 

### **سالمة الجهاز - ال تقم باآلتي** materials only.

## **تحذير ! WARNING**

 $\mathbb{Y}$  include the additions, which may include the addition of  $\mathbb{Y}$ الكهر  $\alpha$ ال تستخدم مواد التنظيف المتطايرة. فمواد التنظيف المتطايرة قد تكون سريعة االنفجار أو االشتعال عند استخدامها مع األجهزة الكهروميكانيكية.

- ًا. ال تستخدم قابس محول أرضي لتوصيل الجهاز بمأخذ طاقة ال يوجد به طرف توصيل أرضي مطلق
	- ً• لا تحاول مطلقا أداء أيُّ من وظائف الصيانة غير الموضحة خصيصًا في هذا المستند.
		- Safety Labels and Symbols • لا تسد فتحات التهوية مطلقًا. حيث يتم توفير ها لمنع السخونة الزائدة.
- $A$ l warnings and instructions marked on or supplied for the device should be for the device should be followed. • لا تقم مطلقًا بإزالة الأغطية أو الواقيات المثبتة بمسامير . فلا يوجد أي مناطق بمكن للمشغل صيانتها داخل تلك الأغطية ـ
	- ً• لا تقم مطلقا بوضع الجهاز بجوار أيّ جهاز مشع أو أيّ مصدر حرارة أخر ـ
		- **! WARNING** ًا بأشياء من أي نوع داخل فتحات التهوية. ال تدفع مطلق
	- $T$  is  $T$  this warming alerts users to areas of the device where the possibility of personal injury. • لا تقم مطلقًا بتجاوز أي من أجهزة القفل الداخلي الكهربائية أو الميكانيكية أو "التلاعب بها".
	- لا تضع الجهاز مطلقًا في أماكن حيث يمكن أن يسير الأفراد على سلك الطاقة أو يتعثرون به.
		- ال ينبغي وضع هذا الجهاز في مساحة ال تتوفر بها التهوية المناسبة.

يرجى الاتصال بوكيلك المحلي المعتمد للحصول على مزيد من المعلومات.

### **إيقاف التشغيل في حاالت الطوارئ**

عند حدوث أيٍّ من الحالات التالية، قم بإيقاف تشغيل الجهاز فورًا وفصل كبل/كبلات الطاقة من المأخذ/المآخذ الكهربائية. اتصل بأحد ممثلي خدمة Xerox المعتمدين لحل المشكلة: عند .<br>ما

- ًا غير عادية. تنبعث من الجهاز روائح أو يصدر أصوات
	- تلف كابل الطاقة أو اهترائه.
- تعثر قاطع دائرة لوحة الحائط، أو وحدة الصهر، أو غيرهما من أجهزة السالمة.
	- انسكاب سائل داخل الجهاز.
		- تعرض الجهاز إلى المياه. Notices and Safety
	- تلف أي جزء من أجزاء الجهاز.

#### **فصل الجهاز**  $t_{\alpha}$  is ensure the continued safe operation of  $y_{\alpha}$

كبل الطاقة هو أداء فصل هذا الجهاز. فهو مركب في ظهر الجهاز باعتباره جهاز إضافي. لفصل الطاقة الكهربائية عن الجهاز، قم بفصل كبل الطاقة من المأخذ الكهربائي. Your Xerox device and supplies have been designed and tested to meet strict safety requirements.  $T$  include safety and certification and certification, and compliance with electromagnetic with electromagnetic with electromagnetic with  $\alpha$  $\mathbb{R}^d$  end environmental standards.

### معلومات الصيانة The safety and environment testing and performance of this device have been verified using Xerox

# **تحذير ! WARNING**

 $\mathbb{Y}$  include the additions, which may include the addition of  $\mathbb{Y}$ الكهر  $\alpha$ ال تستخدم مواد التنظيف المتطايرة. فمواد التنظيف المتطايرة قد تكون سريعة االنفجار أو االشتعال عند استخدامها مع األجهزة الكهروميكانيكية.

- information. سيتم وصف أية إجراءات صيانة يقوم بها مشغل الجهاز في وثائق المستخدم المرفقة مع الجهاز.
	- ال تقم بأي أعمال صيانة لهذا الجهاز غير موصوفة في وثائق العميل.
	- استخدم المستلزمات ومواد التنظيف فقط حسب التعليمات الواردة في وثائق المستخدم.
- Safety Labels and Symbols • ال تقم بإزالة األغطية أو الواقيات المثبتة بمسامير. ال توجد أية أجزاء خلف تلك األغطية يمكنك المحافظة عليها أو صيانتها.

### **! WARNING** معلومات حول الوحدات القابلة لالستهالك

- احتفظ بجميع الوحدات القابلة للاستهلاك وفقًا للإرشادات المحددة على الحزمة أو الحاوية.
	- ً احتفظ بجميع الوحدات القابلة لالستهالك بعيدا عن متناول األطفال.
- ال تلق مسحوق الحبر، أو خرطوشات مسحوق الحبر، أو حاويات مسحوق الحبر في اللهب المكشوف.
- عند التعامل مع الخرطوشات، مثل الحبر ووحدة الصهر وما إلى ذلك، تجنب مالمستها للجلد أو العين. حيث قد تتسبب مالمستها للعين في تهيج العين والتهابها. ال تحاول تفكيك الخرطوشة. فقد يزيد ذلك من مخاطر مالمستها للجلد أو العين.
- استخدم مكنسة أو قطعة قماش رطبة لمسح مسحوق الحبر المنسكب. اكنس ببطء لتقليل الغبار الناتج من التنظيف. تجنب استخدام المكانس الكهربائية. إذا تعين عليك استخدام مكنسة كهربائية، فيجب استخدام جهاز مصمم إلزالة الغبار القابل للاشتعال (مزوّد، على سبيل المثال، بمحرك مضاد للانفجار وخرطوم موصل).

# شهادة سالمة المنتج

هذا المنتج معتمد من الوكاالت التالية باستخدام معايير السالمة المدرجة أدناه.

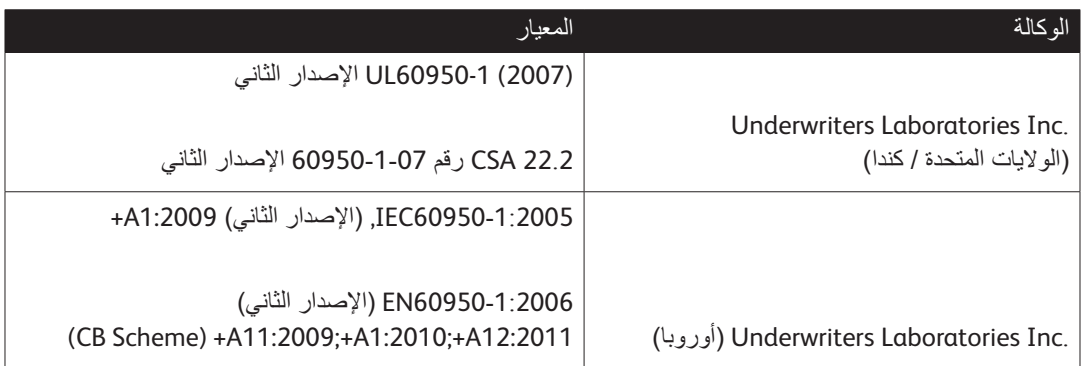

تم تصنيع هذا الجهاز وفقًا لنظام الجودة المسجل ISO9001.

# اللوائح الأساسية

<span id="page-8-0"></span>اختبرت شركة Xerox هذا الجهاز وفقًا لمعايير المناعة والانبعاثات الكهرومغناطيسية. تم وضع تلك المعايير لتقليل التداخل الناتج عن هذا الجهاز أو المستلم في بيئة مكتب مثالية.

# معلومات سالمة األوزون

يُصدر هذا المنتج غاز األوزون أثناء التشغيل العادي. ويكون غاز األوزون المنتج أثقل من الهواء ويعتمد على حجم النسخة. قم بتركيب النظام في غرفة جيدة التهوية. وإذا كنت بحاجة إلى معلومات إضافية عن األوزون، فالرجاء طلب منشور Ozone About Facts( رقم الجزء 64653P610 )من Xerox عن طريق االتصال بالرقم XEROX-ASK1-800- في الولايات المتحدة وكندا. في الأسواق الأخرى، يُرجى الاتصال بمندوب Xerox المحلي لديك.

# الولايات المتحدة الأمريكية (لوائح وكالة الاتصالات الفيدرالية (FCC))

تم اختبار هذا الجهاز وهو متوافق مع حدود الفئة "أ" من الأجهزة الرقمية، وذلك بموجب الجزء 15 من قواعد وكالة الاتصالات ُ الفيدرالية. وضعت تلك الحدود لتوفير حماية معقولة ضد التداخل الضار في البيئة التجارية. يولد هذا الجهاز طاقة التردد اللاسلكي ويستخدمها ويمكن أن يشع هذه الطاقة. فقد يسبب هذا الجهاز تداخلًا ضارًا على الاتصالات اللاسلكية، إذا لم يتم تثبيته راستخدامه وفقًا لتلك الإرشادات. من المحتمل أن يسبب تشغيل هذا الجهاز في منطقة سكنية حدوث تداخل ضىار الأمر الذي قد يجبر المستخدم على تصحيح هذا التداخل على نفقته الخاصة.

فإذا تسبب هذا الجهاز بالفعل في حدوث تداخل ضار على استقبال التلفزيون أو الراديو، وهو األمر الذي يمكن تحديده بتشغيل الجهاز أو إيقاف تشغيله، فينبغي على المستخدم محاولة تصحيح هذا التداخل بالقيام بواحد أو أكثر من اإلجراءات التالية:

- إعادة توجيه المستقبل أو تحريكه من مكان آلخر.
	- زيادة الحيز الفاصل بين الجهاز والمستقبل.
- توصيل الجهاز بمأخذ دائرة مختلفة عن الدائرة المتصل بها المستقبل.
- استشر الوكيل أو أحد فنيي الراديو/التلفزيون الخبراء للحصول على المساعدة.

أية تغييرات أو تعديالت غير معتمدة صراحة من شركة Xerox تبطل سلطة المستخدم في تشغيل هذا الجهاز.

#### الس**م المساحد**ير Unauthorized alterations, which may include the addition of new functions or connection of exter-يجب استخدام الكبالت المعزولة مع هذا الجهاز للحفاظ على التوافق مع تنظيمات FCC.  $\overline{\mathbf{A}}$

#### كندا (اللوائح) Please read the following instructions carefully before operating the device. Refer to them as needed to ensure the continued safe operation of  $\mathcal{L}$

 $\mathbb{Z}^d$ انتور افز تتوافق الأجهز ة الرقمية من الفئة "أ" مع المعيار الكندي ICES-003.  $\widetilde{\mathbf{u}}$  and supplies have been designed and tested to meet strict safety requirements.

Cet appareil numérique de la classe A est conforme à la norme NMB-003 du Canada.

### **! WARNING** الاتحاد الأوروبي

### This Warning alerts users users users users to areas of the device where the possibility of personal injury. **تحذير ! WARNING**

 $U$ nauthorized alterations, which may include the addition of  $\alpha$ and device certification. Please contact  $\Delta$ هذا المنتج من الفئة "أ". قد يسبب هذا الجهاز في البيئة المحلية تداخلًا لاسلكيًا الأمر الذي قد يجبر المستخدم على اتخاذ تدابير مالئمة.

- not be touched. ترمز عالمة CE المطبقة على هذا الجهاز إلى إعالن Xerox عن توافقها مع توجيهات االتحاد األوروبي التالية المعمول ً بها، بدءا من التواريخ المشار إليها:
- **! Caution**   $\mathbf{S}$ • 12 ديسمبر :2006 توجيه األجهزة ذات الجهد المنخفض EC2006/95/ Directive Voltage Low. تقريب قوانين الدول الأعضاء المتعلقة بالمعدات ذات الجهد المنخفض.
	- $T_{\rm eff}$  symbol alerts users to areas of the equipment which require special attention to avoid the pos- $\bullet$  and instructions marked on or supplied for the device should be for the device should be followed. • 15 ديسمبر :2004 توجيه التوافق الكهرومغناطيسي Directive Compatibility Electromagnetic EC.2004/108/ تقريب قوانين الدول األعضاء المتعلقة بالتوافق الكهرومغناطيسي.
	- **! WARNING** • 9 مارس :1999 توجيه األجهزة الطرفية للراديو واالتصاالت Terminal Telecommunications & Radio .Equipment Directive 1999/5/EC
	- This WARNING alerts users to areas of the device where there is the possibility of personal injury. • 8 يونيو :2011 قيود استخدام بعض المواد الخطرة في المعدات الكهربائية واإللكترونية. التوجيه /2011/65EU.

ًفي حالة الاستخدام الصحيح لهذا الجهاز طبقا لإرشادات المستخدم، فلن يكون خطِرًا على المستهلك أو البيئة.

> This WARNING alerts users users users users users users users users users users are heated surfaces, which should لضمان التوافق مع لوائح الاتحاد الأوروبي، استخدم كبلات واجهة مغلفة.

يمكنك الحصول على تصريح التوافق الخاص بهذا الجهاز من شركة Xerox.

#### $\mathbf{I}$ المعلومات البيئية التفاقية االتحاد األوروبي 4 Lot حول معدات التصوير

#### Follow instructions carefully to carry out these essential tasks. **معلومات بيئية لتقديم حلول بيئية وتقليل التكلفة**

### **مقدمة**

ثم تقديم المعلومات التالية لمساعدة المستخدمين وتم إصدارها بالتوافق مع توجيهات االتحاد األوروبي للمنتجات المرتبطة باستخدام الطاقة، وخاصة دراسة 4 Lot حول معدات التصوير. ويتطلب هذا من المصنعين تحسين األداء البيئي لمنتجات النطاق الداخلي، ودعم خطة عمل الاتحاد الأوروبي حول كفاءة الطاقة. منتجات النطاق الداخلي هي معدات المنازل والمكاتب التي تفي بالمعايير التالية.

- منتجات قياسية أحادية اللون مع سرعة قصوى أقل من 64 صورة بحجم 4A في الدقيقة.
	- منتجات قياسية ملونة مع سرعة قصوى أقل من 51 صورة بحجم 4A في الدقيقة.

### **الفوائد البيئية للطباعة على الوجهين**

تتميز معظم منتجات Xerox ً بالقدرة على الطباعة المزدوجة، وهو ما يعرف أيضا بالطباعة الوجهين. وتمكنك تلك القدرة من الطباعة على كلا الوجهين تلقائيًا، ومن ثمّ تساعد في تقليل استخدام الموارد القيمة بخفض استهلاك الورق. وتتطلب اتفاقية Lot 4 لمعدات التصوير التمكين التلقائي لوظيفة الطباعة المزدوجة في الطرز البالغ سعتها 40 ورقة في الدقيقة أو أكثر للطباعة بالألوان، أو الطرز البالغ سعتها 45 ورقة في الدقيقة أو أكثر أحادية اللون، وذلك أثناء الإعداد وتثبيت برنامج التشغيل. بعض طرز Xerox التي تقل نطاقات سرعتها عن تلك المذكورة قد يتم تفعيل إعدادات الطباعة على الوجهين كإعداد افتراضيّ عند التثبيت. يؤدي االستمرار في استخدام وظيفة الطباعة المزدوجة إلى خفض التأثير البيئي الناتج عن عملك. ومع ذلك، فعند حاجتك إلى الطباعة على وجه واحد / الطباعة المفردة، يمكنك تغيير إعدادات الطباعة في برنامج تشغيل الطباعة.

### **أنواع الورق**

يمكن استخدام هذا المنتج للطباعة على كل من الورق المعاد تدويره والورق غير المعاد تدويره، والمعتمد من نظام اإلشراف البيئي، والمتوافق مع معيار الجودة EN12281 أو معيار جودة مماثل. قد يستخدم الورق الأخف وزنًا (60 جم/م)، والذي يحتوي على مواد خام أقل مما يوفر الموارد المستخدمة في كل مرة طباعة، في بعض التطبيقات. ونحن نشجعك على التحقق ً مما إذا كان هذا مناسبا الحتياجاتك في الطباعة.

# لوائح تقييد المواد الخطرة )RoHS )التركية

تتوافق مع الفقرة 7 )د(. نقر هنا

"أنها تتوافق مع لوائح المعدات الكهربائية واإللكترونية )EEE)."

"EEE yönetmeliðine uygundur"

المعلومات التنظيمية لمهايئ الشبكة الالسلكية بسرعة 2.4 جيجاهرتز

يحتوي هذا المنتج على وحدة إرسال السلكي لشبكة LAN الالسلكية بسرعة 2.4 جيجاهرتز تتوافق مع المتطلبات المحددة في الفقرة 15 من قواعد لجنة الاتصالات الفيدرالية (FCC) وتوجيه الصناعة الكندي RSS-210 وتوجيه المجلس الأوروبي .EC/99/5

يخضع تشغيل هذا الجهاز للشرطين التاليين: )1( ال يجوز أن يتسبب هذا الجهاز في حدوث تداخل ضار، و)2( يجب أن يتقبل هذا الجهاز أي تداخل يتم استقباله، بما في ذلك التداخل الذي قد يؤدي إلى التشغيل غير المرغوب فيه.

قد يؤدي إجراء التغييرات أو التعديالت غير المعتمدة بشكل خاص من شركة Corporation Xerox على هذا المنتج إلى إلغاء سلطة المستخدم في تشغيل هذا الجهاز.

# المجموعة الاقتصادية الأوروبية الأسيوية (علامة EAC)

 $\mathbb{Z}$  الاوروبي $\mathbb{Z}$ ).<br>(EAC)

تعمل روسيا وبيالروس وكازاخستان على إنشاء اتحاد جمركي مشترك سيعرف باسم المجموعة االقتصادية األوروبية اآلسيوية أو EurAsEC. قد أعلن هذا االتحاد عن خطة تنظيمية مشتركة وعالمة شهادة EurAsEC

# لوائح النسخ

## الواليات المتحدة

<span id="page-11-0"></span>يحظر الكونجرس، بموجب القانون، إعادة إنتاج المواد التالية تحت ظروف محددة. وقد تفرض عقوبات الغرامة أو السجن على من تثبت إدانته بارتكاب هذا النسخ.

- .1 االلتزامات أو السندات المالية الخاصة بحكومة الواليات المتحدة، مثل:
	- شهادات المديونية
	- عمالت البنك الوطني
	- كوبونات من سندات
	- األوراق النقدية للبنك االحتياطي الفيدرالي
		- الشهادات الفضية
		- الشهادات الذهبية
		- سندات الواليات المتحدة
			- أوراق الخزينة النقدية
		- أوراق االحتياطي النقدي الفيدرالي
		- األوراق النقدية من فئات صغيرة
			- شهادات الودائع
			- األوراق المالية
- سندات والتزامات بعض الوكاالت الحكومية، مثل إدارة اإلسكان االتحادي )FHA)، إلخ.
- ً السندات )يمكن تصوير سندات إدخار الواليات المتحدة تصوير ً ا فوتوغرافيا ألغراض دعائية فقط فيما يتعلق بالحملة المخصصة لبيع مثل تلك السندات.(
- طوابع الإيرادات الداخلية. في حالة الضرورة لإعادة إنتاج وثيقة قانونية عليها طابع إيرادات لاغٍ، فيمكن القيام بذلك<br>منظمة الغيرانية الأمر بشرط أن تكون إعادة إنتاجها لأغراض قانونية.
	- الطوابع البريدية، الملغاة وغير الملغاة. فيما يتعلق بأغراض هواية جمع الطوابع البريدية، يمكن تصوير الطوابع البريدية تصويرًا فوتوغرافيًا شريطة أن تكون النسخة باللونين الأبيض والأسود، وأن تكون الأبعاد الخطية لها أقل من %75 أو أكثر من %150 من الأصل.
		- الحواالت البريدية
		- الفواتير، أو الشيكات، أو الكمبياالت الخاصة باألموال التي يقوم بطلبها أو سحبها مسئولون معتمدون بالواليات المتحدة.
- الطوابع وأشكال العملات الأخرى لأي فئة من الفئات كان قد تم أو يتم إصدار ها بموجب أي قانون من الكونجرس.
	- .2 شهادات التعويض المعدلة لمن شارك في الحربين العالميتين من المحاربين القدامى.
		- 3. الالتزامات أو السندات المالية الخاصة بأيّ حكومة، أو بنك، أو شركة أجنبية.
- .4 تقع المواد المحمية بحقوق الطبع، إال إذا تم الحصول على ترخيص من مالك حقوق النشر أو كان النشر ضمن "االستخدام العادل" أو مع االلتزام بشروط إعادة النسخ الخاصة بقانون حماية حقوق الطبع التي تقرها المكتبة. يمكن الحصول على معلومات إضافية خاصة بهذه الشروط من مكتب حقوق الطبع والنشر، مكتبة الكونجرس، واشنطن .20559 اسأل عن دورية 21.5R.
	- 5. شهادات منح المواطنة أو الجنسية. يمكن تصوير شهادات منح الجنسية الأجنبية.
		- 6. جوازات السفر . يمكن تصوير جوازات السفر الأجنبية .
			- .7 مستندات الهجرة
			- .8 بطاقات تسجيل الكمبياالت
	- .9 ً وثائق استقراء الخدمات االنتقائية التي تحمل أيا من معلومات المسجل التالية:

- األرباح أو الدخل
- السجل القضائي
- الحالة البدنية والعقلية
	- حالة بدل اإلعالة
- الخدمة العسكرية السابقة

```
استثناء: يمكن تصوير شهادات الإعفاء من أداء الخدمة العسكرية في الولايات المتحدة.
```
.10 الشارات أو بطاقات تحقيق الهوية أو الرخص أو العالمات المميزة التي يحملها العاملون في الجيش أو موظفو اإلدارات الفيدرالية المختلفة، مثل مكتب التحقيقات الفيدرالي (FBI) ووزارة الخزانة الأمريكية، وغيرهم. (إلا إذا طلب رئيس أي مكتب أو إدارة إجراء عملية التصوير.(

يحظر إعادة إنتاج المواد التالية في دول معينة:

- رخص السيارات
- رخص قيادة السيارات
- شهادات ملكية السيارات

هذه القائمة ليست شاملة وال تقع أية مسؤولية عن اكتمالها أو دقتها. في حالة الشك، استشر المحامي الخاص بك.

### كندا

حظر البرلمان، بموجب القانون، نسخ المواد التالية في ظل ظروف معينة. وقد تفرض عقوبات الغرامة أو السجن على من تثبت إدانته بارتكاب هذا النسخ.

- .1 أوراق البنك النقدية المتداولة أو األوراق النقدية المتداولة.
	- 2. الالتزامات أو الأوراق المالية لأية حكومة أو بنك.
		- .3 أذونات الخزانة أو العوائد.
- .4 الختم العام لدولة كندا أو أية والية، أو ختم أي هيئة أو مؤسسة عامة في كندا، أو المحكمة.
- 5. البيانات، أو الأوامر، أو اللوائح، أو التعيينات، أو الإشعارات (بقصد تزوير مثل تلك المواد التي تتم طباعتها بطابعة s'Queen الخاصة بكندا، أو طابعة مماثلة ألي والية أخرى(.
- 6. العلامات أو العلامات التجارية أو الأختام أو الأغلفة أو التصميمات التي تستخدمها الحكومة الكندية أو أي و لاية أو بالنيابة عنهما، أو التي تستخدمها حكومات دول أخرى غير كندا، أو التي تستخدمها هيئات أو مجالس أو لجان أو وكاالت أنشأتها الحكومة الكندية أو أي والية أو حكومة أي دولة أخرى بخالف كندا.
	- 7. طوابع الدمغات أو الطوابع اللاصقة والتي تستخدم بغرض إيرادات الحكومة الكندية أو أي ولاية أخرى أو إيرادات حكومة دولة أخرى بخالف كندا.
	- .8 المستندات أو السجالت أو المحاضر التي يحتفظ بها الموظفون العموميون المكلفون بعمل أو إصدار نسخة موثقة منها، حيث يهدف تزوير تلك المستندات لتكون مثل المستندات الموثقة.
		- .9 حقوق الطبع والنشر والعالمات التجارية بأي طريقة أو نوع دون موافقة مالكها.

تم وضع القائمة أعاله لتوفير الراحة وتقدم المساعدة، غير أنها ليست شاملة، وال تقع أي مسؤولية عن اكتمالها أو دقتها. في حالة الشك، استشر المحامي الخاص بك.

# البلدان الأخرى

قد يعد نسخ بعض المستندات أمر غير مشروع في بلدك. وقد تفرض عقوبات الغرامة أو السجن ضد كل من يقوم بمثل تلك الأعمال التالية:

- أوراق العمالت النقدية
- األوراق النقدية والشيكات
- السندات واألوراق المالية الحكومية والبنكية
	- جوازات السفر وبطاقات الهوية
- المواد المحمية بحقوق الطبع والنشر والعالمات التجارية دون موافقة مالكها
	- الطوابع البريدية وغيرها من الصكوك القابلة للتداول

<span id="page-13-0"></span>هذه القائمة ليست شاملة وال يفترض وقوع أية مسؤولية على اكتمالها أو دقتها. في حالة الشك، استشر مستشارك القانوني.

# لوائح استخدام الفاكس

# متطلبات رأس صفحة الفاكس في الواليات المتحدة

### **متطلبات رأس الصفحة في اإلرسال بالفاكس**

ينص قانون حماية مستخدم الهاتف لعام 1991 بأن قيام أي شخص باستخدام جهاز كمبيوتر أو أي جهاز إلكتروني، بما في ً ذلك أجهزة الفاكس، في إرسال أية رسائل يعتبر أمرا غير قانوني، إال إذا تضمنت هذه الرسالة بوضوح تاريخ ووقت إرسالها وهوية الشركة أو أي كيان آخر أو الشخص المرسل، ورقم هاتف جهاز اإلرسال أو هذه الشركة أو الكيان اآلخر أو الشخص في ُ الهامش أو أعلى أو أسفل كل صفحة مرسلة أو في الصفحة األولى من الرسالة. ال يجوز أن يبدأ رقم الهاتف المذكور برقم 900 أو أي رقم آخر تتعدى تكاليفه التكاليف المحلية أو تلك الخاصة باالتصال بالمسافات البعيدة. لضبط تلك المعلومات في الجهاز، راجع وثيقة المستهلك واتبع الخطوات الموضحة.

### **معلومات مقرنة البيانات**

يتوافق هذا الجهاز مع الفقرة 68 من قواعد االتصال الفيدرالية )FCC )والمتطلبات التي يتبعها المجلس اإلداري للملحقات الطرفية Attachments Terminal for Council Administrative( ACTA). يوجد ملصق على غطاء هذا الجهاز يحتوي من بين معلومات أخرى على معرف الجهاز بتنسيق US:AAAEQ##TXXXX . ويجب تقديم هذا الرقم عند الطلب إلى شركة الهاتف. يجب توافق القابس والمقبس المستخدمين في توصيل هذا الجهاز بشبكات االتصال السلكية وشبكة الهاتف مع الفقرة 68 المعمول بها من قواعد لجنة االتصاالت الفيدرالية والمتطلبات التي يتبناها امجلس اإلداري للملحقات الطرفية ACTA. ً مرفق مع هذا الجهاز سلك هاتف وقابس متوافقين. تم تصميمه ليتم توصيله بمقبس متوافق أيضا. انظر إرشادات التركيب للحصول على التفاصيل.

يمكنك توصيل الجهاز بأمان بالمقبس القياسي التالي: USOC RJ-11C باستخدام سلك خط هاتفي متوافق (مع القوابس القياسية) ومرفق بمجموعة أدوات التركيب. انظر إرشادات التركيب للحصول على التفاصيل.

يستخدم الرقم المكافئ للجرس )REN )في تحديد عدد األجهزة التي يمكن توصيلها بخط الهاتف. وقد تؤدي زيادة أرقام REN على خط الهاتف إلى عدم رنين األجهزة استجابة لمكالمة واردة. يجب أال يتجاوز مجموع أرقام REN، في أغلب المناطق وليس كلها، خمسة (5.0) أرقام. للتأكد من عدد الأجهزة التي ربما تقوم بتوصيلها بالخط، طبقًا لما تم تحديده بإجمالي أرقام REN، اتصل بشركة الهاتف المحلية. فيما يتعلق بالمنتجات التي تم التصديق عليها بعد 23 يوليو ،2001 فإن رقم REN الخاص بهذا الجهاز هو جزء من معرف الجهاز الموجود بتنسيق US:AAAEQ##TXXXX. الأرقام التي يمثلها ## هي أرقام REN بدون عالمة عشرية )على سبيل المثال: 03 هو رقم REN لـ 0.3( فيما يتعلق بالمنتجات التي تم التصديق عليها قبل ذلك، يظهر رقم REN بشكل منفصل على الملصق. لطلب الخدمة الصحيحة من شركة الهاتف المحلية، قد تضطر إلى ذكر األكواد المذكورة أدناه: These include safety agency evaluation and certification, and certification, and compliance with electromagnetic with electromagnetic with electromagnetic with electromagnetic with electromagnetic with electromagnetic wit regulations and established environmental standards.

- رمز واجهة المنشأة )FIC = )2LS02  $T$  safety and performance of this device have been verified using  $\mathcal{L}$ 
	- رمز طلب الخدمة )SOC = )Y9.0 materials only.

# **تحذير ! WARNING**

 $\mathcal{L}(\mathcal{L})$ nal devices, may impact the device certification. Please contact your Xerox representative for more الجهاز بمقبس غير معتمد. اطلب من شركة الهاتف المحلية نوع المقبس القياسي المركب على خطك. فقد يؤدي توصيل الجهاز بمقبس غير معتمد إلى تلف معدات شركة الهاتف. تتحمل أنت، وليس شركة Xerox، جميع المسؤوليات و/أو التبعات المتعلقة بأي تلف ينتج عن توصيل

مؤقتا<br>في تق إذا كان جهاز Xerox يسبب تأثيرًا ضارًا على شبكة الهاتف، فستخطرك شركة الهاتف مسبقًا باحتمال ضرورة قطع الخدمة مؤقتًا. ولكن إذا لم يكن الإشعار المسبق حلًا عمليًا، فستخطر شركة الـهاتف العميل بأسرع وقت ممكن. وكذلك، سيكون لك الحق ً في تقديم شكوى إلى لجنة االتصاالت الفيدرالية إذا كنت تعتقد أن هذا اإلجراء ضروريا.

All warnings and instructions marked on or supplied for the device should be followed. وقد تقوم شركة الهاتف بإجراء تغييرات في المرافق، أو المعدات، أو العمليات، أو اإلجراءات التي قد تؤثر على عمل الجهاز. عند حدوث ذلك، ستقدم شركة الهاتف لك إخطارًا مسبقًا حتى يتسنى لك إجراء التعديلات الضرورية لمنع انقطاع الخدمة.

**! ! WARNING**<br>1. 11  $\tilde{\bf u}$  are as of the device where the device where the possibility of personal injury. إذا واجهتك مشكلة في جهاز Xerox، فإلصالحها أو الحصول على معلومات الضمان، الرجاء االتصال بمركز الخدمة المناسب، وتفاصيله الواردة إما على الجهاز أو التي يحتويها دليل المستخدم. إذا تسبب الجهاز في إلحاق الضرر بشبكة الهاتف، فقد تطلب منك شركة الهاتف فصل الجهاز حتى يتم حل المشكلة.

ينبغي أن يقوم ممثل خدمة Xerox أو مزود خدمة Xerox المعتمد فقط بإجراء أعمال إصالح الجهاز. ويسري هذا في أي وقت أثناء فترة الضمان أو بعدها. ويتم إلغاء مدة الضمان المتبقية في حالة إجراء عمليات إصالح غير مخول بها.

يجب عدم توصيل هذا الجهاز بالخطوط المشتركة. يخضع الاتصال بخدمة الخط المشترك لرسوم الدولة. اتصل بلجنة المرافق العامة بالدولة أو لجنة الخدمات العامة أو لجنة الشركات للحصول على المعلومات.

**! Caution**  في حالة وجود جهاز إنذار سلكي خاص متصل بخط الهاتف، تأكد أن تركيب هذا الجهاز من Xerox ال يؤدي إلى تعطيل جهاز This symbol alerts users users users to areas of the equipment which require special attention to avoid the pos-اإلنذار.

 $\mathfrak{p}$  in damage to the equipment. A symbol for items that must be performed. A symbol for items that must be performed. A symbol for items that  $\mathfrak{p}$ إذا كانت لديك أسئلة حول ما يمكن أن يؤدي إلى تعطيل جهاز اإلنذار، فاستشر شركة الهاتف أو فني تركيب مؤهل.

### كندا

مالحظة: يحدد ملصق هيئة الصناعة الكندية المعدات المعتمدة. وتعني تلك الشهادة توافق الجهاز مع بعض متطلبات الحماية، والتشغيل، والسلامة لشبكة الاتصالات كما هو وارد في وثيقة/وثائق المتطلبات التقنية للأجهزة الطرفية. ولا تضمن الهيئة تشغيل الجهاز إلى مستوى رضاء العميل.

ً يجب على المستخدمين قبل تركيب الجهاز التأكد من السماح لهم بتوصيله بتجهيزات شركة االتصاالت المحلية. ويجب أيضا تركيب الجهاز باستخدم وسيلة اتصال مقبولة. وينبغي أن يعي المستهلك أن االلتزام بالشروط أعاله قد ال يمنع تردي الخدمة في بعض الحاالت.

 $\mathbf{N}$   $\ddot{\mathbf{s}}$ وينبغي تنسيق عمليات إصالح األجهزة المعتمدة مع الممثل الذي يعينه الموزع. إجراء المستهلك ألي عمليات إصالح أو تبديل ً في الجهاز أو ألعطال الجهاز، قد تعطي شركة االتصاالت سببا لطلب فصل الجهاز من المستخدم.

فيجب تأكد المستخدمين من حماية أنفسهم بتوصيل جميع االتصاالت األرضية الكهربائية الخاصة بمرفق الكهرباء، وخطوط ً الهاتف، وشبكات أنابيب المياه المعدنية الداخلية، إن وجدت، معا. ومن المهم إجراء هذا االحتراز خاصة في المناطق الريفية.

# **تنبيه ! Caution**

 $\mathbf{y}$  are as of the equipment which require special attention to avoid the possibility of personal injury or damage to the equipment. A symbol for items that must be performed. وال ينبغي على المستخدمين محاولة إجراء تلك التوصيالت بأنفسهم، بل ينبغي عليهم االتصال بهيئة الفحص الكهربائي، أو أحد الكهربائيين حسبما تقتضي الضرورة.

الرقم المكافئ للجرس )REN )المعين لكل جهاز طرفي هو داللة على الحد األقصى لعدد األجهزة الطرفية المسموح بتوصيلها بواجهة اتصال الهاتف. قد تتكون النهاية الطرفية على واجهة االتصال من أي مجموعة من األجهزة، بشرط أال يتجاوز مجموع عدد األجهزة المتصلة عن خمسة أجهزة. يمكن العثور على قيمة REN على الملصق الموجود على الجهاز.

### **-03CS اإلصدار 9 لكندا:**

نم اختبار هذا المنتج طبقًا لــ CS-03 الإصدار 9 وثبت أنه متوافق معه.

# أوروبا

Quick Start Guide 3 **توجيه األجهزة الالسلكية وأجهزة االتصاالت الطرفية**

تم اعتماد منتج Xerox هذا من قبل شركة Xerox نفسها بخصوص االتصال األحادي الطرف في جميع أنحاء أوروبا بشبكات الهاتف العامة (PSTN) التناظرية وفقًا لتوجيه 1999/5/EC.

تم تصميم المنتج للعمل مع شبكات PSTN الوطنية وأنظمة PBX المتوافقة للدول التالية: **النمسا، بلجيكا، بلغاريا، قبرص، جمهورية التشيك، الدنمارك، أستونيا، فنلندا، فرنسا، ألمانيا، اليونان، المجر، أيرلندا، إيطاليا، التفيا، ليتوانيا، لوكسمبورج، مالطا، هولندا، بولندا، البرتغال، رومانيا، سلوفاكيا، سلوفينيا، أسبانيا، السويد، المملكة المتحدة، أيسلندا، ليختنشتاين، النرويج.**

في حالة وجود مشكلة، ينبغي عليك الاتصال بمندوبك Xerox المحلي في المقام الأول. تم اختبار هذا المنتج طبقًا للمواصفات الفنية 21TBR أو 021-1/2/3 103 ES أو 021-1/2/3 203 ES لألجهزة الطرفية لالستخدام على شبكات الهاتف العامة التناظرية في المنطقة الاقتصادية الأوروبية، وثبت أنه متوافق معها. يمكن أن يكون هذا الجهاز مكونًا للتوافق مع شبكات دول أخرى. يُرجى االتصال بمندوب Xerox المحلي إذا كانت هناك حاجة إلى إعادة توصيل الجهاز بشبكة تابعة لدولة أخرى.

ملاحظة: على رغم من أن هذا المنتج يمكنه استخدام إرسال الإشار ات بنظام دائرة الفصل (النبض) أو DTMF (النغمة)، إلا أنه يوصى بضبطه على استخدام إرسال اإلشارة عن طريق DTMF. يوفر إرسال اإلشارة عن طريق DTMF ضمان الحصول على إعداد مكالمات أكثر موثوقية وسرعة. إن القيام بأي تعديل على هذا الجهاز أو توصيله ببرنامج تحكم خارجي أو بجهاز تحكم خارجي غير معتمد من قبل شركة Xerox سيبطل التصديق.

## جنوب إفريقيا

يجب استخدام هذا المودم مع جهاز معتمد للحماية من االرتفاع المفاجئ للتيار الكهربائي.

# نيوزيلندا

إن منح تصريح اتصال لأي عنصر بالأجهزة الطرفية يشير فقط إلى قبول شركة Telecom بتوافق العنصر مع الحد الأدنى لشروط االتصال بشبكتها. وال يشير إلى مصادقة شركة Telecom للمنتج، وال يوفر أي نوع من الضمان كما أنه ال يتضمن توافق أي جهاز حاصل على تصريح االتصال مع خدمات شبكة Telecom. واألهم من هذا كله، هو أنه ال يوفر الضمان بعمل أي عنصر بشكل صحيح من جميع الجوانب مع عنصر آخر من األجهزة الحاصلة على تصريح االتصال ذات الطراز أو الصناعة المختلفة. بن --<br>لشر<br>توافق

قد ال يتمكن الجهاز من العمل بشكل صحيح على سرعات البيانات العالية المخصصة. من المرجح أن يتم تقييد االتصاالت بسرعة 33.6 كيلو بت/ثانية و 56 كيلو بت/ثانية على معدالت بت أقل عند االتصال ببعض شبكات الهاتف العامة )PSTN). لن تتحمل شركة Telecom أية مسؤولية عن العقبات التي تنشأ في ظل هذه الظروف. بسر<br>لن تت

- ً افصل الجهاز فورا إذا تعرض للتلف المادي، ثم قم بالترتيب للتخلص منه أو إصالحه.  $\bullet$  read the following instructions carefully before operating the device. Refer to the device.
- يجب عدم استخدام هذا المودم بأي طريقة قد تشكل مصدر إزعاج لعمالء Telecom اآلخرين. needed to ensure the continued safe operation of your device.
- تم تزويد هذا الجهاز بميزة الطلب النبضي، بينما يتمثل معيار Telecom في الطلب بالنغمة DTMF. ليس هناك ضمان باستمرار دعم خطوط Telecom ً للطلب النبضي دائما.
- قد يتسبب استخدام الطلب النبضي، عند اتصال هذا الجهاز بنفس الخط كجهاز آخر، رفع صوت في "رنين الجرس" أو صدور ضوضاء مما يؤدي إلى حالة رد زائفة. إذا واجهت هذه المشكالت، فال تتصل بخدمة األعطال لشركة Telecom. regulations and established environmental standards.
	- يُعد أسلوب الطلب بالنغمات المزدوجة متعددة الترددات )DTMF )األسلوب المفضل ألنه أسرع من الطلب النبضي (العشري) كما أنه يتوفر بسهولة في جميع السنتر الات الهاتفية في نيوزيلندا تقريبًا. The safety and performance of this device have been verified using  $\mathcal{L}$

# **تحذير ! WARNING**

#### $\mathbb{Y}$  include the additions, which may include the addition of  $\mathbb{Y}$ ال يمكن إجراء االتصاالت على الرقم '111' أو أية اتصاالت أخرى من هذا الجهاز أثناء انقطاع التيار الكهربي الرئيسي.

- information. • قد ال يوفر هذا الجهاز إمكانية فعالة لتحويل المكالمة إلى جهاز آخر متصل بنفس الخط.
- تعتمد بعض المعلمات المطلوبة للتوافق مع متطلبات تصريح اتصال Telecom على الجهاز )الكمبيوتر( المقترن بهذا الجهاز. يجب ضبط الجهاز المقترن على التشغيل ضمن الحدود التالية للتوافق مع مواصفات Telecom:
	- $\mathbf{S}$ • بالنسبة لتكرار المكالمات على نفس الرقم:
- ُتاح أكثر من 10 محاوالت لالتصال بنفس الرقم في غضون أي مدة قدرها 30 دقيقة بالنسبة لبدء أي اتصال لن ت يدوي فردي، و
	- سيدخل الجهاز في وضع رفع السماعة لمدة ال تقل عن 30 ثانية بين نهاية محاولة وبداية المحاولة التالية.
		- **! WARNING** • بالنسبة لالتصاالت التلقائية بأرقام مختلفة:
- ٍ بين يجب ضبط الجهاز لضمان المباعدة بين االتصاالت التلقائية بأرقام مختلفة حتى تتوفر مدة ال تقل عن خمس ثوان نهاية محاولة االتصال وبداية األخرى.
- للتشغيل الصحيح، يجب أال يتجاوز إجمالي أرقام الجرس الخاصة بجميع األجهزة المتصلة بخط فردي في أي وقت خمسة أرقام.

# إعادة تدوير المنتج والتخلص منه

# الو لايات المتحدة الأمر يكية وكندا

<span id="page-17-0"></span>تدير شركة Xerox برنامجًا عالميًا لاسترداد الأجهزة وإعادة استخدامها/تدويرها. اتصل بمندوب مبيعات Xerox لديك )XEROX-ASK1-800- )لمعرفة ما إذا كان جهاز Xerox هذا جزء من هذا البرنامج أم ال. للحصول على مزيد من المعلومات حول برامج Xerox البيئية، تفضل بزيارة الموقع www.xerox.com/environment.html.

إذا قررت التخلص من جهاز Xerox الخاص بك، فالرجاء العلم أن هذا الجهاز قد يحتوي على مادة الرصاص، والزئبق، رالبيركلورات، وغير ها من المواد الأخرى التي تخضع عملية التخلص منها للتنظيم وفقًا لاعتبارات بيئية. ويتوافق وجود تلك المواد توافقًا كاملاً مع اللوائح العالمية المعمول بها في وقت وضع الجهاز في الأسواق. للحصول على معلومات حول إعادة ً [تدوير المنتجات والتخلص منها، اتصل بالسلطات المحلية بمنطقتك. في الواليات المتحدة، يمكنك الرجوع أيضا إلى موقع الويب](http://www.eiae.org/)  لتحالف الصناعات الإلكترونية: http://www.eiae.org/

# االتحاد األوروبي

### **توجيه مخلفات المعدات الكهربائية واإللكترونية /2002/96EC**

قد تستخدم بعض المعدات في الاستعمالات الداخلية/المنزلية والاستعمالات المهنية/التجارية.

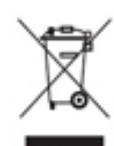

### **البيئة المهنية/التجارية**

يعد وجود هذا الرمز على الجهاز تأكيدًا على وجوب التخلص من هذا الجهاز وفقًا للإجراءات الوطنية المتفق عليها. ووفقًا للتشريعات الأوروبية، يجب التخلص من الأجهزة الكهربائية والإلكترونية عند انتهاء عمرها الافتراضي وفقًا للإجراءات المتفق عليها.

### **البيئة الداخلية/المنزلية**

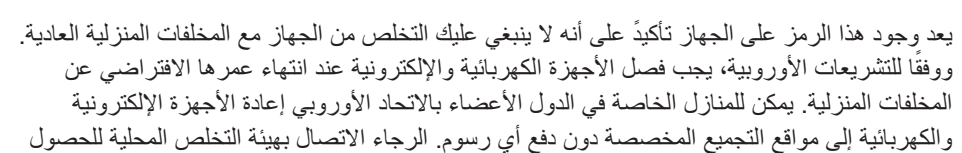

على مزيد من المعلومات. في بعض الدول األعضاء، عند شرائك جهاز جديد، قد يجب على الموزع المحلي استعادة جهازك القديم دون دفع أية رسوم. الرجاء االستفسار من الموزع المحلي للحصول على مزيد من المعلومات. قبل التخلص من الجهاز، الرجاء االتصال بالموزع المحلي أو ممثل شركة Xerox للحصول على معلومات حول استعادة األجهزة عند انتهاء عمرها االفتراضي.

# التوافق مع برنامج الطاقة

# جميع الأسواق

### **ENERGY STAR**

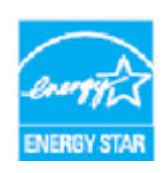

<span id="page-18-0"></span>بحمل منتج 5955 / 5945 BNERGY STAR® اعتماد ®ENERGY STAR وفقًا لمتطلبات برنامج STAR ENERGY لمعدات التصوير.

STAR ENERGY و MARK STAR ENERGY هما عالمتان تجاريتان مسجلتان في الواليات المتحدة. بعد برنامج ENERGY STAR للأجهزة المكتبية جهدًا مشتركًا بين حكومات كل من الولايات المتحدة، والاتحاد الأوروبي، واليابان وصناعة الأجهزة المكتبية لتعزيز صناعة آلات التصوير والطابعات

والفاكس والأجهزة متعددة الوظائف وأجهزة الكمبيوتر الشخصية والشاشات الموفرة للطاقة. ويساعد خفض استهلاك الأجهزة للطاقة على مكافحة الضباب والأدخنة، والأمطار الحمضية، وتغير المناخ على المدى الطويل وذلك بالحد من الانبعاثات الناتجة عن توليد الكهرباء. تم ضبط جهاز Xerox ENERGY STAR في المصنع مسبقًا.

إن برنامج STAR ENERGY [هو مخطط تطوعي لتعزيز تطوير وشراء الطرز التي تتسم بالكفاءة في استهالك الطاقة، األمر](http://www.energystar.gov/index.cfm?fuseaction=find_a_product.showProductGroup&pgw_code=IEQ)  ُالذي يساعد في تقليل التأثيرات على البيئة. يمكن العثور على تفاصيل حول برنامج ENERGY STAR والطرز المؤهلة لبرنامج ENERGY STAR على موقع الويب التالي -

http://www.energystar.gov/index.cfm?fuseaction=find\_a\_product. showProductGroup&pgw\_code=IEQ

### **استهالك الطاقة ووقت التنشيط**

تعتمد كمية الكهرباء التي يستهلكها المنتج على الطريقة التي يستخدم بها الجهاز. فقد تم تصميم هذا المنتج وتكوينه بحيث يمكنك من تقليل تكاليف الكهرباء. لذلك فإنه يتحول إلى وضع االستعداد بعد الطبعة األخيرة. وفي هذا الوضع يمكنه الطباعة مرة أخرى ً فورا إذا لزم األمر. وإذا لم يتم استخدام المنتج لفترة من الوقت، يقوم الجهاز بالتبديل إلى وضع توفير الطاقة. في هذه األوضاع، ال تظل إال الوظائف األساسية نشطة وذلك لتمكين تقليل استهالك المنتج للطاقة. بعد إنهاء وضع توفير الطاقة، تستغرق طباعة ًالنسخة الأولى فترة زمنية أطول قليلاً من الفترة المستغرقة في وضع الاستعداد. ويكون هذا التأخير نتيجة "لاستيقاظ" النظام من وضع توفير الطاقة وهو الحال في معظم منتجات التصوير المتوفرة في السوق. إذا كنت ترغب في تعيين وقت تنشيط أطول أو تريد تعطيل وضع توفير الطاقة بالكامل، فيرجى الوضع في الاعتبار أن هذا الجهاز قد يتحول حينئذٍ إلى مستوى طاقة أقل بعد فترة أطول فقط أو ال يتحول على اإلطالق. لمعرفة المزيد حول مشاركة شركة Xerox في المبادرات المستدامة، يرجى زيارة موقعنا على:

http://www.xerox.com/about-xerox/environment/enus.html

### كندا

**Choice Environmental( االختيار البيئي(**

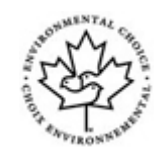

### **معتمد لألجهزة المكتبية -035CCD**

هذا المنتج معتمد وفقًا لمعيار @Environmental Choice الخاص بالأجهزة المكتبية، ويلبي جميع متطلبات الحد من التأثير البيئي. كجزء من عملية االعتماد، فقد أثبتت شركة Xerox أن هذا المنتج يتوافق مع متطلبات المعيار الخاصة بكفاءة استهالك ً الطاقة. كما يجب أيضا أن تتوافق ماكينات التصوير والطابعات واألجهزة متعددة الوظائف ومنتجات الفاكس المعتمدة مع المعايير المختلفة التي منها الحد من االنبعاثات الكيميائية وإثبات التوافق مع المستلزمات معادة التدوير. وقد تم وضع معيار "الخيار البيئي" في عام 1988 بهدف مساعدة العمالء على العثور على المنتجات والخدمات منخفضة التأثير البيئي. إن معيار Choice Environmental عبارة عن شهادة بيئية تطوعية ومتعددة السمات تستند إلى العمر االفتراضي وتشير إلى أن المنتج قد خضع الختبارات علمية قاسية، أو مراجعة شاملة، أو كليهما، إلثبات توافقه مع معايير األداء البيئي الخارجية الصارمة

### ألمانيا

### **Blue Angel - ألمانيا**

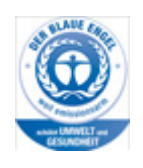

هذا الجهاز حاصل على ملصق Angel Blue البيئي من المعهد األلماني المعني بتصنيف العالمات وضمان الجودة، مما يميز هذا الجهاز بمطابقة معايير Angel Blue البيئية من حيث التصميم والتصنيع والتشغيل.

### **Blendschultz**

Das Gerät ist nicht für Benutzung im unmittelbaren Gesichtsfeld am Bildschirmarbeitsplatz vorgesehen. Um störende Reflexionen am Bildschirmarbeitsplatz zu vermeiden, darf dieses .Produkt nicht im unmittelbaren Gesichtsfeld platziert werden

### **Lärmemission**

Maschinenlärminformations- Verordnung 3. GPSGV: Der höchste Schalldruckpegel beträgt 70 .dB9A) oder weniger gemäß EN ISO 7779

### **Importeur**

Xerox GmbHHellersbergstraße 2-441460 Neuss Deutschland

# بيانات سالمة المواد

للحصول على بيانات سالمة المواد الخاصة بجهازك، راجع معلومات الدعم الخاصة بمنطقتك.

<span id="page-20-0"></span>يمكن الاطلاع على بيانات سلامة المواد الخاصة بأمريكا الشمالية على الموقع: www.xerox.com/msds

يمكن االطالع على بيانات سالمة المواد الخاصة باالت[حاد األوروبي على الموقع:](www.xerox.com/environment_europe) www.xerox.com/environment\_europe

> للحصول على أرقام هواتف مركز دعم العمالء، انتقل إلى: www.xerox.com/office/worldcontacts

# <span id="page-20-1"></span>معلومات االتصال الخاصة بالبيئة والصحة والسالمة

للحصول على مزيد من المعلومات حول البيئة، والصحة، والسالمة المتعلقة بجهاز Xerox ومستلزماته، الرجاء االتصال بخط مساعدة العمالء الخاص بمنطقتك.

> ً تتوفر أيضا ممعلومات سالمة الجهاز على الموقع اإللكتروني لشركة www.xerox.com/about-xerox/environment

الولايات المتحدة الأمريكية: للحصول على المعلومات البيئية والصحية والوقائية، اتصل على ASK-XEROX و800 -1

كندا: للحصول على المعلومات البيئية والصحية والوقائية، اتصل على XEROX-ASK 1-800

أوروبا: للحصول على معلومات حول البيئة، والصحة، والسالمة، اتصل على 434 353 1707 +44

بدء االستخدام

# التعرف على أجزاء الجهاز

<span id="page-22-0"></span>جهازك الجديد ليس مجرد آلة نسخ تقليدية، فهو جهاز رقمي قادر على القيام بعمليات النسخ، وإرسال الفاكسات، والطباعة، ً والمسح الضوئي وذلك اعتمادا على الطراز والتهيئة.

جميع الميزات والوظائف الواردة في دليل المستخدم مرتبطة بجهاز WorkCentre ً المهيأ كليا، والتي قد ال تتوفر في جهازك. عند رغبتك في الحصول على مزيد من المعلومات حول أي من المكونات االختيارية، أو معلومات حول أية تهيئات أخرى للجهاز، الرجاء االتصال بالممثل المحلي لـ Xerox.

تتوفر العديد من التكوينات والتي تعمل بسرعة 45 أو 55 نسخة/طبعة في الدقيقة. جميع التهيئات قابله للترقية بالكامل لتفي بجميع متطلباتك المستقبلية. الرجاء االتصال بممثل Xerox المحلي للحصول على مزيد من المعلومات.

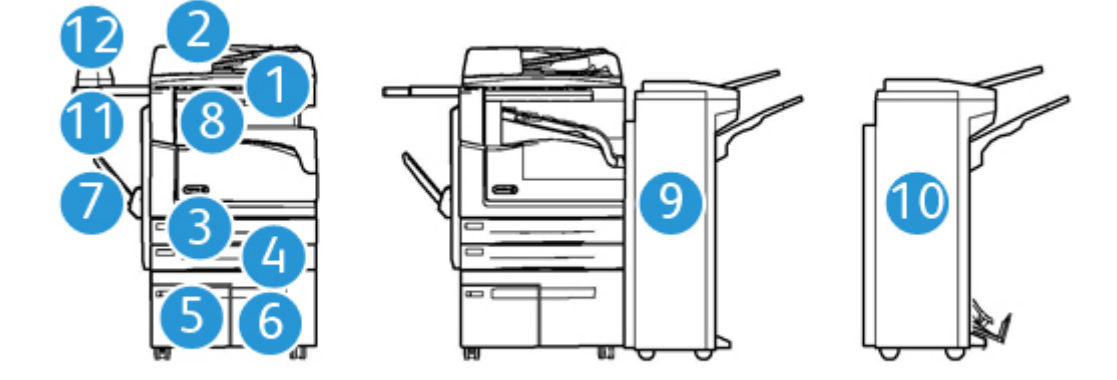

- .1 **وحدة تغذية المستندات وزجاج المستندات:** يستخدمان للمسح الضوئي لمستند واحد أو عدة مستندات. يمكن استخدام زجاج المستندات للمسح الضوئي لمستند ذو حجم واحد، أو بحجمه الأصلي، أو بحجم مخصص، أو تالف.
	- .2 **لوحة التحكم:** شاشة لمس ولوحة مفاتيح رقمية.
	- .3 **درج الورق :1** قياسي في جميع الطرز. هذا الدرج قابل للضبط بشكل كامل ويمكن استخدامه مع أحجام الوسائط 8.5 × 5.5) 5A بوصة LEF )إلى 3A( 11 × 17 بوصة(.
	- .4 **درج الورق :2** قياسي في جميع الطرز. هذا الدرج قابل للضبط بشكل كامل ويمكن استخدامه مع أحجام الوسائط 5A( 5.5 × 8.5 بوصة LEF )إلى 3A( 11 × 17 بوصة(.
		- .5 **درج الورق :3** قياسي في جميع الطرز. هذا الدرج يمكن استخدامه مع مواد الطباعة بحجم LEF 4A )8.5 × 11 بوصة LEF).
	- .6 **درج الورق :4** هذا الدرج اختياري في جميع الطرز. هذا الدرج يمكن استخدامه مع مواد الطباعة بحجم LEF 4A )8.5 × 11 بوصة LEF).
		- .7 **الدرج الجانبي:** يستخدم لمواد الطباعة غير القياسية بحجم SEF 6A( 2.8 × 4.3 بوصة SEF )إلى 3A )11 × 17بوصة(.
	- 8. **درج استقبال الأوفست:** يوفر درج استقبال الأوفست مخرجًا مرتب أو غير مرتب. تتم إزاحة كل مجموعة أو رزمة من المرحلة السابقة لتسهيل عملية الفصل.
- .9 **وحدة إنهاء مكتبية:** يقوم هذا الجهاز بتكديس اإلخراج وترتيبه، وتدبيسه، وإزاحته. يمكن تركيب مجموعة أدوات التثقيب مع وحدة اإلنهاء هذه.
- .10 **وحدة اإلنهاء المكتبية الجديدة مع عامل الكتيبات:** تقوم وحدة اإلنهاء االختيارية هذه بإنشاء الكتيبات، وترتيب اإلخراج وإزاحته، وتكديسه، وتدبيسه. يمكن تركيب مجموعة أدوات التثقيب مع وحدة اإلنهاء هذه.
	- .11 رف مالئم: رف اختياري يستخدم لحمل المستندات أو وحدة التدبيس المالئمة.
- .12 **وحدة التدبيس المالئمة:** وحدة تدبيس اختيارية تستخدم لتدبيس األوراق في حال عدم وجود وحدة اإلنهاء، أو إلعادة تدبيس المستندات الأصلية بعد النسخ.

ملاحظة: يشير SEF إلى تغذية الحافة القصيرة (حيث تكون الحافة القصيرة للورق هي الحافة البادئة عند تغذية الورق داخل الجهاز). يشير LEF إلى تغذية الحافة الطويلة (حيث يتم توجيه الورق بحيث تتم تغذية الحافة الطويلة داخل الجهاز أولاً).

# تحديد موضع الرقم التسلسلي لجهازك

<span id="page-23-0"></span>إذا كنت في حاجة إلى مساعدة أثناء تركيب المنتج أو بعده، فالرجاء زيارة com.xerox.www للحصول على الحلول والدعم عبر االنترنت.

إذا كنت بحاجة إلى مزيد من المساعدة، فاتصل بخبرائنا في مركز دعم Xerox، أو اتصل بالممثل المحلي لديك. عند االتصال، الرجاء ذكر الرقم التسلسلي لجهازك.

يمكنك الحصول على رقم هاتف مركز دعم Xerox [أو الممثل المحلي عند تركيب الجهاز.](www.xerox.com)

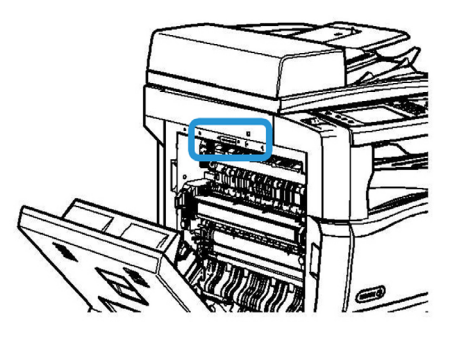

- 1. ارفع المقبض لفتح الغطاء الموجود على الجانب الأيسر للجهاز. اخفض الغطاء برفق حتى يكون بزاوية 45 درجة من الجهاز.
	- .2 يوجد الرقم التسلسلي في أعلى المنطقة التي يمكن رؤيتها عند فتح الغطاء.

# الخدمات والخيارات

## تعريف الخدمات القياسية واالختيارية لجهاز 5945 WorkCentre

<span id="page-24-0"></span>تتوفر العديد من الخدمات والخيارات الستخدامها مع جهازك. وتقدم العديد من تلك الخدمات والخيارات كخدمات قياسية وتتطلب التمكين ببساطة، أو تهيئتها مع أجهزة إضافية من جهة خارجية.

ً وتتوفر أيضا وظائف ومجموعات أدوات اختيارية إضافية يمكن شراؤها وتركيبها.

وتعتمد الخيارات المتوفرة على طراز جهازك.

### **القياسية**

- **درج الورق** 1 درج ورق قابل للضبط بشكل كامل.
- **درج الورق** 2 درج ورق قابل للضبط بشكل كامل.
	- **درج الورق** 3 درج ورق ذو سعة عالية.
	- **درج الورق** 4 درج ورق ذو سعة عالية.
- **الدرج الجانبي يستخدم لمو**اد الطباعة غير القياسية.
- **ماسحة ضوئية ألوان** تستخدم للمسح الضوئي باأللوان.
- **المسح الضوئي** ً يتيح خدمات مسح البريد اإللكتروني ومهام سير العمل ضوئيا.

### **االختيارية**

- **درج المظاريف** يتم تركيب هذا الدرج بدلاً من درج الورق 2 لتمكين طباعة المظاريف. يمكن تحميل ما يصل إلى 55 مظروفًا 10# (4.1 × 9.5 بوصة) في الدرج.
	- **درج الورق مع مجموعة تأمين** لتأمين األدراج بحيث تمنع إزالة الورق، ويستفاد من تلك الميزة في المكتبات.
		- **درج استقبال األوفست** ً يوفر مخرج ً ا مرتبا أو غير مرتب.
- **وحدة إنهاء مكتبية** ً : لتكديس اإلخراج وترتيبه، وتدبيسه، وإزاحته. تتوفر أيضا مجموعة أدوات التثقيب مع وحدة اإلنهاء هذه.
- **مجموعة أدوات التثقيب 2 لوحدة اإلنهاء المكتبية** لتمكين وحدة اإلنهاء المكتبية من عمل ثقبين اثنين. تتوفر مجموعات أدوات تثقيب لوحدة اإلنهاء هذه. يمكن تركيب مجموعة أدوات تثقيب واحدة فقط كل مرة.
- **مجموعة أدوات التثقيب 3 لوحدة اإلنهاء المكتبية** لتمكين وحدة اإلنهاء المكتبية من عمل ثالثة ثقوب. تتوفر مجموعات أدوات تثقيب لوحدة اإلنهاء هذه. يمكن تركيب مجموعة أدوات تثقيب واحدة فقط كل مرة.
	- **مجموعة أدوات التثقيب 4 لوحدة اإلنهاء المكتبية** لتمكين وحدة اإلنهاء المكتبية من عمل 4 ثقوب. تتوفر مجموعات أدوات تثقيب لوحدة اإلنهاء هذه. يمكن تركيب مجموعة أدوات تثقيب واحدة فقط كل مرة.
	- **مجموعة أدوات التثقيب 4 لوحدة اإلنهاء المكتبية السويدية** لتمكين وحدة اإلنهاء المكتبية من عمل 4 ثقوب. تتوفر مجموعات أدوات تثقيب لوحدة اإلنهاء هذه. يمكن تركيب مجموعة أدوات تثقيب واحدة فقط كل مرة.
- **وحدة اإلنهاء المكتبية الجديدة مع عامل الكتيبات** تقوم بإنشاء الكتيبات، وترتيب اإلخراج وإزاحته، وتكديسه. يمكن تركيب مجموعة أدوات التثقيب مع وحدة اإلنهاء هذه.
	- **طقم وحدة التثقيب 2 ووحدة اإلنهاء المكتبية الجديدة مع عامل الكتيبات** لتمكين وحدة اإلنهاء المكتبية الجديدة من عمل ثقبين اثنين. تتوفر مجموعات أدوات تثقيب لوحدة اإلنهاء هذه. يمكن تركيب مجموعة أدوات تثقيب واحدة فقط كل مرة.
	- **طقم وحدة التثقيب 3 ووحدة اإلنهاء المكتبية الجديدة مع عامل الكتيبات** لتمكين وحدة اإلنهاء المكتبية الجديدة من عمل 3 ثقوب. تتوفر مجموعات أدوات تثقيب لوحدة اإلنهاء هذه. يمكن تركيب مجموعة أدوات تثقيب واحدة فقط كل مرة.
- **طقم وحدة التثقيب 4 ووحدة اإلنهاء المكتبية الجديدة مع عامل الكتيبات** لتمكين وحدة اإلنهاء المكتبية الجديدة من عمل 4 ثقوب. تتوفر مجموعات أدوات تثقيب لوحدة اإلنهاء هذه. يمكن تركيب مجموعة أدوات تثقيب واحدة فقط كل مرة.
- **طقم وحدة التثقيب 4 السويدية ووحدة اإلنهاء المكتبية الجديدة مع عامل الكتيبات** لتمكين وحدة اإلنهاء المكتبية الجديدة من عمل 4 ثقوب. تتوفر مجموعات أدوات تثقيب لوحدة اإلنهاء هذه. يمكن تركيب مجموعة أدوات تثقيب واحدة فقط كل مرة.
	- **وحدة التدبيس المالئمة** للتدبيس اليدوي. يجب تركيب رف مالئم.
		- **رف مالئم** رف يمكن تركيبه على الجانب األيسر من الجهاز.
	- **مجموعة أدوات فاكس أساسية )مضمنة(** تتيح تلك المجموعة اتصال بخط فاكس واحد.
		- **مجموعة أدوات فاكس موسعة )مضمنة(** تتيح تلك المجموعة االتصال بخطي فاكس.
	- **الفاكس عبر شبكة LAN** يتيح للمستخدمين إرسال الفاكسات مباشرة من الكمبيوتر باستخدام برنامج تشغيل الطباعة. يطلب تركيب طقم الفاكس الأساسي أو الموسع وتكوينه.
		- **فاكس الملقم** يتيح للمستخدمين إرسال واستقبال نسخ فاكس مطبوعة عبر فاكس الملقم. يتطلب وجود فاكس ملقم من جهة خارجية لتتم تهيئته وتركيبه.
		- **فاكس االنترنت** يتيح للمستخدمين إرسال أو استقبال الفاكسات عبر اإلنترنت أو االنترانت.
	- **المسح الضوئي إلى سطح مكتب الكمبيوتر الشخصي** يمكنك من مسح الكمبيوتر ال ً شخصي الخاص بك ضوئيا. تتوفر إصدارات قياسية ومتقدمة.
		- **مجموعة تمكين XPS** لتمكينك من إنشاء مستندات بتنسيق XPS( تنسيق مواصفات ورق XML).
			- **مجموعة أدوات األمان** توفر ميزات أمان إضافية، مثل خيارات استبدال الصورة.
- **مجموعة تحكم McAfee في السالمة** تستخدم برنامج McAfee الكتشاف التعديالت وتنفيذ الملفات على الجهاز ومنعها.
	- **مجموعة أدوات الطباعة الدولية Unicode** لتمكين طباعة حروف Unicode.
		- **مجموعة أدوات طباعة ال سلكية** تتيح االتصال بشبكة ال سلكية.
	- **الوصول اآلمن من Xerox** يوفر جهاز قراءة بطاقة لحصر عملية الوصول إلى الجهاز.
	- **حساب الشبكة** يمكنك من تعقب الجهاز المستخدم لمهام الطباعة، والنسخ، والمسح الضوئي، من أجهزة متعددة على الشبكة. يتطلب الحصول على ملقم من جهة خارجية.
	- **حساب Xerox القياسي** أداة محاسبة تتعقب عدد مهام النسخ، والطباعة، ومسح م ً هام سير العمل ضوئيا، وفاكس ملقم، والفاكسات لكل مستخدم.
		- **مجموعة أدوات الطباعة الدولية Unicode** لتمكين طباعة حروف Unicode.
- ً عن شاشة **مجموعة أدوات مساعد النسخ من Xerox** توفر وصوًل أسهل إلى قدرات النسخ. تعد هذه التقنية المفيدة بديال اللمس القياسية وتساعد جميع األشخاص، وخاصة مستخدمي الكراسي المتحركة، أو الذين يعانون من العمى أو ضعف البصر على برمجة مهام النسخ والنسخ بسهولة.
- **جهاز الواجهة الخارجية** يتيح إرفاق أجهزة الوصول والمحاسبة من جهة خارجية، مثل البطاقة الممغنطة أو الوحدة التي تعمل بالعملة.

### **غير متوفر**

• تتوفر جميع الخيارات المحتملة لهذا الطراز من الجهاز كميزات قياسية أو اختيارية.

# تعريف الخدمات القياسية واالختيارية لجهاز 5955 WorkCentre

تتوفر العديد من الخدمات والخيارات الستخدامها مع جهازك. وتقدم العديد من تلك الخدمات والخيارات كخدمات قياسية وتتطلب التمكين ببساطة، أو تهيئتها مع أجهزة إضافية من جهة خارجية.

ً وتتوفر أيضا وظائف ومجموعات أدوات اختيارية إضافية يمكن شراؤها وتركيبها.

وتعتمد الخيارات المتوفرة على طراز جهازك.

### **القياسية**

- **درج الورق 1** درج ورق قابل للضبط بشكل كامل.
- **درج الورق 2** درج ورق قابل للضبط بشكل كامل.
	- **درج الورق 3** درج ورق ذو سعة عالية.
	- **درج الورق 4** درج ورق ذو سعة عالية.
- **الدرج الجانبي** يستخدم لمواد الطباعة غير القياسية.
- **ماسحة ضوئية ألوان** تستخدم للمسح الضوئي باأللوان.
- **المسح الضوئي** يتيح خدمات مسح البريد ً اإللكتروني ومهام سير العمل ضوئيا.

### **االختيارية**

- **درج المظاريف** يتم تركيب هذا الدرج بدلاً من درج الورق 2 لتمكين طباعة المظاريف<sub>.</sub> يمكن تحميل ما يصل إلى 55 مظروفًا 410# (4.1 × 9.5 بوصة) في الدرج.
	- **درج الورق مع مجموعة تأمين** لتأمين األدراج بحيث تمنع إزالة الورق، ويستفاد من تلك الميزة في المكتبات.
		- **درج استقبال األوفست** ً يوفر مخرج ً ا مرتبا أو غير مرتب.
- **وحدة إنهاء مكتبية** ً : لتكديس اإلخراج وترتيبه، وتدبيسه، وإزاحته. تتوفر أيضا مجموعة أدوات التثقيب مع وحدة اإلنهاء هذه.
- **مجموعة أدوات التثقيب 2 لوحدة اإلنهاء المكتبية** لتمكين وحدة اإلنهاء المكتبية من عمل ثقبين اثنين. تتوفر مجموعات أدوات تثقيب لوحدة اإلنهاء هذه. يمكن تركيب مجموعة أدوات تثقيب واحدة فقط كل مرة.
- **مجموعة أدوات التثقيب 3 لوحدة اإلنهاء المكتبية** لتمكين وحدة اإلنهاء المكتبية من عمل ثالثة ثقوب. تتوفر مجموعات أدوات تثقيب لوحدة اإلنهاء هذه. يمكن تركيب مجموعة أدوات تثقيب واحدة فقط كل مرة.
	- **مجموعة أدوات التثقيب 4 لوحدة اإلنهاء المكتبية** لتمكين وحدة اإلنهاء المكتبية من عمل 4 ثقوب. تتوفر مجموعات أدوات تثقيب لوحدة اإلنهاء هذه. يمكن تركيب مجموعة أدوات تثقيب واحدة فقط كل مرة.
	- **مجموعة أدوات التثقيب 4 لوحدة اإلنهاء المكتبية السويدية** لتمكين وحدة اإلنهاء المكتبية من عمل 4 ثقوب. تتوفر مجموعات أدوات تثقيب لوحدة اإلنهاء هذه. يمكن تركيب مجموعة أدوات تثقيب واحدة فقط كل مرة.
- **وحدة اإلنهاء المكتبية الجديدة مع عامل الكتيبات** تقوم بإنشاء الكتيبات، وترتيب اإلخراج وإزاحته، وتكديسه. يمكن تركيب مجموعة أدوات التثقيب مع وحدة اإلنهاء هذه.
	- **طقم وحدة التثقيب 2 ووحدة اإلنهاء المكتبية الجديدة مع عامل الكتيبات** لتمكين وحدة اإلنهاء المكتبية الجديدة من عمل ثقبين اثنين. تتوفر مجموعات أدوات تثقيب لوحدة اإلنهاء هذه. يمكن تركيب مجموعة أدوات تثقيب واحدة فقط كل مرة.
- **طقم وحدة التثقيب 3 ووحدة اإلنهاء المكتبية الجديدة مع عامل الكتيبات** لتمكين وحدة اإلنهاء المكتبية الجديدة من عمل 3 ثقوب. تتوفر مجموعات أدوات تثقيب لوحدة اإلنهاء هذه. يمكن تركيب مجموعة أدوات تثقيب واحدة فقط كل مرة.
- **طقم وحدة التثقيب 4 ووحدة اإلنهاء المكتبية الجديدة مع عامل الكتيبات** لتمكين وحدة اإلنهاء المكتبية الجديدة من عمل 4 ثقوب. تتوفر مجموعات أدوات تثقيب لوحدة اإلنهاء هذه. يمكن تركيب مجموعة أدوات تثقيب واحدة فقط كل مرة.
- **طقم وحدة التثقيب 4 السويدية ووحدة اإلنهاء المكتبية الجديدة مع عامل الكتيبات** لتمكين وحدة اإلنهاء المكتبية الجديدة من عمل 4 ثقوب. تتوفر مجموعات أدوات تثقيب لوحدة اإلنهاء هذه. يمكن تركيب مجموعة أدوات تثقيب واحدة فقط كل مرة.
	- **وحدة التدبيس المالئمة** للتدبيس اليدوي. يجب تركيب رف مالئم.
		- **رف مالئم** رف يمكن تركيبه على الجانب األيسر من الجهاز.
	- **مجموعة أدوات فاكس أساسية )مضمنة(** تتيح تلك المجموعة اتصال بخط فاكس واحد.
		- **مجموعة أدوات فاكس موسعة )مضمنة(** تتيح تلك المجموعة االتصال بخطي فاكس.
	- **الفاكس عبر شبكة LAN** يتيح للمستخدمين إرسال الفاكسات مباشرة من الكمبيوتر باستخدام برنامج تشغيل الطباعة. يطلب تركيب طقم الفاكس الأساسي أو الموسع وتكوينه.
		- **فاكس الملقم** يتيح للمستخدمين إرسال واستقبال نسخ فاكس مطبوعة عبر فاكس الملقم. يتطلب وجود فاكس ملقم من جهة خارجية لتتم تهيئته وتركيبه.
		- **فاكس االنترنت** يتيح للمستخدمين إرسال أو استقبال الفاكسات عبر اإلنترنت أو االنترانت.
	- **المسح الضوئي إلى سطح مكتب الكمبيوتر الشخصي** يمكنك من مسح الكمبيوتر ال ً شخصي الخاص بك ضوئيا. تتوفر إصدارات قياسية ومتقدمة.
		- **مجموعة تمكين XPS** لتمكينك من إنشاء مستندات بتنسيق XPS( تنسيق مواصفات ورق XML).
			- **مجموعة أدوات األمان** توفر ميزات أمان إضافية، مثل خيارات استبدال الصورة.
- **مجموعة تحكم McAfee في السالمة** تستخدم برنامج McAfee الكتشاف التعديالت وتنفيذ الملفات على الجهاز ومنعها.
	- **مجموعة أدوات الطباعة الدولية Unicode** لتمكين طباعة حروف Unicode.
		- **مجموعة أدوات طباعة ال سلكية** تتيح االتصال بشبكة ال سلكية.
	- **الوصول اآلمن من Xerox** يوفر جهاز قراءة بطاقة لحصر عملية الوصول إلى الجهاز.
	- **حساب الشبكة** يمكنك من تعقب الجهاز المستخدم لمهام الطباعة، والنسخ، والمسح الضوئي، من أجهزة متعددة على الشبكة. يتطلب الحصول على ملقم من جهة خارجية.
	- **حساب Xerox القياسي** أداة محاسبة تتعقب عدد مهام النسخ، والطباعة، ومسح م ً هام سير العمل ضوئيا، وفاكس ملقم، والفاكسات لكل مستخدم.
		- **مجموعة أدوات الطباعة الدولية Unicode** لتمكين طباعة حروف Unicode.
- ً عن شاشة **مجموعة أدوات مساعد النسخ من Xerox** توفر وصوًل أسهل إلى قدرات النسخ. تعد هذه التقنية المفيدة بديال اللمس القياسية وتساعد جميع األشخاص، وخاصة مستخدمي الكراسي المتحركة، أو الذين يعانون من العمى أو ضعف البصر على برمجة مهام النسخ والنسخ بسهولة.
- **جهاز الواجهة الخارجية** يتيح إرفاق أجهزة الوصول والمحاسبة من جهة خارجية، مثل البطاقة الممغنطة أو الوحدة التي تعمل بالعملة.

### **غير متوفر**

• تتوفر جميع الخيارات المحتملة لهذا الطراز من الجهاز كميزات قياسية أو اختيارية.

# وصف أجهزة اإلنهاء

### **وحدة اإلنهاء للمكتب**

- تحمل ما يصل إلى 250 ورقة في الدرج العلوي، وما يصل إلى 2000 ورقة في درج وحدة التجميع.
	- .)ً وزن الورق من 60 إلى 216 جم/م² )16 إلى 57 رطال
- ً يمكن أن تقوم وحدة اإلنهاء المكتبية بترتيب اإلخراج وتكديسه وتدبيسه وتثقيبه )عند توفره( اعتمادا على الميزات المحددة. حيث تقوم الوحدة بتدبيس ما بين ورقتين و 50 ورقة وزنها 80 جم/م2 (20 رطلاً)، ويقل عدد الورق في حالة استخدام األوراق أو الهوامش ثقيلة الوزن.
	- تشتمل وحدة التدبيس المدرجة بوحدة اإلنهاء على خرطوشة دبابيس واحدة تحتوي على 5000 دبوس.
		- يمكن تركيب وحدة اإلنهاء هذه مع مجموعة أدوات التثقيب 2 أو 3 أو 4 االختيارية.

### **وحدة اإلنهاء المكتبية الجديدة مع عامل الكتيبات**

- تحمل ما يصل إلى 250 ورقة في الدرج العلوي، وما يصل إلى 2000 ورقة في درج وحدة التجميع.
	- .)ً وزن الورق من 60 إلى 216 جم/م² )16 إلى 57 رطال
- ً يمكن أن يقوم عامل الكتيبات بترتيب اإلخراج وتكديسه وتدبيسه وتثقيبه )عند توفره( اعتمادا على الميزات المحددة. حيث تقوم الوحدة بتدبيس ما بين ورقتين و 50 ورقة وزنها 80 جم/م (20 رطلاً)، ويقل عدد الورق في حالة استخدام الأوراق أو الهوامش ثقيلة الوزن.
	- تشتمل وحدة التدبيس المدرجة بوحدة اإلنهاء على خرطوشة دبابيس واحدة تحتوي على 5000 دبوس.
		- يمكن تركيب وحدة اإلنهاء هذه مع مجموعة أدوات التثقيب 2 أو 3 أو 4 االختيارية.
		- ّ يمكن لعامل الكتيبات تدبيس وطي ما يصل إلى 15 ورقة وزنها 80 جم/م² )20 رطل(.

# تحديد أزرار لوحة التحكم

<span id="page-28-0"></span>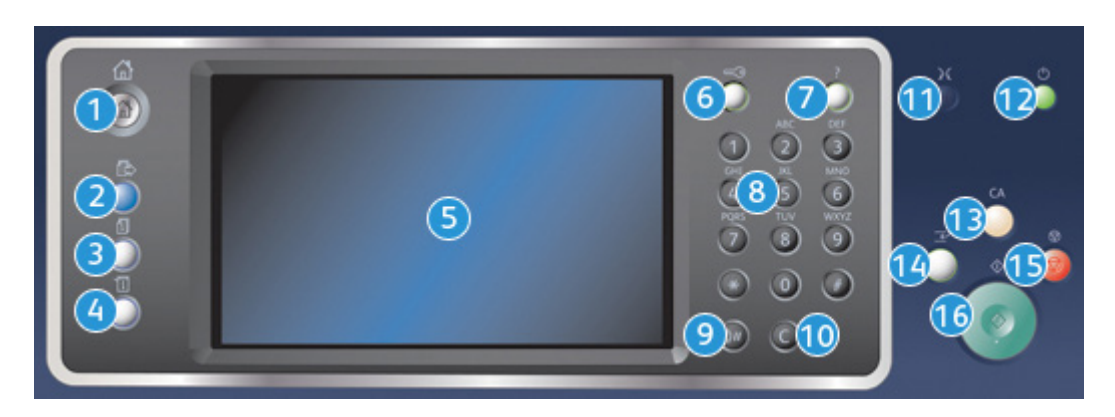

- .1 **الصفحة الرئيسية للخدمات**: توفر الوصول إلى الخدمات المتاحة على الجهاز.
- .2 **الخدمات**: إعادة شاشة العرض إلى الشاشة السابقة لميزة النسخ أو الفاكس أو المسح الضوئي، وذلك عند عرض شاشة "حالة المهمة" أو شاشة "حالة الجهاز".
- .3 **حالة المهمة**: تستخدم للتحقق من تقدم المهام النشطة أو عرض معلومات مفصلة حول المهام المكتملة.
- .4 **حالة الجهاز**: تستخدم للتحقق من حالة الجهاز أو مقاييس الفوترة أو حالة الوحدات القابلة لالستهالك أو طباعة ً الوثائق والتقارير الخاصة بالمستخدم. استخدم هذا الزر أيضا عند الوصول إلى الوضع "أدوات".
	- .5 **شاشة اللمس**: تستخدم لتحديد ميزات البرمجة وعرض إجراءات مسح األخطاء ومعلومات الجهاز العامة.
		- .6 **تسجيل الدخول/الخروج** ُ : يستخدم إلدخال تفاصيل تسجيل الدخول وتسجيل الخروج.
			- .7 **تعليمات**: تعرض رسائل تشتمل على تعليمات خاصة بميزات الجهاز.
				- .8 **لوحة المفاتيح الرقمية**: تستخدم إلدخال حروف أبجدية رقمية.
			- .9 **إيقاف مؤقت أثناء الطلب** ُ : يستخدم لإليقاف المؤقت عند االتصال برقم فاكس.
- .10 **حرف "C "الدال على إلغاء اإلدخال**: يقوم بإلغاء اإلدخال السابق الذي تم إجراؤه على لوحة المفاتيح الرقمية.
	- .11 **اللغة**: تستخدم لتحديد لغة مختلفة لخيارات شاشة اللمس.
- <span id="page-29-0"></span>.12 **الطاقة**: تستخدم لتحديد وضع "موفر الطاقة" أو إجراء إعادة تشغيل سريعة أو تشغيل الجهاز أو إيقاف تشغيله.
	- .13 **مسح الكل**: اضغط عليه مرة واحدة لمسح إدخال حالي. اضغط عليه مرتين للرجوع إلى اإلعدادات االفتراضية.
	- 14. **مقاطعة الطباعة** تستخدم لإيقاف المهمة قيد الطباعة حاليًا مؤقتًا، وذلك لتشغيل مهمة نسخ أكثر إلحاحًا<sub>.</sub>
		- .15 **إيقاف**: إليقاف المهمة قيد التقدم.
			- .16 **البدء** ُ : يستخدم لبدء مهمة.

# تشغيل وإيقاف تشغيل

تشغيل الجهاز

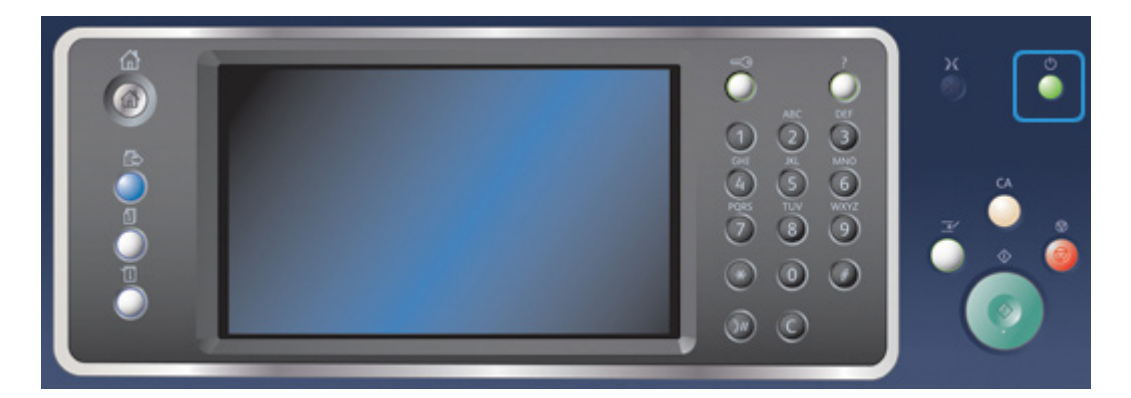

- .1 ً تأكد من توصيل جهازك بمصدر تيار كهربائي مناسب وتوصيل سلك الطاقة توصيال ً محكما بالمأخذ الكهربائي للجهاز.
- 2. اضغط على زر ا**لطاقة**. تستغرق متابعة عملية التشغيل (لتشغيل جميع الخيارات المثبتة) بأكملها أقل من 3 دقائق و 50 ثانية.

مالحظة: إذا كانت هناك صفحات محملة في درج اإلدخال الخاص بوحدة تغذية المستندات عند تشغيل الجهاز أو إنهاء وضع توفير الطاقة، فستطالب بإعادة تحميل المستندات.

### إيقاف تشغيل الجهاز

يعمل زر إيقاف التشغيل على إنهاء الجلسة الحالية وإيقاف تشغيل الجهاز.

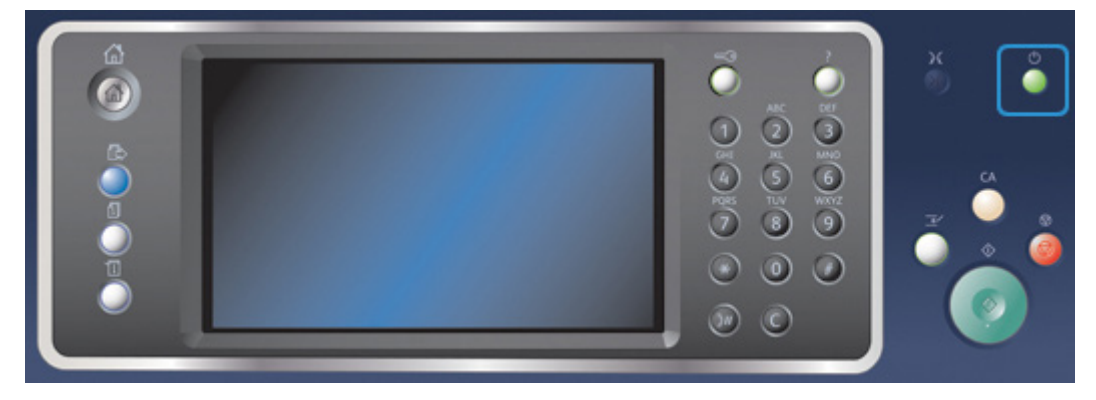

- .1 اضغط على زر **الطاقة** في لوحة التحكم.
- .2 حدد زر **إيقاف التشغيل** على شاشة اللمس.
- .3 حدد زر **إيقاف التشغيل** مرة أخرى لتأكيد إيقاف تشغيل الجهاز.

مالحظة: ً وسينتج عن عملية تأكيد إيقاف التشغيل حذف أية مهام في قائمة االنتظار حاليا. إذا تم تحديد **إلغاء األمر**، فسيؤدي ذلك إلى إلغاء خيار إيقاف التشغيل وإتاحة الجهاز لالستخدام واالحتفاظ بأية مهام حالية في قائمة االنتظار

سيبدأ الجهاز في التحكم بإيقاف تشغيل قائمة الانتظار . حيث تظل في وضع التشغيل لمدة 36 ثانية تقريبًا قبل إيقاف التشغيل.

## استخدام خيار موفر الطاقة

يعمل خيار موفر الطاقة على إنهاء الجلسة الحالية واالستمرار في تشغيل الجهاز في وضع "استهالك منخفض للطاقة". عندما تكون في وضع موفر الطاقة، اضغط على زر الطاقة لتنبيه الجهاز.

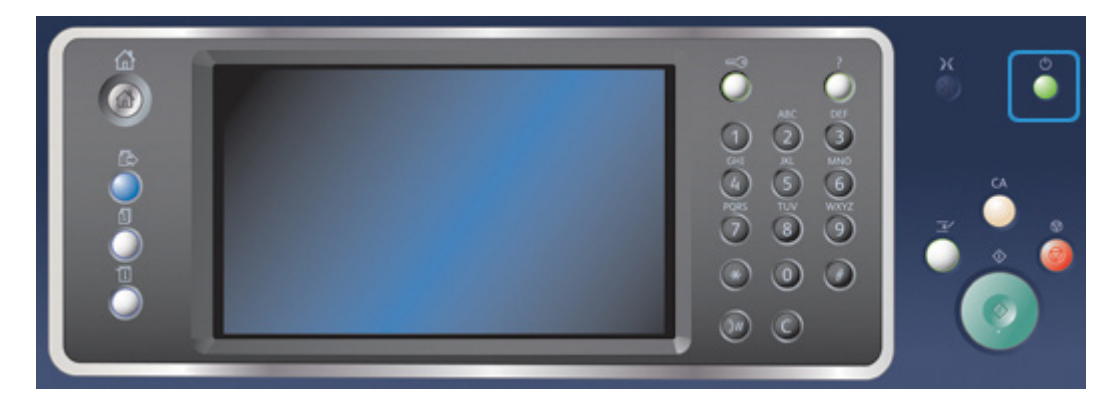

- .1 اضغط على زر **الطاقة** في لوحة التحكم.
- .2 حدد زر **موفر الطاقة** على شاشة اللمس.
- .3 حدد زر **موفر الطاقة** مرة أخرى لتأكيد انتقال الجهاز إلى حالة موفر الطاقة.

مالحظة: ً عند تأكيد وضع "موفر الطاقة"، سيدخل الجهاز فورا إلى وضع "استهالك منخفض للطاقة". إذا تمت تهيئة وضع "السكون"، فسيدخل الجهاز إلى وضع "السكون" بعد فترة زمنية محددة.

مالحظة: يضيء زر الطاقة عندما يكون الجهاز في حالة "موفر الطاقة". يشير الضوء الثابت إلى أن الجهاز في وضع "استهالك منخفض للطاقة". يشير الضوء الوامض إلى أن الجهاز في وضع "السكون".

.4 إلعادة تنشيط الجهاز عندما يكون في وضع "استهالك منخفض للطاقة" أو وضع "السكون"، اضغط على زر **الطاقة**. يستغرق الجهاز وقتًا أطول للاسترداد من وضع "السكون".

<span id="page-31-0"></span>مالحظة: إذا كانت هناك صفحات محملة في درج اإلدخال الخاص بوحدة تغذية المستندات عند تشغيل الجهاز أو إنهاء وضع توفير الطاقة، فستطالب بإعادة تحميل المستندات.

# تحميل المستندات

يمكن تحميل المستندات األصلية في وحدة تغذية المستندات أو زجاج المستندات.

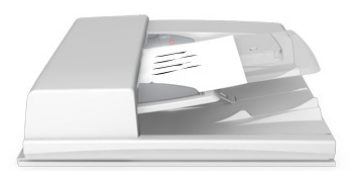

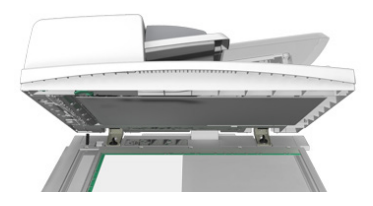

1. قم بتحميل المستندات متجهة لأعلى في درج الإدخال الخاص بوحدة تغذية المستندات. اضبط موجه الورق كي لا يلمس سوى المستندات فقط.

أو

ً ارفع وحدة تغذية المستندات. ضع المستند متجها ألسفل على زجاج المستندات واضبطه على السهم الموجود في الركن العلوي الأيسر. أغلق وحدة تغذية المستندات.

ملاحظة: لا يتم المسح الضوئي للمستندات الأصلية سوى مرة واحدة فقط، حتى عند تحديد العديد من النُسخ أو تم إدخال مستندين أصليين على وجهي وحدة تغذية المستندات.

## سخ إنشاء الن │<br>│

عند الضغط على زر ا**لبدء** لإنشاء نسخة، يقوم الجهاز بإجراء مسح ضوئي للمستندات الأصلية وتخزين الصور مؤقتًا<sub>.</sub> ثم يقوم ً بطباعة الصور بناء على التحديدات التي تم إجراؤها.

إذا تم تمكين "المصادقة" أو "المحاسبة" على جهازك، فقد يتعين إدخال تفاصيل تسجيل الدخول للوصول إلى ميزات "النسخ".

<span id="page-31-1"></span>1. قم بتحميل المستندات متجهة لأعلى في درج الإدخال الخاص بوحدة تغذية المستندات. اضبط موجه الورق كي لا يلمس سوى المستندات فقط. أو

ارفع وحدة تغذية المستندات. ضع المستند متجهًا لأسفل على زجاج المستندات واضبطه على السهم الموجود في الركن العلوي الأيسر فأغلق وحدة تغذية المستندات.

- .2 اضغط على زر **مسح الكل** على لوحة التحكم إللغاء أي من تحديدات البرمجة السابقة.
	- .3 اضغط على زر **الصفحة الرئيسية للخدمات**.
- .4 حدد زر **نسخ** على شاشة اللمس.
- 5. إذا لزم الأمر، فحدد علامة التبويب **نسخ** ٍ ودائمًا ما تكون علامة التبويب هذه هي علامة التبويب النشطة عند فتح خدمة "النسخ".
	- .6 حدد أي من الخيارات المطلوبة.
	- .7 أدخل عدد الطبعات الالزمة باستخدام لوحة المفاتيح الرقمية على لوحة التحكم.
		- .8 اضغط على زر **البدء** في لوحة التحكم إلجراء مسح ضوئي للمستند األصلي.
- 9. قم بإزالة المستند الأصلي من وحدة تغذية المستندات أو زجاجة المستندات عند اكتمال المسح الضوئي. تدخل المهمة في قائمة المهام الجاهزة للمعالجة.
	- .10 اضغط على زر **حالة المهمة** في لوحة التحكم الخاصة بالجهاز لعرض قائمة المهام والتحقق من حالة المهمة.
- .11 إذا ظلت المهمة محجوزة في قائمة "المهام النشطة"، فسيحتاج منك الجهاز التزويد بموارد إضافية، مثل الورق أو الدبابيس قبل أن يتسنى له إكمال المهمة. الكتشاف الموارد الالزمة، حدد المهمة، ثم حدد زر **تفاصيل**. بعد توفر الموارد، ستتم مهمة الطباعة.

# الطباعة

# طباعة مستند باستخدام برنامج تشغيل طباعة PostScript

يمكنك الطباعة إلى جهازك من جهاز الكمبيوتر عبر برنامج تشغيل الطباعة. هناك مجموعة متنوعة من برامج تشغيل الطباعة المقدمة من Xerox ومتوفرة للجهاز لدعم جميع نظم التشغيل الشائعة. تتيح لك برامج تشغيل الطباعة المقدمة من Xerox استخدام ميزات محددة متوفرة على جهازك.

مالحظة: يدعم الجهاز تقنية AirPrint. تعد AirPrint تقنية من تقنيات Apple للطباعة بدون برنامج تشغيل، والتي تمكن أجهزة Apple، بما في ذلك أجهزة Mac والهواتف واألجهزة اللوحية، من الطباعة إلى الجهاز بدون تثبيت برامج تشغيل أو تنزيل برامج.

<span id="page-32-0"></span>قد يكون مسئول النظام لديك قد قام بتحميل برنامج تشغيل محدد للطباعة على جهاز الكمبيوتر الخاص بك. إال أنه إذا كان خيار برنامج التشغيل هو قرارك، فقد تساعدك المعلومات التالية في تحديد برنامج التشغيل المطلوب تثبيته.

- )PostScript (PS يمنحك معظم الخيارات لتغيير حجم الصور ومعالجتها؛ حيث يوفر دقة أكبر للرسومات المتطورة. يوفر لك PostScript ً أيض ً ا أنواعا مختلفة من خيارات معالجة األخطاء واستبدال الخط.
- PCL ً( لغة التحكم في الطابعة( يحتوي بشكل عام على ميزات أقل تقدما من PostScript. تقوم برامج التشغيل PCL بمعالجة معظم المهام بشكل أسرع من برامج التشغيل األخرى. حيث يتناسب برنامج التشغيل هذا مع معظم مهام الطباعة اليومية.
	- XPS( تنسيق مواصفات ورق XML )هو مواصفات مفتوحة خاصة بلغة وصف الصفحة، وهو تنسيق ثابت استحدثته شركة Microsoft في األصل. استخدم برنامج التشغيل هذا لتحسين سرعة وجودة ملفات XPS التي تقوم بطباعتها.
		- Mac هو أحد برامج تشغيل PostScript التي صُممت تحديدًا للعمل على أجهزة MAC.

مالحظة: لطباعة مستند XPS، يحتاج جهازك إلى تثبيت ميزة XPS االختيارية.

ً باإلضافة إلى برامج التشغيل المصممة تحديد ً ا لجهازك، يمكنك أيضا استخدام برنامج تشغيل طباعة Xerox العامة أو برنامج تشغيل Express Mobile Xerox. إال أن برامج التشغيل هذه لن تمكنك من الوصول إلى جميع الميزات المتوفرة المقترنة ببرامج التشغيل المخصصة للجهاز.

- **برنامج تشغيل الطباعة العامة** يتوفر للغات وصف الطابعة المزودة بتقنية PS أو بميزة PCL ً ، تماما مثل برامج التشغيل المخصصة للجهاز والمذكورة أعاله. يعمل برنامج التشغيل هذا مع طابعات تابعة لشركة Xerox وطابعات غير تابعة لها. ُوي ِّسهل استخدام برنامج التشغيل هذا من إمكانية إضافة الطابعات وتحديثها بحيث ال يلزم تغيير برنامج تشغيل الطباعة.
- **برنامج تشغيل Driver Express Mobile** يتيح لك العثور على أية طابعة تعمل بتقنية PostScript والطباعة إليها في أي موقع دون الحاجة إلى تنزيالت وعمليات تثبيت لبرنامج التشغيل.

يمكن لمسئول النظام لديك تهيئة الأذونات للتحكم في الوصول إلى ميزة الطباعة.

- ً تحديد الوقت واليوم اللذين يمكنك خاللهما الطباعة إلى الجهاز أسبوعيا.
	- حظر أنواع معينة من المهام مثل الطباعة اآلمنة.
		- تقييد الوصول إلى أدراج ورق محددة.
			- منع الطباعة على وجه واحد.
- تعيين إعدادات خاصة بالطباعة ومتعلقة بالتطبيقات، على سبيل المثال، إعداد جميع مستندات Word Microsoft للطباعة على وجه واحد.
	- تقييد مهام الطباعة لضمان مهام طباعة آمنة.

ً يمكن لمسئول النظام أيضا تهيئة برنامج تشغيل الطباعة لديك لمطالبتك بإدخال تفاصيل تسجيل الدخول عند طباعة مستند.

للحصول على مزيد من المعلومات، ارجع إلى دليل مسئول النظام.

- .1 افتح المستند المراد طباعته. من معظم التطبيقات، حدد الزر **المكتب** أو حدد **ملف**، ثم حدد **طباعة** من قائمة الملف.
- 2. أدخل عدد النُسخ التي تريد إنتاجها. قد يكون بمقدورك أيضًا، اعتمادًا على التطبيق الذي تستخدمه، تحديد نطاق الصفحات وإجراء تحديدات أخرى للطباعة.
	- .3 حدد برنامج التشغيل PS Xerox من قائمة برامج تشغيل الطباعة المتوفرة.
- .4 ً افتح نافذة خصائص برنامج تشغيل الطباعة ستختلف الطريقة اعتمادا على التطبيق الذي تقوم بالطباعة منه. من معظم تطبيقات Microsoft، حدد الزر **خصائص** أو **تفضيالت** لفتح النافذة.
	- .5 حدد الخيار المطلوب/الخيارات المطلوبة.
	- .6 انقر فوق الزر **موافق** لحفظ اإلعدادات.
- .7 ً حدد زر التأكيد، وسيختلف االسم اعتمادا على التطبيق الذي تقوم بالطباعة منه. من معظم التطبيقات، حدد الزر **موافق** أو **طباعة**.
	- .8 قم بتجميع مهمتك من الجهاز.
	- .9 اضغط على زر **حالة المهمة** في لوحة التحكم الخاصة بالجهاز لعرض قائمة المهام والتحقق من حالة المهمة.
	- .10 ً دائما ما يتم عرض مهام الطباعة في قائمة "المهام النشطة"، وعلى الرغم من ذلك إذا كان مسئول النظام قد قام بتمكين ميزة "تعليق جميع المهام"، فسيتم إدراج مهمتك إما في قائمة "مهام الطباعة المعلقة" أو في قائمة "مهام الطباعة غير المحددة". لتحرير مهمة معلقة، حدد المهمة في القائمة المطلوبة، ثم حدد الزر **تحرير**.
- .11 إذا ظلت المهمة محجوزة في قائمة "المهام النشطة"، فسيحتاج منك الجهاز التزويد بموارد إضافية، مثل الورق أو الدبابيس قبل أن يتسنى له إكمال المهمة. الكتشاف الموارد الالزمة، حدد المهمة، ثم حدد الزر **تفاصيل**. بعد توفر الموارد، ستتم مهمة الطباعة.

## طباعة مستند باستخدام برنامج تشغيل الطباعة PCL

يمكنك الطباعة إلى جهازك من جهاز الكمبيوتر عبر برنامج تشغيل الطباعة. هناك مجموعة متنوعة من برامج تشغيل الطباعة المقدمة من Xerox ومتوفرة للجهاز لدعم جميع نظم التشغيل الشائعة. تتيح لك برامج تشغيل الطباعة المقدمة من Xerox استخدام ميزات محددة متوفرة على جهازك.

مالحظة: يدعم الجهاز تقنية AirPrint. تعد AirPrint تقنية من تقنيات Apple للطباعة بدون برنامج تشغيل، والتي تمكن أجهزة Apple، بما في ذلك أجهزة Mac والهواتف واألجهزة اللوحية، من الطباعة إلى الجهاز بدون تثبيت برامج تشغيل أو تنزيل برامج.

قد يكون مسئول النظام لديك قد قام بتحميل برنامج تشغيل محدد للطباعة على جهاز الكمبيوتر الخاص بك. إال أنه إذا كان خيار برنامج التشغيل هو قرارك، فقد تساعدك المعلومات التالية في تحديد برنامج التشغيل المطلوب تثبيته.

- **)PostScript (PS** يمنحك معظم الخيارات لتغيير حجم الصور ومعالجتها؛ حيث يوفر دقة أكبر للرسومات المتطورة. يوفر لك PostScript ً أيض ً ا أنواعا مختلفة من خيارات معالجة األخطاء واستبدال الخط.
- **PCL( لغة التحكم في الطابعة(** ً يحتوي بشكل عام على ميزات أقل تقدما من PostScript. تقوم برامج التشغيل PCL بمعالجة معظم المهام بشكل أسرع من برامج التشغيل الأخرى. حيث يتناسب برنامج التشغيل هذا مع معظم مهام الطباعة اليومية.
	- **XPS( تنسيق مواصفات ورق XML )**هو مواصفات مفتوحة خاصة بلغة وصف الصفحة، وهو تنسيق ثابت استحدثته شركة Microsoft في األصل. استخدم برنامج التشغيل هذا لتحسين سرعة وجودة ملفات XPS التي تقوم بطباعتها.
		- **Mac** هو أحد برامج تشغيل PostScript ُ التي ص ً ممت تحديدا للعمل على أجهزة MAC.

مالحظة: لطباعة مستند XPS، يحتاج جهازك إلى تثبيت ميزة XPS االختيارية.

بالإضافة إلى برامج التشغيل المصممة تحديدًا لجهازك، يمكنك أيضًا استخدام برنامج تشغيل طباعة Xerox العامة أو برنامج تشغيل Express Mobile Xerox. إال أن برامج التشغيل هذه لن تمكنك من الوصول إلى جميع الميزات المتوفرة المقترنة ببرامج التشغيل المخصصة للجهاز.

- **برنامج تشغيل الطباعة العامة** يتوفر للغات وصف الطابعة المزودة بتقنية PS أو بميزة PCL ً ، تماما مثل برامج التشغيل المخصصة للجهاز والمذكورة أعاله. يعمل برنامج التشغيل هذا مع طابعات تابعة لشركة Xerox وطابعات غير تابعة لها. ُوي ِّسهل استخدام برنامج التشغيل هذا من إمكانية إضافة الطابعات وتحديثها بحيث ال يلزم تغيير برنامج تشغيل الطباعة.
- **برنامج تشغيل Driver Express Mobile** يتيح لك العثور على أية طابعة تعمل بتقنية PostScript والطباعة إليها في أي موقع دون الحاجة إلى تنزيالت وعمليات تثبيت لبرنامج التشغيل.

يمكن لمسئول النظام لديك تهيئة األذونات للتحكم في الوصول إلى ميزة الطباعة.

- ً تحديد الوقت واليوم اللذين يمكنك خاللهما الطباعة إلى الجهاز أسبوعيا.
	- حظر أنواع معينة من المهام مثل الطباعة اآلمنة.
		- تقييد الوصول إلى أدراج ورق محددة.
			- منع الطباعة على وجه واحد.
- تعيين إعدادات خاصة بالطباعة ومتعلقة بالتطبيقات، على سبيل المثال، إعداد جميع مستندات Word Microsoft للطباعة على وجه واحد.
	- تقييد مهام الطباعة لضمان مهام طباعة آمنة.

ً يمكن لمسئول النظام أيضا تهيئة برنامج تشغيل الطباعة لديك لمطالبتك بإدخال تفاصيل تسجيل الدخول عند طباعة مستند.

للحصول على مزيد من المعلومات، ارجع إلى دليل مسئول النظام.

- .1 افتح المستند المراد طباعته. من معظم التطبيقات، حدد الزر **المكتب** أو حدد **ملف**، ثم حدد **طباعة** من قائمة الملف.
- 2. أدخل عدد النُسخ التي تريد إنتاجها. قد يكون بمقدورك أيضًا، اعتمادًا على التطبيق الذي تستخدمه، تحديد نطاق الصفحات وإجراء تحديدات أخرى للطباعة.
	- .3 حدد برنامج التشغيل PCL Xerox من قائمة برامج تشغيل الطباعة المتوفرة.
- .4 ً افتح نافذة خصائص برنامج تشغيل الطباعة ستختلف الطريقة اعتمادا على التطبيق الذي تقوم بالطباعة منه. من معظم تطبيقات Microsoft، حدد الزر **خصائص** أو **تفضيالت** لفتح النافذة.
	- .5 حدد الخيار المطلوب/الخيارات المطلوبة.
	- .6 انقر فوق الزر **موافق** لحفظ اإلعدادات.
- .7 ً حدد زر التأكيد، وسيختلف االسم اعتمادا على التطبيق الذي تقوم بالطباعة منه. من معظم التطبيقات، حدد الزر **موافق** أو **طباعة**.
	- .8 ً دائما ما يتم عرض مهام الطباعة في قائمة "المهام النشطة"، وعلى الرغم من ذلك إذا كان مسئول النظام قد قام بتمكين ميزة "تعليق جميع المهام"، فسيتم إدراج مهمتك إما في قائمة "مهام الطباعة المعلقة" أو في قائمة "مهام الطباعة غير المحددة". لتحرير مهمة معلقة، حدد المهمة في القائمة المطلوبة، ثم حدد الزر **تحرير**.
		- .9 اضغط على زر **حالة المهمة** في لوحة التحكم الخاصة بالجهاز لعرض قائمة المهام والتحقق من حالة المهمة.
			- .10 قم بتجميع مهمتك من الجهاز.
- .11 إذا ظلت المهمة محجوزة في قائمة **"المهام النشطة"**، فسيحتاج منك الجهاز التزويد بموارد إضافية، مثل الورق أو الدبابيس قبل أن يتسنى له إكمال المهمة. الكتشاف الموارد الالزمة، حدد المهمة، ثم حدد الزر **تفاصيل**. بعد توفر الموارد، ستتم مهمة الطباعة.

## طباعة مستند باستخدام برنامج تشغيل طباعة

يمكنك الطباعة إلى جهازك من جهاز الكمبيوتر عبر برنامج تشغيل الطباعة. تتيح لك برنامج تشغيل الطباعة المقدمة من Xerox ألنظمة Mac استخدام ميزات محددة متوفرة على جهازك.

مالحظة: يدعم الجهاز تقنية AirPrint. تعد AirPrint تقنية من تقنيات Apple للطباعة بدون برنامج تشغيل، والتي تمكن أجهزة Apple، بما في ذلك أجهزة Mac والهواتف واألجهزة اللوحية، من الطباعة إلى الجهاز بدون تثبيت برامج تشغيل أو تنزيل برامج.

يمكن لمسئول النظام لديك تهيئة األذونات للتحكم في الوصول إلى ميزة الطباعة.

- ً تحديد الوقت واليوم اللذين يمكنك خاللهما الطباعة إلى الجهاز أسبوعيا.
	- حظر أنواع معينة من المهام مثل الطباعة اآلمنة.
		- تقييد الوصول إلى أدراج ورق محددة.
			- منع الطباعة على وجه واحد.
- تعيين إعدادات خاصة بالطباعة ومتعلقة بالتطبيقات، على سبيل المثال، إعداد جميع مستندات Word Microsoft للطباعة على وجه واحد.
	- تقييد مهام الطباعة لضمان مهام طباعة آمنة.

ً يمكن لمسئول النظام أيضا تهيئة برنامج تشغيل الطباعة لديك لمطالبتك بإدخال تفاصيل تسجيل الدخول عند طباعة مستند.

للحصول على مزيد من المعلومات، ارجع إلى دليل مسئول النظام.

- .1 افتح المستند المراد طباعته. من معظم التطبيقات، حدد **ملف**، ثم حدد **طباعة** من قائمة الملف.
- 2. أدخل عدد النُسخ التي تريد إنتاجها. قد يكون بمقدورك أيضًا، اعتمادًا على التطبيق الذي تستخدمه، تحديد نطاق الصفحات وإجراء تحديدات أخرى للطباعة.
	- .3 حدد برنامج تشغيل Xerox من قائمة برامج تشغيل الطباعة المتوفرة.
- .4 حدد **ميزات Xerox** من قائمة خصائص برنامج تشغيل الطباعة سيختلف اسم الق ً ائمة اعتمادا على التطبيق الذي تقوم بالطباعة منه. من معظم التطبيقات، حدد القائمة المنسدلة الوارد بها الخيار "نُسخ وصفحات" أو الدالة على اسم التطبيق.
	- .5 حدد الخيار المطلوب/الخيارات المطلوبة.
- .6 ً حدد زر التأكيد، وسيختلف االسم اعتمادا على التطبيق الذي تقوم بالطباعة منه. من معظم التطبيقات، حدد الزر **موافق** أو **طباعة**.
	- .7 قم بتجميع مهمتك من الجهاز.
	- .8 اضغط على زر **حالة المهمة** في لوحة التحكم الخاصة بالجهاز لعرض قائمة المهام والتحقق من حالة المهمة.
	- .9 ً دائما ما يتم عرض مهام الطباعة في قائمة "المهام النشطة"، وعلى الرغم من ذلك إذا كان مسئول النظام قد قام بتمكين ميزة "تعليق جميع المهام"، فسيتم إدراج مهمتك إما في قائمة "مهام الطباعة المعلقة" أو في قائمة "مهام الطباعة غير المحددة". لتحرير مهمة معلقة، حدد المهمة في القائمة المطلوبة، ثم حدد الزر **تحرير**.
- .10 إذا ظلت المهمة محجوزة في قائمة "المهام النشطة"، فسيحتاج منك الجهاز التزويد بموارد إضافية، مثل الورق أو الدبابيس قبل أن يتسنى له إكمال المهمة. الكتشاف الموارد الالزمة، حدد المهمة، ثم حدد الزر **تفاصيل**. بعد توفر الموارد، ستتم مهمة الطباعة.

## طباعة مستند باستخدام برنامج تشغيل طباعة XPS

يمكنك الطباعة إلى جهازك من جهاز الكمبيوتر عبر برنامج تشغيل الطباعة. هناك مجموعة متنوعة من برامج تشغيل الطباعة المقدمة من Xerox ومتوفرة للجهاز لدعم جميع نظم التشغيل الشائعة. تتيح لك برامج تشغيل الطباعة المقدمة من Xerox استخدام ميزات محددة متوفرة على جهازك.

قد يكون مسئول النظام لديك قد قام بتحميل برنامج تشغيل محدد للطباعة على جهاز الكمبيوتر الخاص بك. إال أنه إذا كان خيار برنامج التشغيل هو قرارك، فقد تساعدك المعلومات التالية في تحديد برنامج التشغيل المطلوب تثبيته.

- **)PostScript (PS** يمنحك معظم الخيارات لتغيير حجم الصور ومعالجتها؛ حيث يوفر دقة أكبر للرسومات المتطورة. يوفر لك PostScript أيضًا أنواعًا مختلفة من خيارات معالجة الأخطاء واستبدال الخط.
- **PCL( لغة التحكم في الطابعة(** ً يحتوي بشكل عام على ميزات أقل تقدما من PostScript. تقوم برامج التشغيل PCL بمعالجة معظم المهام بشكل أسرع من برامج التشغيل الأخرى. حيث يتناسب برنامج التشغيل هذا مع معظم مهام الطباعة اليومية.
	- **XPS( تنسيق مواصفات ورق XML )**هو مواصفات مفتوحة خاصة بلغة وصف الصفحة، وهو تنسيق ثابت استحدثته شركة Microsoft في األصل. استخدم برنامج التشغيل هذا لتحسين سرعة وجودة ملفات XPS التي تقوم بطباعتها.
		- **Mac** هو أحد برامج تشغيل PostScript ُ التي ص ً ممت تحديدا للعمل على أجهزة MAC.

مالحظة: لطباعة مستند XPS، يحتاج جهازك إلى تثبيت ميزة XPS االختيارية.

للحصول على مزيد من المعلومات، ارجع إلى دليل مسئول النظام.

ً باإلضافة إلى برامج التشغيل المصممة تحديد ً ا لجهازك، يمكنك أيضا استخدام برنامج تشغيل طباعة Xerox العامة أو برنامج تشغيل Express Mobile Xerox. إال أن برامج التشغيل هذه لن تمكنك من الوصول إلى جميع الميزات المتوفرة المقترنة ببرامج التشغيل المخصصة للجهاز.

- **برنامج تشغيل الطباعة العامة** يتوفر للغات وصف الطابعة المزودة بتقنية PS أو بميزة PCL ً ، تماما مثل برامج التشغيل المخصصة للجهاز والمذكورة أعاله. يعمل برنامج التشغيل هذا مع طابعات تابعة لشركة Xerox وطابعات غير تابعة لها. ُوي ِّسهل استخدام برنامج التشغيل هذا من إمكانية إضافة الطابعات وتحديثها بحيث ال يلزم تغيير برنامج تشغيل الطباعة.
- **برنامج تشغيل Driver Express Mobile** يتيح لك العثور على أية طابعة تعمل بتقنية PostScript والطباعة إليها في أي موقع دون الحاجة إلى تنزيالت وعمليات تثبيت لبرنامج التشغيل.

يمكن لمسئول النظام لديك تهيئة الأذونات للتحكم في الوصول إلى ميزة الطباعة.

- ً تحديد الوقت واليوم اللذين يمكنك خاللهما الطباعة إلى الجهاز أسبوعيا.
	- حظر أنواع معينة من المهام مثل الطباعة اآلمنة.
		- تقييد الوصول إلى أدراج ورق محددة.
			- منع الطباعة على وجه واحد.
- تعيين إعدادات خاصة بالطباعة ومتعلقة بالتطبيقات، على سبيل المثال، إعداد جميع مستندات Word Microsoft للطباعة على وجه واحد.
	- تقييد مهام الطباعة لضمان مهام طباعة آمنة.

ً يمكن لمسئول النظام أيضا تهيئة برنامج تشغيل الطباعة لديك لمطالبتك بإدخال تفاصيل تسجيل الدخول عند طباعة مستند.

للحصول على مزيد من المعلومات، ارجع إلى دليل مسئول النظام.

- .1 افتح المستند المراد طباعته. من معظم التطبيقات، حدد الزر **المكتب** أو حدد **ملف**، ثم حدد **طباعة** من قائمة الملف.
- 2. أدخل عدد النُسخ التي تريد إنتاجها. قد يكون بمقدورك أيضًا، اعتمادًا على التطبيق الذي تستخدمه، تحديد نطاق الصفحات وإجراء تحديدات أخرى للطباعة.
	- .3 حدد برنامج التشغيل XPS Xerox من قائمة برامج تشغيل الطباعة المتوفرة.
- .4 ً افتح نافذة خصائص برنامج تشغيل الطباعة ستختلف الطريقة اعتمادا على التطبيق الذي تقوم بالطباعة منه. من معظم تطبيقات Microsoft، حدد الزر **خصائص** أو **تفضيالت** لفتح النافذة.
	- .5 حدد الخيار المطلوب/الخيارات المطلوبة.
	- .6 انقر فوق الزر **موافق** لحفظ اإلعدادات.
- .7 ً حدد زر التأكيد، وسيختلف االسم اعتمادا على التطبيق الذي تقوم بالطباعة منه. من معظم التطبيقات، حدد الزر **موافق** أو **طباعة**.
	- .8 قم بتجميع مهمتك من الجهاز.
	- .9 اضغط على زر **حالة المهمة** في لوحة التحكم الخاصة بالجهاز لعرض قائمة المهام والتحقق من حالة المهمة.
	- .10 ً دائما ما يتم عرض مهام الطباعة في قائمة "المهام النشطة"، وعلى الرغم من ذلك إذا كان مسئول النظام قد قام بتمكين ميزة "تعليق جميع المهام"، فسيتم إدراج مهمتك إما في قائمة "مهام الطباعة المعلقة" أو في قائمة "مهام الطباعة غير المحددة". لتحرير مهمة معلقة، حدد المهمة في القائمة المطلوبة، ثم حدد الزر **تحرير**.
- .11 إذا ظلت المهمة محجوزة في قائمة "المهام النشطة"، فسيحتاج منك الجهاز التزويد بموارد إضافية، مثل الورق أو الدبابيس قبل أن يتسنى له إكمال المهمة. الكتشاف الموارد الالزمة، حدد المهمة، ثم حدد الزر **تفاصيل**. بعد توفر الموارد، ستتم مهمة الطباعة.

# الفاكس

# شرح خيارات الفاكس

<span id="page-38-0"></span>هناك ثلاث خدمات للفاكس يمكن تثبيتها أو تمكينها على الجهاز، وهي الفاكس (الفاكس المدمج) وفاكس الإنترنت وفاكس عبر الخادم.

إذا كانت خدمة الفاكس (الفاكس المدمج) مثبتة، فإن جهازك متصل مباشرةً بخط هاتف، وبالتالي يمنحك التحكم المباشر في عمليات إرسال الفاكس. وينتقل هذا النوع من الفاكس عبر خطوط الهاتف العادية، وبالتالي سيتم تحصيل رسومه وفقًا لأسعار الهاتف.

ً وسيعمل استخدام الفاكس على تمكينك من مسح المستندات ضوئيا وإرسالها إلى معظم أنواع أجهزة الفاكس المتصلة بشبكة الهاتف.

ً ويمكن إعداد الفاكسات المستلمة لطباعتها على الجهاز تلقائيا، سواء كانت معلقة في قائمة المهام حتى يتم إدخال رمز المرور اآلمن أو مرسلة إلى عنوان بريد إلكتروني باستخدام ميزة إعادة توجيه الفاكس.

ً يتصل الخيار القياسي للفاكس بخط هاتف واحد. ويتوفر الخيار الموسع للفاكس أيضا، ويستخدم خطين من خطوط الهاتف. إن استخدام خطين من خطوط الهاتف يتيح لك اإلرسال بشكل متزامن إلى وجهتين أو االستالم من وجهتين أو اإلرسال واالستالم.

وتمكن خدمة الفاكس عبر اإلنترنت من إنشاء ملف صور إلكترونية عن طريق إجراء مسح ضوئي على نسخة مطبوعة لمستند ً أصلي. حيث يتم تحويل الصورة الممسوحة ضوئيا إلى تنسيق البريد اإللكتروني لنقلها عبر اإلنترنت أو اإلنترانت.

ً ويتم تحديد المستلمين من دفتر العناوين أو إدخالهم يدويا باستخدام لوحة المفاتيح. ويتم إرسال الفاكسات المستلمة عبر اإلنترنت ً تلقائيا من الخادم إلى الجهاز كمهام للطباعة.

تقوم خدمة فاكس عبر الخادم بإجراء المسح الضوئي للمستندات وإرسالها إلى أي نوع من أجهزة الفاكس المتصلة بشبكة الهاتف. يتم إرسال الصور من جهازك إلى خادم الفاكس التابع لجهة خارجية، والذي يقوم بترحيلها عبر شبكة الهاتف إلى رقم الفاكس الذي تختاره أنت.

ً ويعني ذلك أن عمليات اإلرسال يتم التحكم فيها عن طريق الخادم، مما يضع قيودا على خيارات إرسال الفاكسات لديك. على سبيل المثال، يمكن إعداد الخادم لجمع كل الفاكسات وإرسالها خارج أوقات الذروة.

ً يمكن أن يعمل التحكم في الخادم أيضا على تقليل التكاليف، حيث يمكن له تحديد الوقت وشبكة الهاتف األكثر مالءمة إلرسال الفاكس.

# إرسال الفاكسات من الجهاز

### **إرسال فاكس )فاكس مدمج(**

هناك ثلاث خدمات للفاكس يمكن تثبيتها أو تمكينها على الجهاز ، وهي الفاكس (الفاكس المدمج) وفاكس الإنترنت وفاكس عبر الخادم.

استعن بخدمة الفاكس (الفاكس المدمج) لمسح المستندات ضوئيًا وإرسالها إلى معظم أنواع أجهزة الفاكس المتصلة بشبكة الهاتف. مالحظة: يجب أن يعمل مسئول النظام لديك على توفير هذا الخيار.

أو

إذا تم تمكين المصادقة أو المحاسبة على جهازك، فقد يتعين إدخال تفاصيل تسجيل الدخول للوصول إلى ميزات "الفاكس".

1. قم بتحميل المستندات متجهة لأعلى في درج الإدخال الخاص بوحدة تغذية المستندات. اضبط موجه الورق كي لا يلمس سوى المستندات فقط.

ارفع وحدة تغذية المستندات. ضع المستند متجهًا لأسفل على زجاج المستندات واضبطه على السهم الموجود في الركن العلوي األيسر. أغلق وحدة تغذية المستندات.

- .2 اضغط على زر **مسح الكل** على لوحة التحكم إللغاء أي من تحديدات البرمجة السابقة.
	- .3 اضغط على زر **الصفحة الرئيسية للخدمات**.
	- .4 حدد الزر **Fax**( فاكس( على شاشة اللمس.
- .5 إذا لزم األمر، فحدد عالمة التبويب **نسخ** ً . ودائما ما تكون عالمة التبويب هذه هي عالمة التبويب النشطة عند فتح خدمة "الفاكس".
- .6 حدد **مربع "أدخل رقم الفاكس"** واستخدم لوحة المفاتيح الرقمية أو لوحة مفاتيح شاشة اللمس إلدخال رقم فاكس المستلم.
	- .7 حدد الزر **إضافة**.
- إذا أردت إرسال المستند إلى أكثر من مستلم واحد، فأدخل التفاصيل اإلضافية لمستلم واحد في كل مرة، وحدد الزر **إضافة** مرة أخرى حتى تتم إضافة جميع المستلمين.
	- .8 حدد الزر **إغالق** لحفظ المعلومات التي أدخلتها.
		- .9 حدد أي من الخيارات المطلوبة.
	- .10 اضغط على زر **البدء** في لوحة التحكم إلجراء مسح ضوئي للمستند األصلي.
	- .11 قم بإزالة المستند األصلي من وحدة تغذية المستندات أو زجاجة المستندات عند اكتمال المسح الضوئي.
	- .12 اضغط على زر **حالة المهمة** في لوحة التحكم الخاصة بالجهاز لعرض قائمة المهام والتحقق من حالة المهمة.

**إرسال فاكس عبر اإلنترنت**

تتشابه خدمة الفاكس عبر اإلنترنت مع ميزة البريد اإللكتروني في أنها تقوم بإرسال المستندات عبر اإلنترنت أو اإلنترانت باستخدام عناوين البريد اإللكتروني. وهناك العديد من أوجه االختالف الرئيسية بين "الفاكس باإلنترنت" وميزة "البريد اإللكتروني".

- ُ استخدم "الفاكس باإلنترنت" إذا كنت تريد دليل تتبع لتأكيد وصول المستند، ويعد هذا األمر ذا فائدة ألغراض التدقيق.
	- استخدم "الفاكس باإلنترنت" إذا كنت تريد اإلرسال إلى واالستالم من أجهزة أخرى تم فيها تمكين خدمة "الفاكس باإلنترنت".

مالحظة: يجب أن يعمل مسئول النظام لديك على توفير هذا الخيار.

إذا تم تمكين المصادقة أو المحاسبة على جهازك، فقد يتعين إدخال تفاصيل تسجيل الدخول للوصول إلى ميزات "الفاكس باإلنترنت".

.1 قم بتحميل المستندات متجهة ألعلى في درج اإلدخال الخاص بوحدة تغذية المستندات. اضبط موجه الورق كي ال يلمس سوى المستندات فقط. أو

ً ارفع وحدة تغذية المستندات. ضع المستند متجها ألسفل على زجاج المستندات واضبطه على السهم الموجود في الركن العلوي الأيسر فأغلق وحدة تغذية المستندات.

- .2 اضغط على زر **مسح الكل** على لوحة التحكم إللغاء أي من تحديدات البرمجة السابقة.
	- .3 اضغط على زر **الصفحة الرئيسية للخدمات**.
		- .4 حدد الزر **الفاكس باإلنترنت**.
- 5. إذا لزم الأمر ، فحدد علامة التبويب ا**لفاكس بالإلترنت**. ودائمًا ما تكون علامة التبويب هذه هي علامة التبويب النشطة عند فتح خدمة "الفاكس باإلنترنت".
	- .6 حدد الزر **مستلم جديد**.**...**
	- .7 استخدم لوحة مفاتيح شاشة اللمس إلدخال عنوان البريد اإللكتروني للمستلم.
- يتوقف عدد األحرف األبجدية الرقمية التي يمكن إدخالها على حجم األحرف المختارة. عند الوصول إلى الحد النهائي لمربع الإدخال، لا يمكن إضافة المزيد من الأحرف.
	- لحذف حرف، استخدم زر المسافة للخلف **X**.
	- استخدم زر األحرف الخاصة للوصول إلى األحرف الخاصة، مثل \$ و .%
	- ُ تحتوي األزرار المقترنة برمز في الركن السفلي األيمن على أحرف م ّشكلة أو إضافية متوفرة. حدد الزر واضغط عليه باستمرار لعرض الأحرف ذات الصلة في قائمة منبثقة. حدد الحرف المطلوب من القائمة المنبثقة.
		- استخدم الزر **ENG** للوصول إلى لوحات مفاتيح بلغات إضافية.
			- .8 حدد الزر **إضافة**.
- إذا أردت إرسال المستند إلى أكثر من مستلم واحد، فأدخل التفاصيل اإلضافية لمستلم واحد في كل مرة، وحدد الزر **إضافة** مرة أخرى حتى تتم إضافة جميع المستلمين.
- .9 إذا لزم األمر، فحدد **نسخة** من القائمة المنسدلة **إلى:** لنسخ مستلم في رسالة البريد اإللكتروني. استخدم لوحة مفاتيح شاشة اللمس إلدخال تفاصيل المستلم، ثم حدد الزر **إضافة**.

مالحظة: يجب تحديد عنوان واحد على األقل في الحقل "إلى"، حيث يتعذر إرسال المستندات إلى العنوان الموجود في الحقل "نسخة" بمفرده.

- .10 حدد الزر **إغالق** لحفظ المعلومات التي أدخلتها.
	- .11 حدد أي من الخيارات المطلوبة.
- .12 اضغط على زر **البدء** في لوحة التحكم إلجراء مسح ضوئي للمستند األصلي.
- 13. قم بإزالة المستند الأصلي من وحدة تغذية المستندات أو زجاجة المستندات عند اكتمال المسح الضوئي.
- .14 اضغط على زر **حالة المهمة** في لوحة التحكم الخاصة بالجهاز لعرض قائمة المهام والتحقق من حالة المهمة.

**إرسال فاكس عبر الخادم**

هناك ثلاث خدمات للفاكس يمكن تثبيتها أو تمكينها على الجهاز ، وهي الفاكس (الفاكس المدمج) وفاكس الإنترنت وفاكس عبر الخادم.

تقوم خدمة فاكس عبر الخادم بإجراء المسح الضوئي للمستندات وإرسالها إلى أي نوع من أجهزة الفاكس المتصلة بشبكة الهاتف. يتم إرسال الصور من جهازك إلى خادم الفاكس التابع لجهة خارجية، والذي يقوم بترحيلها عبر شبكة الهاتف إلى رقم الفاكس الذي تختاره أنت.

مالحظة: يجب أن يعمل مسئول النظام لديك على توفير هذا الخيار.

أو

إذا تم تمكين المصادقة أو المحاسبة على جهازك، فقد يتعين إدخال تفاصيل تسجيل الدخول للوصول إلى ميزات "فاكس الملقم".

1. قم بتحميل المستندات متجهة لأعلى في درج الإدخال الخاص بوحدة تغذية المستندات. اضبط موجه الورق كي لا يلمس سوى المستندات فقط.

ً ارفع وحدة تغذية المستندات. ضع المستند متجها ألسفل على زجاج المستندات واضبطه على السهم الموجود في الركن العلوي األيسر. أغلق وحدة تغذية المستندات.

- .2 اضغط على زر **مسح الكل** على لوحة التحكم إللغاء أي من تحديدات البرمجة السابقة.
	- .3 اضغط على زر **الصفحة الرئيسية للخدمات**.
		- .4 حدد الزر **فاكس عبر الخادم**.
- 5. إذا لزم الأمر، فحدد علامة التبويب **فاكس عبر الخادم**. ودائمًا ما تكون علامة التبويب هذه هي علامة التبويب النشطة عند فتح خدمة "فاكس عبر الخادم".
	- .6 حدد **مربع "أدخل رقم الفاكس"** واستخدم لوحة المفاتيح الرقمية أو لوحة مفاتيح شاشة اللمس إلدخال رقم فاكس المستلم.
		- .7 حدد الزر **إضافة**.
	- إذا أردت إرسال المستند إلى أكثر من مستلم واحد، فأدخل التفاصيل اإلضافية لمستلم واحد في كل مرة، وحدد الزر **إضافة** مرة أخرى حتى تتم إضافة جميع المستلمين.
		- .8 حدد الزر **إغالق** لحفظ المعلومات التي أدخلتها.
			- .9 حدد أي من الخيارات المطلوبة.
		- .10 اضغط على زر **البدء** في لوحة التحكم إلجراء مسح ضوئي للمستند األصلي.
		- .11 قم بإزالة المستند األصلي من وحدة تغذية المستندات أو زجاجة المستندات عند اكتمال المسح الضوئي.
		- .12 اضغط على زر **حالة المهمة** في لوحة التحكم الخاصة بالجهاز لعرض قائمة المهام والتحقق من حالة المهمة.

إرسال الفاكسات من جهاز الكمبيوتر

### **إرسال فاكس باستخدام برنامج تشغيل طباعة PostScript**

يمكنك الطباعة إلى جهازك من جهاز الكمبيوتر عبر برنامج تشغيل الطباعة. هناك مجموعة متنوعة من برامج تشغيل الطباعة المقدمة من Xerox ومتوفرة للجهاز لدعم جميع نظم التشغيل الشائعة. تتيح لك برامج تشغيل الطباعة المقدمة من Xerox استخدام ميزات محددة متوفرة على جهازك.

إذا تم تمكين "المصادقة" على جهازك، فقد يجب عليك تسجيل الدخول على الجهاز إلظهار المهام أو تحريرها.

وإذا تم تمكين "المحاسبة" على جهازك، فقد يجب عليك إدخال تفاصيل تسجيل الدخول في برنامج تشغيل الطباعة قبل أن تتمكن من إرسال المهمة.

استخدم خيار "الفاكس" في برنامج تشغيل الطباعة إلرسال مستند إلى عنوان عبر الفاكس. يتم إرسال المهمة من الكمبيوتر إلى الجهاز بالطريقة نفسها التي تتم بها مهمة الطباعة، ولكن يتم إرسال الفاكس بدلاً من الطباعة عبر خط هاتف إلى وجهة الفاكس المحددة. مالحظة: الستخدام هذه الميزة، يجب على مسئول النظام لديك تثبيت خيار الفاكس وتمكينه على جهازك.

- .1 افتح المستند المراد طباعته. من معظم التطبيقات، حدد الزر **المكتب** أو حدد **ملف**، ثم حدد **طباعة** من قائمة الملف.
	- 2. أدخل عدد النُسخ التي تريد إرسالها.

مالحظة: ال يلزمك سوى تحديد نسخة واحدة حتى ولو كنت ترسل الفاكس إلى أكثر من عنوان واحد. حيث سيؤدي تحديد أكثر من نسخة إلى طباعة المستند أكثر من مرة واحدة على جهاز المستلم، ولكنه سيؤدي إلى طباعة ورقة الغالف مرة واحدة فقط (في حالة تضمين ورقة غلاف تم إنشاؤها عن طريق برنامج تشغيل الطباعة).

- .3 حدد برنامج التشغيل PS Xerox من قائمة برامج تشغيل الطباعة المتوفرة.
- .4 ً افتح نافذة خصائص برنامج تشغيل الطباعة ستختلف الطريقة اعتمادا على التطبيق الذي تقوم بالطباعة منه. من معظم تطبيقات Microsoft، حدد الزر **خصائص** أو **تفضيالت** لفتح النافذة.
- 5 <sub>.</sub> إذا لزم الأمر، فانقر فوق علامة التبويب **خيارات الطباعة**. ودائمًا ما تكون علامة التبويب هذه هي علامة التبويب النشطة عند فتح برنامج تشغيل الطباعة.
	- .6 حدد **فاكس** من القائمة المنسدلة نوع **المهمة**.
		- **أو**
	- انقر فوق الزر **إضافة مستلم** ً إلضافة مستلم جديد يدويا.
	- حدد **مربع اإلدخال "االسم"** واستخدم لوحة المفاتيح إلدخال اسم المستلم.
	- حدد **مربع اإلدخال "رقم الفاكس"** واستخدم لوحة المفاتيح إلدخال رقم فاكس المستلم.
	- إذا لزم األمر، فحدد **مربع اإلدخال "المؤسسة"** واستخدم لوحة المفاتيح إلدخال اسم شركة المستلم.
	- إذا لزم األمر، فحدد **مربع اإلدخال "رقم الهاتف"** واستخدم لوحة المفاتيح إلدخال رقم هاتف المستلم.
	- إذا لزم األمر، فحدد **مربع اإلدخال "عنوان البريد اإللكتروني"** واستخدم لوحة المفاتيح إلدخال عنوان البريد اإللكتروني للمستلم.
- إذا لزم األمر، فحدد **مربع اإلدخال "صندوق البريد"** واستخدم لوحة المفاتيح إلدخال رقم صندوق بريد المستلم.
	- إذا لزم األمر، فحدد مستلم الفاكس في القائمة، ثم حدد الزر **حفظ**.

مالحظة: يتم حفظ تفاصيل المستلم على القرص الصلب لجهاز الكمبيوتر، وذلك في دفتر العناوين الشخصي الخاص بك.

- انقر فوق الزر **موافق**.

### **أو**

- انقر فوق الزر **إضافة من دليل الهاتف** إلضافة مستلم تم تخزينه في دفتر العناوين.
	- حدد الخيار المطلوب.
- يعرض دليل **الهاتف الشخصي** جهات االتصال التي قمت بإضافتها إلى دليل الهاتف باستخدام برنامج تشغيل الطباعة.
- يسرد **دليل الهاتف المشترك** ً جهات االتصال التي قمت بإضافتها، ولكنه يسرد أيضا جهات االتصال التي أضافها غيرك من الأشخاص. ودائمًا ما يتم حفظ دفتر العناوين هذا على خادم الشبكة، ويجب أن يوفره مسئول النظام لديك.
- **دليل هاتف LDAP** يشتمل على جهات االتصال التي تم إدراجها في دفتر عناوين LDAP( البروتوكول الخفيف لتغيير بيانات الدليل) لديك. دائمًا ما تحتفظ فرق تقنية المعلومات بدفاتر عناوين LDAP، حيث عادةً ما تُستخدم كدفاتر لعناوين الشركات وللمصادقة والتفويض عبر الشبكة.
	- حدد جهة االتصال المطلوبة من القائمة.
- إذا كانت قائمة جهة االتصال طويلة، فانقر في مربع اإلدخال **بحث...** واستخدم لوحة المفاتيح إلدخال تفاصيل جهة االتصال.
- انقر فوق الزر **موافق** إلظهار نتائج البحث.
	- حدد الزر **إضافة**.
	- انقر فوق الزر **موافق**.
- 7. إذا لزم الأمر، فحدد أكثر من مستلم واحد من قائمة المستلمين عن طريق النقر فوق المستلم الأول أو الضغط مع الاستمرار على الزر **Ctrl** في جهاز الكمبيوتر أو الضغط على الزر **Command** في جهاز Mac، ثم انقر فوق كل مستلم إضافي. حرر الزر Ctrl أو Command فور تحديد جميع المستلمين.
	- .8 إذا أردت إضافة ورقة غالف إلى مهمة الفاكس، فانقر فوق عالمة التبويب **ورقة غالف**.
		- .9 حدد **طباعة ورقة غالف** من قائمة "خيارات ورقة الغالف".
- حدد عالمة التبويب **معلومات** ً . ودائما ما تكون عالمة التبويب هذه هي عالمة التبويب النشطة عند فتح مربع خيارات "ورقة الغالف".
	- إذا لزم األمر، فحدد **مربع اإلدخال "اسم المرسل"** واستخدم لوحة المفاتيح إلدخال اسمك.
	- إذا لزم األمر، فحدد **مربع اإلدخال "المؤسسة المرسلة"** واستخدم لوحة المفاتيح إلدخال اسم الشركة.
	- إذا لزم األمر، فحدد **مربع اإلدخال "رقم هاتف المرسل"** واستخدم لوحة المفاتيح إلدخال رقم الهاتف.
- إذا لزم األمر، فحدد **مربع اإلدخال "عنوان البريد اإللكتروني للمرسل"** واستخدم لوحة المفاتيح إلدخال عنوان البريد اإللكتروني الخاص بك.
- إذا لزم األمر، فحدد **مربع اإلدخال "رقم فاكس المرسل"** واستخدم لوحة المفاتيح إلدخال رقم الفاكس الذي تريد إرسال أي ردود مرسلة بالفاكس إليه.
	- إذا لزم األمر، فحدد خيار من خيارات "المستلمين".
	- يعمل خيار **إظهار أسماء المستلمين** على طباعة أسماء كل المستلمين على ورقة الغالف. الأسماء المستخدمة هي الأسماء التي قمت بإدخالها عند إضافة تفاصيل كل مستلم.
	- ال يؤدي خيار **إخفاء أسماء المستلمين** إلى طباعة أي من أسماء المستلمين على ورقة الغالف.
- يؤدي خيار **إظهار نص مخصص** ُ إلى إضافة نص خاص تقوم بإدخاله كتفاصيل متعلقة بالمستلم. ويعد هذا الخيار مفيدًا في حالة الإرسال إلى أكثر من مستلم واحد على الرقم نفسه، ولكن بعد حفظ الرقم مندرجًا تحت اسم واحد فقط.
	- حدد **مربع اإلدخال ضمن قائمة "المستلمين"** واستخدم لوحة المفاتيح إلدخال النص المخصص.
		- إذا أردت إضافة عالمة مائية إلى ورقة الغالف، فانقر فوق عالمة التبويب **صور**.
			- حدد الخيار المطلوب للعالمة المائية.
				- حدد الخيار المطلوب.
- يعمل الخيار **نص** على تنشيط **مربع إدخال** نصي، حيث يمكنك الكتابة بداخله. توجد خيارات لتحديد خط النص ولونه واتجاهه وموضعه.
- يعمل الخيار **صورة** على تنشيط اإلعدادات الرسومية. انقر فوق رمز المجلد لالنتقال إلى الصورة. توجد خيارات لتحديد حجم الرسومات وموضعها وسطوعها.
	- إذا لز م الأمر ، فحدد خيارً ا من خيار ات الطبقات.
- يؤدي الخيار **طباعة في الخلفية** إلى طباعة نص ورقة الغالف فوق العالمة المائية، بشكل قد ينتج عنه تغطية أجزاء من العالمة المائية.
	- يؤدي الخيار **مدمج** إلى إضفاء درجة مساوية من البروز على نص ورقة الغالف وعالمتك المائية.
- يؤدي الخيار **طباعة في المقدمة** إلى طباعة نص ورقة الغالف تحت العالمة المائية، بشكل قد ينتج عنه تغطية أجزاء من نص ورقة الغالف.
	- انقر فوق الزر **موافق**.
- .10 إذا أردت أن يقوم الجهاز بطباعة ورقة للتأكيد أو استخدام سرعة أو دقة خاصة لإلرسال أو اإلرسال في وقت محدد أو استخدام بادئة اتصال أو تضمين تفاصيل بطاقة ائتمان، فانقر فوق عالمة التبويب **خيارات**.
- إذا لزم األمر، فحدد **طباعة ورقة تأكيد** من القائمة "ورقة تأكيد" للسماح للجهاز بطباعة صفحة تفيد بأن مهمة إرسال ً الفاكس قد تمت بنجاح. قد يقوم الجهاز بطباعة ورقة خطأ إذا فشلت المهمة، وذلك بناء على الكيفية التي قام من خاللها مسئول النظام بتهيئة الجهاز.
	- إذا لزم األمر، فحدد سرعة بدء اإلرسال الالزمة من قائمة "سرعة اإلرسال".
- إذا لزم الأمر ، فحدد الدقة المطلوبة من قائمة "دقة الفاكس". تستغرق مستويات الدقة الأعلى وقتًا أطول في الإرسال.
	- إذا لزم األمر، فحدد الوقت الذي يتعين على الجهاز إرسال المهمة خالله باستخدام خيارات "وقت اإلرسال".
- إذا لزم األمر، فحدد **مربع اإلدخال "بادئة االتصال"** واستخدم لوحة المفاتيح إلدخال الحرف الذي يتعين االتصال به قبل رقم الفاكس الرئيسي.
	- إذا لزم األمر، فحدد **مربع اإلدخال "بطاقة االئتمان"** واستخدم لوحة المفاتيح إلدخال رقم بطاقة االئتمان.
		- انقر فوق الزر **موافق**.
		- .11 انقر فوق الزر **موافق** لحفظ اإلعدادات.
- .12 ً حدد زر التأكيد، وسيختلف االسم اعتمادا على التطبيق الذي تقوم بالطباعة منه. من معظم التطبيقات، حدد الزر **موافق** أو **طباعة**.
- .13 قد يتم عرض شاشة **تأكيد الفاكس** مقترنة ً بمستلمي الفاكس في مهمتك، وذلك بناء على الكيفية التي تم بها إعداد جهازك. إذا لزم األمر، فانقر فوق الزر **موافق** للتأكيد.

**إرسال فاكس باستخدام برنامج تشغيل طباعة PCL**

يمكنك الطباعة إلى جهازك من جهاز الكمبيوتر عبر برنامج تشغيل الطباعة. هناك مجموعة متنوعة من برامج تشغيل الطباعة المقدمة من Xerox ومتوفرة للجهاز لدعم جميع نظم التشغيل الشائعة. تتيح لك برامج تشغيل الطباعة المقدمة من Xerox استخدام ميزات محددة متوفرة على جهازك.

إذا تم تمكين "المصادقة" على جهازك، فقد يجب عليك تسجيل الدخول على الجهاز إلظهار المهام أو تحريرها.

وإذا تم تمكين "المحاسبة" على جهازك، فقد يجب عليك إدخال تفاصيل تسجيل الدخول في برنامج تشغيل الطباعة قبل أن تتمكن من إرسال المهمة.

استخدم خيار "الفاكس" في برنامج تشغيل الطباعة إلرسال مستند إلى عنوان عبر الفاكس. يتم إرسال المهمة من الكمبيوتر إلى الجهاز بالطريقة نفسها التي تتم بها مهمة الطباعة، ولكن يتم إرسال الفاكس بدلاً من الطباعة عبر خط هاتف إلى وجهة الفاكس المحددة.

مالحظة: الستخدام هذه الميزة، يجب على مسئول النظام لديك تثبيت خيار الفاكس وتمكينه على جهازك.

- .1 افتح المستند المراد طباعته. من معظم التطبيقات، حدد الزر **المكتب** أو حدد **ملف**، ثم حدد **طباعة** من قائمة الملف.
	- 2. أدخل عدد النُسخ التي تريد إرسالها.

مالحظة: ال يلزمك سوى تحديد نسخة واحدة حتى ولو كنت ترسل الفاكس إلى أكثر من عنوان واحد. حيث سيؤدي تحديد أكثر من نسخة إلى طباعة المستند أكثر من مرة واحدة على جهاز المستلم، ولكنه سيؤدي إلى طباعة ورقة الغالف مرة واحدة فقط (في حالة تضمين ورقة غلاف تم إنشاؤها عن طريق برنامج تشغيل الطباعة).

- .3 حدد برنامج التشغيل PCL Xerox من قائمة برامج تشغيل الطباعة المتوفرة.
- .4 ً افتح نافذة خصائص برنامج تشغيل الطباعة ستختلف الطريقة اعتمادا على التطبيق الذي تقوم بالطباعة منه. من معظم تطبيقات Microsoft، حدد الزر **خصائص** أو **تفضيالت** لفتح النافذة.
- 5. إذا لزم الأمر، فانقر فوق علامة التبويب **خيارات الطباعة**. ودائمًا ما تكون علامة التبويب هذه هي علامة التبويب النشطة عند فتح برنامج تشغيل الطباعة.
	- .6 حدد **فاكس** من القائمة المنسدلة **نوع المهمة**.

**أو**

- انقر فوق الزر **إضافة مستلم** ً إلضافة مستلم جديد يدويا.
- حدد **مربع اإلدخال "االسم"** واستخدم لوحة المفاتيح إلدخال اسم المستلم.
- حدد **مربع اإلدخال "رقم الفاكس"** واستخدم لوحة المفاتيح إلدخال رقم فاكس المستلم.
- إذا لزم األمر، فحدد **مربع اإلدخال "المؤسسة"** واستخدم لوحة المفاتيح إلدخال اسم شركة المستلم.
- إذا لزم األمر، فحدد **مربع اإلدخال "رقم الهاتف"** واستخدم لوحة المفاتيح إلدخال رقم هاتف المستلم.
- إذا لزم األمر، فحدد **مربع اإلدخال "عنوان البريد اإللكتروني"** واستخدم لوحة المفاتيح إلدخال عنوان البريد اإللكتروني للمستلم.
- إذا لزم األمر، فحدد **مربع اإلدخال "صندوق البريد"** واستخدم لوحة المفاتيح إلدخال رقم صندوق بريد المستلم.
	- إذا لزم األمر، فحدد مستلم الفاكس في القائمة، ثم حدد الزر **حفظ**.

مالحظة: يتم حفظ تفاصيل المستلم على القرص الصلب لجهاز الكمبيوتر، وذلك في دفتر العناوين الشخصي الخاص بك.

- انقر فوق الزر **موافق**.
- **أو**
- انقر فوق الزر **إضافة من دليل الهاتف** إلضافة مستلم تم تخزينه في دفتر العناوين.
	- حدد الخيار المطلوب.
- يعرض **دليل الهاتف الشخصي** جهات االتصال التي قمت بإضافتها إلى دليل الهاتف باستخدام برنامج تشغيل الطباعة.
- يسرد **دليل الهاتف المشترك** ً جهات االتصال التي قمت بإضافتها، ولكنه يسرد أيضا جهات االتصال التي أضافها غيرك من الأشخاص. ودائمًا ما يتم حفظ دفتر العناوين هذا على خادم الشبكة، ويجب أن يوفره مسئول النظام لديك.
- **دليل هاتف LDAP** يشتمل على جهات االتصال التي تم إدراجها في دفتر عناوين LDAP( البروتوكول الخفيف لتغيير بيانات الدليل) لديك. دائمًا ما تحتفظ فرق تقنية المعلومات بدفاتر عناوين LDAP، حيث عادةً ما تُستخدم كدفاتر لعناوين الشركات وللمصادقة والتفويض عبر الشبكة.
	- حدد جهة االتصال المطلوبة من القائمة.
- إذا كانت قائمة جهة االتصال طويلة، فانقر في مربع اإلدخال **بحث...** واستخدم لوحة المفاتيح إلدخال تفاصيل جهة االتصال.
	- انقر فوق الزر **موافق** إلظهار نتائج البحث.
		- حدد الزر **إضافة**.
		- انقر فوق الزر **موافق**.
- 7. إذا لزم الأمر، فحدد أكثر من مستلم واحد من قائمة المستلمين عن طريق النقر فوق المستلم الأول أو الضغط مع الاستمرار على الزر **Ctrl** في جهاز الكمبيوتر أو الضغط على الزر **Command** في جهاز Mac، ثم انقر فوق كل مستلم إضافي. حرر الزر Ctrl أو Command فور تحديد جميع المستلمين.
	- .8 إذا أردت إضافة ورقة غالف إلى مهمة الفاكس، فانقر فوق عالمة التبويب **ورقة غالف**.
		- .9 حدد **طباعة ورقة غالف** من قائمة **خيارات ورقة الغالف**.
- حدد عالمة التبويب **معلومات** ً . ودائما ما تكون عالمة التبويب هذه هي عالمة التبويب النشطة عند فتح مربع خيارات "ورقة الغالف".
	- إذا لزم األمر، فحدد **مربع اإلدخال "اسم المرسل"** واستخدم لوحة المفاتيح إلدخال اسمك.
	- إذا لزم األمر، فحدد **مربع اإلدخال "المؤسسة المرسلة"** واستخدم لوحة المفاتيح إلدخال اسم الشركة.
	- إذا لزم األمر، فحدد **مربع اإلدخال "رقم هاتف المرسل"** واستخدم لوحة المفاتيح إلدخال رقم الهاتف.
- إذا لزم األمر، فحدد **مربع اإلدخال "عنوان البريد اإللكتروني للمرسل"** واستخدم لوحة المفاتيح إلدخال عنوان البريد اإللكتروني الخاص بك.
- إذا لزم األمر، فحدد **مربع اإلدخال "رقم فاكس المرسل"** واستخدم لوحة المفاتيح إلدخال رقم الفاكس الذي تريد إرسال أي ردود مرسلة بالفاكس إليه.
	- إذا لزم األمر، فحدد خيار من خيارات **المستلمين**.
	- يعمل خيار **إظهار أسماء المستلمين** على طباعة أسماء كل المستلمين على ورقة الغالف. األسماء المستخدمة هي الأسماء التي قمت بإدخالها عند إضافة تفاصيل كل مستلم.
		- ال يؤدي خيار **إخفاء أسماء المستلمين** إلى طباعة أي من أسماء المستلمين على ورقة الغالف.
- يؤدي خيار **إظهار نص مخصص** ُ إلى إضافة نص خاص تقوم بإدخاله كتفاصيل متعلقة بالمستلم. ويعد هذا الخيار مفيدًا في حالة الإرسال إلى أكثر من مستلم واحد على الرقم نفسه، ولكن بعد حفظ الرقم مندرجًا تحت اسم واحد فقط.
	- حدد **مربع اإلدخال ضمن قائمة "المستلمين"** واستخدم لوحة المفاتيح إلدخال النص المخصص.
		- إذا أردت إضافة عالمة مائية إلى ورقة الغالف، فانقر فوق عالمة التبويب **صور**.
			- حدد الخيار المطلوب للعالمة المائية.
				- حدد الخيار المطلوب.
- يعمل الخيار **نص** على تنشيط **مربع إدخال** نصي، حيث يمكنك الكتابة بداخله. توجد خيارات لتحديد خط النص ولونه واتجاهه وموضعه.
- يعمل الخيار **صورة** على تنشيط اإلعدادات الرسومية. انقر فوق رمز المجلد لالنتقال إلى الصورة. توجد خيارات لتحديد حجم الرسومات وموضعها وسطوعها.
	- إذا لز م الأمر ، فحدد خيارً ا من خيار ات الطبقات.
- يؤدي الخيار **طباعة في الخلفية** إلى طباعة نص ورقة الغالف فوق العالمة المائية، بشكل قد ينتج عنه تغطية أجزاء من العالمة المائية.
	- يؤدي الخيار **مدمج** إلى إضفاء درجة مساوية من البروز على نص ورقة الغالف وعالمتك المائية.
- يؤدي الخيار **طباعة في المقدمة** إلى طباعة نص ورقة الغالف تحت العالمة المائية، بشكل قد ينتج عنه تغطية أجزاء من نص ورقة الغالف.
	- انقر فوق الزر **موافق**.
- .10 إذا أردت أن يقوم الجهاز بطباعة ورقة للتأكيد أو استخدام سرعة أو دقة خاصة لإلرسال أو اإلرسال في وقت محدد أو استخدام بادئة اتصال أو تضمين تفاصيل بطاقة ائتمان، فانقر فوق عالمة التبويب **خيارات**.
- إذا لزم األمر، فحدد **طباعة ورقة تأكيد** من القائمة "ورقة تأكيد" للسماح للجهاز بطباعة صفحة تفيد بأن مهمة إرسال ً الفاكس قد تمت بنجاح. قد يقوم الجهاز بطباعة ورقة خطأ إذا فشلت المهمة، وذلك بناء على الكيفية التي قام من خاللها مسئول النظام بتهيئة الجهاز.
	- إذا لزم األمر، فحدد سرعة بدء اإلرسال الالزمة من قائمة "سرعة اإلرسال".
- إذا لزم الأمر ، فحدد الدقة المطلوبة من قائمة "دقة الفاكس". تستغرق مستويات الدقة الأعلى وقتًا أطول في الإرسال.
	- إذا لزم األمر، فحدد الوقت الذي يتعين على الجهاز إرسال المهمة خالله باستخدام خيارات "وقت اإلرسال".
- إذا لزم األمر، فحدد **مربع اإلدخال "بادئة االتصال"** واستخدم لوحة المفاتيح إلدخال الحرف الذي يتعين االتصال به قبل رقم الفاكس الرئيسي.
	- إذا لزم األمر، فحدد **مربع اإلدخال "بطاقة االئتمان"** واستخدم لوحة المفاتيح إلدخال رقم بطاقة االئتمان.
		- انقر فوق الزر **موافق**.
		- .11 انقر فوق الزر **موافق** لحفظ اإلعدادات.
- .12 ً حدد زر التأكيد، وسيختلف االسم اعتمادا على التطبيق الذي تقوم بالطباعة منه. من معظم التطبيقات، حدد الزر **موافق** أو **طباعة**.
- .13 قد يتم عرض شاشة **تأكيد الفاكس** مقترنة ً بمستلمي الفاكس في مهمتك، وذلك بناء على الكيفية التي تم بها إعداد جهازك. إذا لزم األمر، فانقر فوق الزر **موافق** للتأكيد.

### **إرسال فاكس باستخدام برنامج تشغيل طباعة Mac**

يمكنك الطباعة إلى جهازك من جهاز الكمبيوتر عبر برنامج تشغيل الطباعة. هناك مجموعة متنوعة من برامج تشغيل الطباعة المقدمة من Xerox ومتوفرة للجهاز لدعم جميع نظم التشغيل الشائعة. تتيح لك برامج تشغيل الطباعة المقدمة من Xerox استخدام ميزات محددة متوفرة على جهازك.

إذا تم تمكين "المصادقة" على جهازك، فقد يجب عليك تسجيل الدخول على الجهاز إلظهار المهام أو تحريرها.

وإذا تم تمكين "المحاسبة" على جهازك، فقد يجب عليك إدخال تفاصيل تسجيل الدخول في برنامج تشغيل الطباعة قبل أن تتمكن من إرسال المهمة.

استخدم خيار "الفاكس" في برنامج تشغيل الطباعة إلرسال مستند إلى عنوان عبر الفاكس. يتم إرسال المهمة من الكمبيوتر إلى الجهاز بالطريقة نفسها التي تتم بها مهمة الطباعة، ولكن يتم إرسال الفاكس بدلاً من الطباعة عبر خط هاتف إلى وجهة الفاكس المحددة.

مالحظة: الستخدام هذه الميزة، يجب على مسئول النظام لديك تثبيت خيار الفاكس وتمكينه على جهازك.

- .1 افتح المستند المراد طباعته. من معظم التطبيقات، حدد **ملف**، ثم حدد **طباعة** من قائمة الملف.
	- 2. أدخل عدد النُسخ التي تريد إرسالها.

مالحظة:ال يلزمك سوى تحديد نسخة واحدة حتى ولو كنت ترسل الفاكس إلى أكثر من عنوان واحد. حيث سيؤدي تحديد أكثر من نسخة إلى طباعة المستند أكثر من مرة واحدة على جهاز المستلم، ولكنه سيؤدي إلى طباعة ورقة الغالف مرة واحدة فقط (في حالة تضمين ورقة غلاف تم إنشاؤها عن طريق برنامج تشغيل الطباعة).

- .3 حدد برنامج تشغيل Xerox من قائمة برامج تشغيل الطباعة المتوفرة.
- 4. حدد **ميزات Xerox** من قائمة خصائص برنامج تشغيل الطباعة سيختلف اسم القائمة اعتمادًا على التطبيق الذي تقوم بالطباعة منه. من معظم التطبيقات، حدد القائمة المنسدلة الوارد بها الخيار "نُسخ وصفحات" أو الدالة على اسم التطبيق.
- .5 حدد **ورق / إخراج** من قائمة تحديد مجموعة "ميزات Xerox ً" . ودائما ما تكون هذه المنطقة هي المنطقة النشطة عند فتح برنامج تشغيل الطباعة.
	- .6 حدد **فاكس** من القائمة المنسدلة **نوع المهمة**.
		- **أو**
	- انقر فوق الزر إ**ضافة مستلم** لإضافة مستلم جديد يدويًا.
	- حدد **مربع اإلدخال "االسم"** واستخدم لوحة المفاتيح إلدخال اسم المستلم.
	- حدد **مربع اإلدخال "رقم الفاكس"** واستخدم لوحة المفاتيح إلدخال رقم فاكس المستلم.
	- إذا لزم األمر، فحدد **مربع اإلدخال "المؤسسة"** واستخدم لوحة المفاتيح إلدخال اسم شركة المستلم.
	- إذا لزم األمر، فحدد **مربع اإلدخال "رقم الهاتف"** واستخدم لوحة المفاتيح إلدخال رقم هاتف المستلم.
- إذا لزم األمر، فحدد **مربع اإلدخال "عنوان البريد اإللكتروني"** واستخدم لوحة المفاتيح إلدخال عنوان البريد اإللكتروني للمستلم.
- إذا لزم األمر، فحدد **مربع اإلدخال "صندوق البريد"** واستخدم لوحة المفاتيح إلدخال رقم صندوق بريد المستلم.
	- إذا لزم األمر، فانقر فوق **خانة االختيار حفظ إلى دفتر العناوين**.

مالحظة: يتم حفظ تفاصيل المستلم على القرص الصلب لجهاز الكمبيوتر، وذلك في دفتر العناوين الشخصي الخاص بك.

- انقر فوق الزر **موافق**.
- **أو**
- انقر فوق الزر **إضافة من دفتر العناوين** إلضافة مستلم تم تخزينه في دفتر العناوين.
	- حدد جهة االتصال المطلوبة من القائمة.
- إذا كانت قائمة جهة االتصال طويلة، فانقر في مربع اإلدخال **بحث...** واستخدم لوحة المفاتيح إلدخال تفاصيل جهة االتصال.
	- انقر فوق الزر **موافق** إلظهار نتائج البحث.
		- حدد الزر **إضافة**.
- إذا لزم الأمر، فحدد أكثر من مستلم واحد من قائمة المستلمين عن طريق النقر فوق المستلم الأول أو الضغط مع االستمرار على الزر **Ctrl** في جهاز الكمبيوتر أو الضغط على الزر **Command** في جهاز Mac، ثم انقر فوق كل مستلم إضافي. حرر الزر Ctrl أو Command فور تحديد جميع المستلمين.
	- انقر فوق الزر **موافق**.
	- .7 إذا أردت إضافة ورقة غالف إلى مهمة الفاكس، فانقر فوق عالمة التبويب **ورقة غالف**.
		- .8 حدد **طباعة ورقة غالف** من قائمة "خيارات ورقة الغالف".
			- انقر فوق الزر **مالحظات ورقة الغالف**.
	- انقر فوق **مربع اإلدخال مالحظات ورقة الغالف** واستخدم لوحة المفاتيح إلدخال مالحظتك.
		- انقر فوق الزر **موافق**.
		- انقر فوق الزر **معلومات المرسل**.
	- إذا لزم األمر، فحدد **مربع اإلدخال "اسم المرسل"** واستخدم لوحة المفاتيح إلدخال اسمك.
	- إذا لزم األمر، فحدد **مربع اإلدخال "المؤسسة المرسلة"** واستخدم لوحة المفاتيح إلدخال اسم الشركة.
- إذا لزم األمر، فحدد **مربع اإلدخال "عنوان البريد اإللكتروني للمرسل"** واستخدم لوحة المفاتيح إلدخال عنوان البريد اإللكتروني الخاص بك.
	- إذا لزم األمر، فحدد **مربع اإلدخال "رقم هاتف المرسل"** واستخدم لوحة المفاتيح إلدخال رقم الهاتف.
- إذا لزم األمر، فحدد **مربع اإلدخال "رقم فاكس المرسل"** واستخدم لوحة المفاتيح إلدخال رقم الفاكس الذي تريد إرسال أي ردود مرسلة بالفاكس إليه.
	- انقر فوق الزر **موافق**.
	- انقر فوق الزر **معلومات المستلم**.
	- إذا لزم األمر، فحدد خيار من خيارات "المستلمين".
	- يعمل خيار **إظهار أسماء المستلمين** على طباعة أسماء كل المستلمين على ورقة الغالف. األسماء المستخدمة هي األسماء التي قمت بإدخالها عند إضافة تفاصيل كل مستلم.
- يؤدي خيار **إظهار نص مخصص** إلى إضافة نص خاص تقوم بإد ُ خاله كتفاصيل متعلقة بالمستلم. ويعد هذا الخيار مفيدًا في حالة الإرسال إلى أكثر من مستلم واحد على الرقم نفسه، ولكن بعد حفظ الرقم مندرجًا تحت اسم واحد فقط.
	- حدد **مربع اإلدخال ضمن قائمة "المستلمين"** واستخدم لوحة المفاتيح إلدخال النص المخصص.
		- انقر فوق الزر **موافق**.
			- انقر فوق الزر **موافق**.
		- .9 إذا لزم األمر، فحدد خيار **صورة ورقة الغالف** المطلوب.
			- يؤدي الخيار **جديد** إلى إضافة صورة جديدة.
		- يؤدي الخيار **نص** إلى إضافة صفحة غالف نصية.
		- يؤدي الخيار **صورة** إلى إضافة صورة إلى صفحة الغالف.
			- انقر فوق الزر **موافق**.

.10 حدد حجم الورق المطلوب من **القائمة حجم ورق ورقة الغالف**.

.11 إذا أردت أن يقوم الجهاز بطباعة ورقة للتأكيد أو استخدام سرعة أو دقة خاصة لإلرسال أو اإلرسال في وقت محدد أو استخدام بادئة اتصال أو تضمين تفاصيل بطاقة ائتمان، فانقر فوق عالمة التبويب **خيارات**.

- إذا لزم األمر، فحدد **طباعة ورقة تأكيد** من القائمة "ورقة تأكيد" للسماح للجهاز بطباعة صفحة تفيد بأن مهمة إرسال ً الفاكس قد تمت بنجاح. قد يقوم الجهاز بطباعة ورقة خطأ إذا فشلت المهمة، وذلك بناء على الكيفية التي قام من خاللها مسئول النظام بتهيئة الجهاز.
	- إذا لزم الأمر، فحدد سرعة بدء الإرسال اللازمة من قائمة "سرعة الإرسال".
- إذا لزم الأمر ، فحدد الدقة المطلوبة من قائمة "دقة الفاكس". تستغرق مستويات الدقة الأعلى وقتًا أطول في الإرسال.
	- إذا لزم األمر، فحدد الوقت الذي يتعين على الجهاز إرسال المهمة خالله باستخدام خيارات "وقت اإلرسال".
- إذا لزم األمر، فحدد **مربع اإلدخال خيارات االتصال** واستخدم لوحة المفاتيح إلدخال الحرف الذي يتعين االتصال به قبل رقم الفاكس الرئيسي.
	- إذا لزم األمر، فحدد **مربع اإلدخال "بطاقة االئتمان"** واستخدم لوحة المفاتيح إلدخال رقم بطاقة االئتمان.
		- انقر فوق الزر **موافق**.
- .12 ً حدد زر التأكيد، وسيختلف االسم اعتمادا على التطبيق الذي تقوم بالطباعة منه. من معظم التطبيقات، حدد الزر **موافق** أو **طباعة**.
- 13. قد يتم عرض شاشة "تأكيد الفاكس" مقترنة بمستلمي الفاكس في مهمتك، وذلك بناءً على الكيفية التي تم بها إعداد جهازك. إذا لزم األمر، فانقر فوق الزر **موافق** للتأكيد.

**إرسال فاكس باستخدام برنامج تشغيل طباعة XPS**

يمكنك الطباعة إلى جهازك من جهاز الكمبيوتر عبر برنامج تشغيل الطباعة. هناك مجموعة متنوعة من برامج تشغيل الطباعة المقدمة من Xerox ومتوفرة للجهاز لدعم جميع نظم التشغيل الشائعة. تتيح لك برامج تشغيل الطباعة المقدمة من Xerox استخدام ميزات محددة متوفرة على جهازك.

إذا تم تمكين "المصادقة" على جهازك، فقد يجب عليك تسجيل الدخول على الجهاز إلظهار المهام أو تحريرها.

وإذا تم تمكين "المحاسبة" على جهازك، فقد يجب عليك إدخال تفاصيل تسجيل الدخول في برنامج تشغيل الطباعة قبل أن تتمكن من إرسال المهمة.

مالحظة: لطباعة مستند XPS، يحتاج جهازك إلى تثبيت ميزة XPS االختيارية.

استخدم خيار "الفاكس" في برنامج تشغيل الطباعة إلرسال مستند إلى عنوان عبر الفاكس. يتم إرسال المهمة من الكمبيوتر إلى الجهاز بالطريقة نفسها التي تتم بها مهمة الطباعة، ولكن يتم إرسال الفاكس بدلاً من الطباعة عبر خط هاتف إلى وجهة الفاكس المحددة.

مالحظة: الستخدام هذه الميزة، يجب على مسئول النظام لديك تثبيت خيار الفاكس وتمكينه على جهازك.

- .1 افتح المستند المراد طباعته. من معظم التطبيقات، حدد الزر **المكتب** أو حدد **ملف**، ثم حدد **طباعة** من قائمة الملف.
	- 2. أدخل عدد النُسخ التي تريد إرسالها.

مالحظة: ال يلزمك سوى تحديد نسخة واحدة حتى ولو كنت ترسل الفاكس إلى أكثر من عنوان واحد. حيث سيؤدي تحديد أكثر من نسخة إلى طباعة المستند أكثر من مرة واحدة على جهاز المستلم، ولكنه سيؤدي إلى طباعة ورقة الغالف مرة واحدة فقط (في حالة تضمين ورقة غلاف تم إنشاؤها عن طريق برنامج تشغيل الطباعة).

- .3 حدد برنامج التشغيل XPS Xerox من قائمة برامج تشغيل الطباعة المتوفرة.
- .4 ً افتح نافذة خصائص برنامج تشغيل الطباعة ستختلف الطريقة اعتمادا على التطبيق الذي تقوم بالطباعة منه. من معظم تطبيقات Microsoft، حدد الزر **خصائص** أو **تفضيالت** لفتح النافذة.
- 5. إذا لزم الأمر، فانقر فوق علامة التبويب **خيارات الطباعة**. ودائمًا ما تكون علامة التبويب هذه هي علامة التبويب النشطة عند فتح برنامج تشغيل الطباعة.
	- .6 حدد **فاكس** من القائمة المنسدلة **نوع المهمة**.

**أو**

- انقر فوق الزر **إضافة مستلم** ً إلضافة مستلم جديد يدويا.
- حدد **مربع اإلدخال "االسم"** واستخدم لوحة المفاتيح إلدخال اسم المستلم.
- حدد **مربع اإلدخال "رقم الفاكس"** واستخدم لوحة المفاتيح إلدخال رقم فاكس المستلم.
- إذا لزم األمر، فحدد **مربع اإلدخال "المؤسسة"** واستخدم لوحة المفاتيح إلدخال اسم شركة المستلم.
- إذا لزم األمر، فحدد **مربع اإلدخال "رقم الهاتف"** واستخدم لوحة المفاتيح إلدخال رقم هاتف المستلم.
- إذا لزم األمر، فحدد **مربع اإلدخال "عنوان البريد اإللكتروني"** واستخدم لوحة المفاتيح إلدخال عنوان البريد اإللكتروني للمستلم.
- إذا لزم األمر، فحدد **مربع اإلدخال "صندوق البريد"** واستخدم لوحة المفاتيح إلدخال رقم صندوق بريد المستلم.
	- إذا لزم األمر، فحدد مستلم الفاكس في القائمة، ثم حدد الزر **حفظ**.

مالحظة: يتم حفظ تفاصيل المستلم على القرص الصلب لجهاز الكمبيوتر، وذلك في دفتر العناوين الشخصي الخاص بك.

- انقر فوق الزر **موافق**.
- **أو**
- انقر فوق الزر **إضافة من دليل الهاتف** إلضافة مستلم تم تخزينه في دفتر العناوين.
	- حدد الخيار المطلوب.
- يعرض **دليل الهاتف الشخصي** جهات االتصال التي قمت بإضافتها إلى دليل الهاتف باستخدام برنامج تشغيل الطباعة.
	- يسرد **دليل الهاتف المشترك** ً جهات االتصال التي قمت بإضافتها، ولكنه يسرد أيضا جهات االتصال التي أضافها غيرك من الأشخاص. ودائمًا ما يتم حفظ دفتر العناوين هذا على خادم الشبكة، ويجب أن يوفره مسئول النظام لديك.
- **دليل هاتف LDAP** يشتمل على جهات االتصال التي تم إدراجها في دفتر عناوين LDAP( البروتوكول الخفيف لتغيير بيانات الدليل) لديك. دائمًا ما تحتفظ فرق تقنية المعلومات بدفاتر عناوين LDAP، حيث عادةً ما ُستخدم كدفاتر لعناوين الشركات وللمصادقة والتفويض عبر الشبكة. ت
	- حدد جهة االتصال المطلوبة من القائمة.
	- إذا كانت قائمة جهة االتصال طويلة، فانقر في مربع اإلدخال **بحث...** واستخدم لوحة المفاتيح إلدخال تفاصيل جهة االتصال.
		- انقر فوق الزر **موافق** إلظهار نتائج البحث.
			- حدد الزر **إضافة**.
			- انقر فوق الزر **موافق**.
- 7. إذا لزم الأمر ، فحدد أكثر من مستلم واحد من قائمة المستلمين عن طريق النقر فوق المستلم الأول أو الضغط مع الاستمرار على الزر **Ctrl** في جهاز الكمبيوتر أو الضغط على الزر **Command** في جهاز Mac، ثم انقر فوق كل مستلم إضافي. حرر الزر Ctrl أو Command فور تحديد جميع المستلمين.
	- .8 إذا أردت إضافة ورقة غالف إلى مهمة الفاكس، فانقر فوق عالمة التبويب **ورقة غالف**.
		- .9 حدد **طباعة ورقة غالف** من قائمة "خيارات ورقة الغالف".
- حدد عالمة التبويب **معلومات** ً . ودائما ما تكون عالمة التبويب هذه هي عالمة التبويب النشطة عند فتح مربع خيارات "ورقة الغالف".
	- إذا لزم األمر، فحدد **مربع اإلدخال "اسم المرسل"** واستخدم لوحة المفاتيح إلدخال اسمك.
	- إذا لزم األمر، فحدد **مربع اإلدخال "المؤسسة المرسلة"** واستخدم لوحة المفاتيح إلدخال اسم الشركة.
	- إذا لزم األمر، فحدد **مربع اإلدخال "رقم هاتف المرسل"** واستخدم لوحة المفاتيح إلدخال رقم الهاتف.
- إذا لزم األمر، فحدد **مربع اإلدخال "عنوان البريد اإللكتروني للمرسل"** واستخدم لوحة المفاتيح إلدخال عنوان البريد اإللكتروني الخاص بك.
- إذا لزم األمر، فحدد **مربع اإلدخال "رقم فاكس المرسل"** واستخدم لوحة المفاتيح إلدخال رقم الفاكس الذي تريد إرسال أي ردود مرسلة بالفاكس إليه.
	- إذا لزم األمر، فحدد خيار من خيارات "المستلمين".
	- يعمل خيار **إظهار أسماء المستلمين** على طباعة أسماء كل المستلمين على ورقة الغالف. األسماء المستخدمة هي األسماء التي قمت بإدخالها عند إضافة تفاصيل كل مستلم.
- ال يؤدي خيار **إخفاء أسماء المستلمين** إلى طباعة أي من أسماء المستلمين على ورقة الغالف.
- يؤدي خيار **إظهار نص مخصص** ُ إلى إضافة نص خاص تقوم بإدخاله كتفاصيل متعلقة بالمستلم. ويعد هذا الخيار مفيدًا في حالة الإرسال إلى أكثر من مستلم واحد على الرقم نفسه، ولكن بعد حفظ الرقم مندرجًا تحت اسم واحد فقط.
	- حدد **مربع اإلدخال ضمن قائمة "المستلمين"** واستخدم لوحة المفاتيح إلدخال النص المخصص.
		- إذا أردت إضافة عالمة مائية إلى ورقة الغالف، فانقر فوق عالمة التبويب **صور**.
			- حدد الخيار المطلوب للعالمة المائية.
				- حدد الخيار المطلوب.
	- يعمل الخيار **نص** على تنشيط **مربع إدخال** نصي، حيث يمكنك الكتابة بداخله. توجد خيارات لتحديد خط النص ولونه واتجاهه وموضعه.
- يعمل الخيار **صورة** على تنشيط اإلعدادات الرسومية. انقر فوق رمز المجلد لالنتقال إلى الصورة. توجد خيارات لتحديد حجم الرسومات وموضعها وسطوعها.
	- إذا لزم الأمر ، فحدد خيارًا من خيارات الطبقات.
- يؤدي الخيار **طباعة في الخلفية** إلى طباعة نص ورقة الغالف فوق العالمة المائية، بشكل قد ينتج عنه تغطية أجزاء من العالمة المائية.
	- يؤدي الخيار **مدمج** إلى إضفاء درجة مساوية من البروز على نص ورقة الغالف وعالمتك المائية.
- يؤدي الخيار **طباعة في المقدمة** إلى طباعة نص ورقة الغالف تحت العالمة المائية، بشكل قد ينتج عنه تغطية أجزاء من نص ورقة الغالف.
	- انقر فوق الزر **موافق**.

.10 إذا أردت أن يقوم الجهاز بطباعة ورقة للتأكيد أو استخدام سرعة أو دقة خاصة لإلرسال أو اإلرسال في وقت محدد أو استخدام بادئة اتصال أو تضمين تفاصيل بطاقة ائتمان، فانقر فوق عالمة التبويب **خيارات**.

- إذا لزم األمر، فحدد **طباعة ورقة تأكيد** من القائمة "ورقة تأكيد" للسماح للجهاز بطباعة صفحة تفيد بأن مهمة إرسال ً الفاكس قد تمت بنجاح. قد يقوم الجهاز بطباعة ورقة خطأ إذا فشلت المهمة، وذلك بناء على الكيفية التي قام من خاللها مسئول النظام بتهيئة الجهاز.
	- إذا لزم الأمر ، فحدد سرعة بدء الإرسال اللازمة من قائمة "سرعة الإرسال".
- إذا لزم الأمر، فحدد الدقة المطلوبة من قائمة "دقة الفاكس". تستغرق مستويات الدقة الأعلى وقتًا أطول في الإرسال.
	- إذا لزم األمر، فحدد الوقت الذي يتعين على الجهاز إرسال المهمة خالله باستخدام خيارات "وقت اإلرسال".
- إذا لزم األمر، فحدد **مربع اإلدخال "بادئة االتصال"** واستخدم لوحة المفاتيح إلدخال الحرف الذي يتعين االتصال به قبل رقم الفاكس الرئيسي.
	- إذا لزم األمر، فحدد **مربع اإلدخال "بطاقة االئتمان"** واستخدم لوحة المفاتيح إلدخال رقم بطاقة االئتمان.
		- انقر فوق الزر **موافق**.
		- .11 انقر فوق الزر **موافق** لحفظ اإلعدادات.
- .12 ً حدد زر التأكيد، وسيختلف االسم اعتمادا على التطبيق الذي تقوم بالطباعة منه. من معظم التطبيقات، حدد الزر **موافق** أو **طباعة**.
- .13 ً قد يتم عرض شاشة "تأكيد الفاكس" مقترنة بمستلمي الفاكس في مهمتك، وذلك بناء على الكيفية التي تم بها إعداد جهازك. إذا لزم األمر، فانقر فوق الزر **موافق** للتأكيد.

# ً استخدام ميزة مسح مهام سير العمل ضوئيا

<span id="page-52-0"></span>نعمل ميزة مسح مهام سير العمل ضوئيًا على تحويل نُسخ المستندات المطبوعة إلى صور إلكترونية وحفظها إلى وجهات )مستودعات( حفظ الملفات على الشبكة.

يجب استخدام "قالب" عند إجراء عملية مسح ضوئي - حيث يحتوي القالب على عنوان وجهة حفظ الملفات وغيره من إعدادات المسح الضوئي مثل جودة الصور. عند إجراء مسح ضوئي، يمكنك تحرير إعدادات المسح الضوئي، ولكن ال ينطبق ذلك على وجهة حفظ الملفات.

مالحظة: يجب أن يعمل مسئول النظام لديك على توفير هذا الخيار.

إذا تم تمكين "المصادقة" أو "المحاسبة" على جهازك، فقد يتعين إدخال تفاصيل تسجيل الدخول للوصول إلى ميزات "مسح مهام ً سير العمل ضوئيا".

1. قم بتحميل المستندات متجهة لأعلى في درج الإدخال الخاص بوحدة تغذية المستندات. اضبط موجه الورق كي لا يلمس سوى المستندات فقط.

أو ارفع وحدة تغذية المستندات. ضع المستند متجهًا لأسفل على زجاج المستندات واضبطه على السهم الموجود في الركن العلوي الأيسر. أغلق وحدة تغذية المستندات.

- .2 اضغط على زر **مسح الكل** على لوحة التحكم إللغاء أي من تحديدات البرمجة السابقة.
	- .3 اضغط على زر **الصفحة الرئيسية للخدمات**.
	- .4 حدد الزر **ً مسح مهام سير العمل ضوئيا** على شاشة اللمس.

ملاحظة: إذا أضاف مسئول النظام لديك حقولاً إلزامية إلى القالب الافتراضي، فستتم مطالبتك بإكمال معلومات المستند ً المطلوبة فور قيامك بتحديد زر "مسح مهام سير العمل ضوئيا".

- .5 إذا لزم األمر، فحدد عالمة التبويب **مسح ً مهام سير العمل ضوئيا** ً . ودائما ما تكون عالمة التبويب هذه هي عالمة التبويب ً النشطة عند فتح خدمة "مسح مهام سير العمل ضوئيا".
	- .6 حدد نوع القالب من القائمة المنسدلة **كل القوالب**.
	- .7 إذا لزم األمر، فتأكد من توفر أحدث القوالب عن طريق تحديد **تحديث القوالب** من عالمة التبويب **إعدادات متقدمة**.
		- .8 حدد القالب المطلوب.
		- .9 حدد أي من الخيارات المطلوبة.
		- .10 اضغط على زر **البدء** في لوحة التحكم إلجراء مسح ضوئي للمستند األصلي.
		- 11. قم بإز الة المستند الأصلي من وحدة تغذية المستندات أو ز جاجة المستندات عند اكتمال المسح الضوئي.
		- .12 اضغط على زر **حالة المهمة** في لوحة التحكم الخاصة بالجهاز لعرض قائمة المهام والتحقق من حالة المهمة.

# إرسال رسالة بريد إلكتروني

<span id="page-53-0"></span>ً استخدم ميزة "البريد اإللكتروني" لمسح الصور ضوئيا وإرسالها إلى مستلم كمرفق من مرفقات رسالة بريد إلكتروني.

مالحظة: يجب أن يعمل مسئول النظام لديك على توفير هذا الخيار.

إذا تم تمكين "المصادقة" أو "المحاسبة" على جهازك، فقد يتعين إدخال تفاصيل تسجيل الدخول للوصول إلى ميزات "البريد اإللكتروني".

1. قم بتحميل المستندات متجهة لأعلى في درج الإدخال الخاص بوحدة تغذية المستندات. اضبط موجه الورق كي لا يلمس سوى المستندات فقط.

أو

ً ارفع وحدة تغذية المستندات. ضع المستند متجها ألسفل على زجاج المستندات واضبطه على السهم الموجود في الركن العلوي الأيسر . أغلق وحدة تغذية المستندات.

- .2 اضغط على زر **مسح الكل** على لوحة التحكم إللغاء أي من تحديدات البرمجة السابقة.
	- .3 اضغط على زر **الصفحة الرئيسية للخدمات**.
	- .4 حدد الزر **البريد اإللكتروني** على شاشة اللمس.
- 5. إذا لزم الأمر ، فحدد علامة التبويب ا**لبريد الإلكترون***ي.* ودائمًا ما تكون علامة التبويب هذه هي علامة التبويب النشطة عند فتح خدمة "البريد اإللكتروني".
	- .6 حدد الزر **مستلم جديد**.**...**
	- .7 استخدم لوحة مفاتيح شاشة اللمس إلدخال عنوان البريد اإللكتروني للمستلم.
- يتوقف عدد األحرف األبجدية الرقمية التي يمكن إدخالها على حجم األحرف المختارة. عند الوصول إلى الحد النهائي لمربع الإدخال، لا يمكن إضافة المزيد من الأحرف.
	- لحذف حرف، استخدم زر المسافة للخلف **X**.
	- استخدم زر األحرف الخاصة للوصول إلى األحرف الخاصة، مثل \$ و .%
	- تحتوي الأزرار المقترنة برمز في الركن السفلي الأيمن على أحرف مُشكّلة أو إضافية متوفرة. حدد الزر واضغط عليه باستمر ار لعر ض الأحر ف ذات الصلة في قائمة منبثقة. حدد الحر ف المطلوب من القائمة المنبثقة.
		- .8 حدد الزر **إضافة**.
- إذا أردت إرسال المستند إلى أكثر من مستلم واحد، فأدخل التفاصيل اإلضافية لمستلم واحد في كل مرة، وحدد الزر **إضافة** مرة أخرى حتى تتم إضافة جميع المستلمين.
- .9 إذا لزم األمر، فحدد **نسخة** من القائمة المنسدلة **إلى:** لنسخ مستلم في رسالة البريد اإللكتروني. استخدم لوحة مفاتيح شاشة اللمس إلدخال تفاصيل المستلم، ثم حدد الزر **إضافة**.

مالحظة: يجب تحديد عنوان واحد على األقل في الحقل **إلى**، حيث يتعذر إرسال المستندات إلى العنوان الموجود في الحقل **نسخة** بمفرده.

- .10 حدد الزر **إغالق** لحفظ المعلومات التي أدخلتها.
- .11 إذا لزم األمر، فحدد الزر **من...** واستخدم لوحة مفاتيح شاشة اللمس إلدخال أو تحرير عنوان البريد اإللكتروني الوارد في الحقل "من".

:ملاحظة قد يختار مسئول النظام لديك تأمين الزر "من" لمنع تغيير العنوان الذي تم إعداده مسبقًا والوارد في الحقل "من". • حدد الزر **موافق**.

- .12 إذا لزم األمر، فحدد زر **الموضوع...** واستخدم لوحة مفاتيح شاشة اللمس إلدخال أو تحرير عنوان الموضوع الوارد في رسالة البريد اإللكتروني.
	- حدد الزر **موافق**.
- .13 إذا لزم األمر، فحدد زر **اسم الملف** واستخدم لوحة مفاتيح شاشة اللمس إلدخال اسم للملف الذي تم إنشاؤه من المستند ً الممسوح ضوئيا. إذا اخترت عدم إدخال اسم للملف، فسيتم استخدام االسم االفتراضي الذي أدخله مسئول النظام لديك.
	- حدد الزر **موافق**.
	- .14 حدد أي من الخيارات المطلوبة.
	- .15 اضغط على زر **بدء** في لوحة التحكم إلجراء مسح ضوئي للمستند األصلي.
- 16. قم بإزالة المستند الأصلي من وحدة تغذية المستندات أو زجاجة المستندات عند اكتمال المسح الضوئي. تدخل المهمة في قائمة المهام الجاهزة للمعالجة.
	- .17 اضغط على زر **حالة المهمة** في لوحة التحكم الخاصة بالجهاز لعرض قائمة المهام والتحقق من حالة المهمة.

# المهام المحفوظة

حفظ المهام

### **حفظ المهام باستخدام برنامج تشغيل طباعة PostScript**

<span id="page-54-0"></span>يمكنك الطباعة إلى جهازك من جهاز الكمبيوتر عبر برنامج تشغيل الطباعة. هناك مجموعة متنوعة من برامج تشغيل الطباعة المقدمة من Xerox ومتوفرة للجهاز لدعم جميع نظم التشغيل الشائعة. تتيح لك برامج تشغيل الطباعة المقدمة من Xerox استخدام ميزات محددة متوفرة على جهازك.

إذا تم تمكين "المصادقة" على جهازك، فقد يجب عليك تسجيل الدخول على الجهاز إلظهار المهام أو تحريرها.

وإذا تم تمكين "المحاسبة" على جهازك، فقد يجب عليك إدخال تفاصيل تسجيل الدخول في برنامج تشغيل الطباعة قبل أن تتمكن من إرسال المهمة.

استخدم خيار "المهام المحفوظة" لتخزين مهمتك على القرص الصلب للجهاز حتى يتسنى لك طباعتها عند الطلب أو طباعتها من "خدمات الإنترنت" إذا لزم الأمر فيما بعد.

:مالحظة يجب أن يقوم مسئول النظام لديك بتمكين ميزة "تخزين المهام" في برنامج تشغيل الطباعة قبل أن يتسنى لك استخدام خيار "المهام المحفوظة". إذا كنت تستطيع تحديث إعدادات برنامج التشغيل الخاصة بك، فيمكن العثور على هذه الميزة عن طريق فتح نافذة برامج التشغيل والنقر بزر الماوس الأيمن فوق برنامج التشغيل، ثم تحديد "خصائص الطابعة"، ثم تحديد عالمة التبويب "تهيئة". استخدم القائمة المنسدلة لضبط حالة "وحدة تخزين المهام النمطية" في قسم "خيارات قابلة للتثبيت" على َّ "مثبتة".

للحصول على مزيد من المعلومات، ارجع إلى دليل مسئول النظام.

- .1 افتح المستند المراد طباعته. من معظم التطبيقات، حدد الزر **المكتب** أو حدد **ملف**، ثم حدد **طباعة** من قائمة الملف.
- 2. أدخل عدد النُسخ التي تريد إنتاجها. قد يكون بمقدورك أيضًا، اعتمادًا على التطبيق الذي تستخدمه، تحديد نطاق الصفحات وإجراء تحديدات أخرى للطباعة.
	- .3 حدد برنامج التشغيل PS Xerox من قائمة برامج تشغيل الطباعة المتوفرة.
- .4 ً افتح نافذة خصائص برنامج تشغيل الطباعة ستختلف الطريقة اعتمادا على التطبيق الذي تقوم بالطباعة منه. من معظم تطبيقات Microsoft، حدد الزر **خصائص** أو **تفضيالت** لفتح النافذة.
- .5 إذا لزم األمر، فانقر فوق عالمة التبويب **خيارات الطباعة** ً . ودائما ما تكون عالمة التبويب هذه هي عالمة التبويب النشطة عند فتح برنامج تشغيل الطباعة.
	- .6 حدد **المهام المحفوظة** من **القائمة المنسدلة نوع المهمة**.
- .7 حدد **مربع اإلدخال "اسم المهمة"** واستخدم لوحة المفاتيح إلدخال اسم لمهمتك.
- حدد **استخدام اسم المستند** من **القائمة المنسدلة اسم المهمة** لحفظ المهمة بنفس اسم المستند األصلي.
	- .8 حدد المجلد الذي يتعين حفظ المهمة فيه من القائمة **حفظ إلى**.
- إذا لم يتم عرض المجلد المطلوب، فيمكنك استخدام لوحة المفاتيح إلدخال اسم المجلد الذي يتعين حفظ المهمة فيه. يتوفر "المجلد العام االفتراضي" لجميع المستخدمين لحفظ مهامهم إليه.
- 9. إذا لزم الأمر ، فحدد **خانة الاختيار طباعة وحفظ** لطباعة المستند. إذا لم تقم بتحديد هذه الخانة، فسيتم حفظ المهمة، ولكن لن تتم طباعتها.
	- .10 إذا لزم األمر، فحدد **زر االختيار خاص** لحماية المستند برمز مرور.
	- انقر في **مربع اإلدخال رمز المرور** واستخدم لوحة المفاتيح إلدخال رمز مرور مكون من 4 إلى 10 أرقام.

:مالحظة لتحرير المهمة، ستقوم بإدخال رمز المرور هذا باستخدام لوحة المفاتيح الرقمية الموجودة على لوحة التحكم بالجهاز لا تستخدم سوى الأرقام فقط، واختر رمز مرور لتتذكره ويصعب على غيرك من الأشخاص تخمينه.

- انقر في **مربع اإلدخال "تأكيد رمز المرور"** واستخدم لوحة المفاتيح إلعادة إدخال رمز المرور المكون من 4 إلى 10 أرقام.
	- .11 انقر فوق الزر **موافق**.
	- .12 حدد الخيار المطلوب/الخيارات المطلوبة.
	- .13 انقر فوق الزر **موافق** لحفظ اإلعدادات.
- .14 ً حدد زر التأكيد، وسيختلف االسم اعتمادا على التطبيق الذي تقوم بالطباعة منه. من معظم التطبيقات، حدد الزر **موافق** أو **طباعة**.

### **حفظ المهام باستخدام برنامج تشغيل طباعة PCL**

يمكنك الطباعة إلى جهازك من جهاز الكمبيوتر عبر برنامج تشغيل الطباعة. هناك مجموعة متنوعة من برامج تشغيل الطباعة المقدمة من Xerox ومتوفرة للجهاز لدعم جميع نظم التشغيل الشائعة. تتيح لك برامج تشغيل الطباعة المقدمة من Xerox استخدام ميزات محددة متوفرة على جهازك.

إذا تم تمكين "المصادقة" على جهازك، فقد يجب عليك تسجيل الدخول على الجهاز إلظهار المهام أو تحريرها.

وإذا تم تمكين "المحاسبة" على جهازك، فقد يجب عليك إدخال تفاصيل تسجيل الدخول في برنامج تشغيل الطباعة قبل أن تتمكن من إرسال المهمة.

استخدم خيار "المهام المحفوظة" لتخزين مهمتك على القرص الصلب للجهاز حتى يتسنى لك طباعتها عند الطلب أو طباعتها من "خدمات الإنترنت" إذا لزم الأمر فيما بعد.

مالحظة: يجب أن يقوم مسئول النظام لديك بتمكين ميزة "تخزين المهام" في برنامج تشغيل الطباعة قبل أن يتسنى لك استخدام خيار "المهام المحفوظة". إذا كنت تستطيع تحديث إعدادات برنامج التشغيل الخاصة بك، فيمكن العثور على هذه الميزة عن طريق فتح نافذة برامج التشغيل والنقر بزر الماوس الأيمن فوق برنامج التشغيل، ثم تحديد "خصائص الطابعة"، ثم تحديد عالمة التبويب "تهيئة". استخدم القائمة المنسدلة لضبط حالة "وحدة تخزين المهام النمطية" في قسم "خيارات قابلة للتثبيت" على َّ "مثبتة".

للحصول على مزيد من المعلومات، ارجع إلى دليل مسئول النظام.

- .1 افتح المستند المراد طباعته. من معظم التطبيقات، حدد الزر **المكتب** أو حدد **ملف**، ثم حدد **طباعة** من قائمة الملف.
- 2. أدخل عدد النُسخ التي تريد إنتاجها. قد يكون بمقدورك أيضًا، اعتمادًا على التطبيق الذي تستخدمه، تحديد نطاق الصفحات وإجراء تحديدات أخرى للطباعة.
- .3 حدد برنامج التشغيل PS Xerox من قائمة برامج تشغيل الطباعة المتوفرة.
- .4 ً افتح نافذة خصائص برنامج تشغيل الطباعة ستختلف الطريقة اعتمادا على التطبيق الذي تقوم بالطباعة منه. من معظم تطبيقات Microsoft، حدد الزر **خصائص** أو **تفضيالت** لفتح النافذة.
- 5. إذا لزم الأمر، فانقر فوق علامة التبويب **خيارات الطباعة**. ودائمًا ما تكون علامة التبويب هذه هي علامة التبويب النشطة عند فتح برنامج تشغيل الطباعة.
	- .6 حدد **المهام المحفوظة** من **القائمة المنسدلة نوع المهمة**.
	- .7 حدد **مربع اإلدخال "اسم المهمة"** واستخدم لوحة المفاتيح إلدخال اسم لمهمتك.
	- حدد **استخدام اسم المستند** من **القائمة المنسدلة اسم المهمة** لحفظ المهمة بنفس اسم المستند األصلي.
		- .8 حدد المجلد الذي يتعين حفظ المهمة فيه من القائمة **حفظ إلى**.
	- إذا لم يتم عرض المجلد المطلوب، فيمكنك استخدام لوحة المفاتيح إلدخال اسم المجلد الذي يتعين حفظ المهمة فيه. يتوفر "المجلد العام االفتراضي" لجميع المستخدمين لحفظ مهامهم إليه.
- 9 <sub>.</sub> إذا لزم الأمر، فحدد **خانة الاختيار طباعة وحفظ** لطباعة المستند. إذا لم تقم بتحديد هذه الخانة، فسيتم حفظ المهمة، ولكن لن تتم طباعتها.
	- .10 إذا لزم األمر، فحدد **زر االختيار خاص** لحماية المستند برمز مرور.
	- انقر في **مربع اإلدخال رمز المرور** واستخدم لوحة المفاتيح إلدخال رمز مرور مكون من 4 إلى 10 أرقام.

:مالحظة لتحرير المهمة، ستقوم بإدخال رمز المرور هذا باستخدام لوحة المفاتيح الرقمية الموجودة على لوحة التحكم بالجهاز. لا تستخدم سوى الأرقام فقط، واختر رمز مرور لتتذكره ويصعب على غيرك من الأشخاص تخمينه.

- انقر في **مربع اإلدخال "تأكيد رمز المرور"** واستخدم لوحة المفاتيح إلعادة إدخال رمز المرور المكون من 4 إلى 10 أرقام.
	- .11 انقر فوق الزر **موافق**.
	- .12 حدد الخيار المطلوب/الخيارات المطلوبة.
	- .13 انقر فوق الزر **موافق** لحفظ اإلعدادات.
- .14 ً حدد زر التأكيد، وسيختلف االسم اعتمادا على التطبيق الذي تقوم بالطباعة منه. من معظم التطبيقات، حدد الزر **موافق** أو **طباعة**.

### **حفظ المهام باستخدام برنامج تشغيل طباعة Mac**

مكنك الطباعة إلى جهازك من جهاز الكمبيوتر عبر برنامج تشغيل الطباعة. هناك مجموعة متنوعة من برامج تشغيل الطباعة المقدمة من Xerox ومتوفرة للجهاز لدعم جميع نظم التشغيل الشائعة. تتيح لك برامج تشغيل الطباعة المقدمة من Xerox استخدام ميزات محددة متوفرة على جهازك.

إذا تم تمكين "المصادقة" على جهازك، فقد يجب عليك تسجيل الدخول على الجهاز إلظهار المهام أو تحريرها.

وإذا تم تمكين "المحاسبة" على جهازك، فقد يجب عليك إدخال تفاصيل تسجيل الدخول في برنامج تشغيل الطباعة قبل أن تتمكن من إرسال المهمة.

استخدم خيار "المهام المحفوظة" لتخزين مهمتك على القرص الصلب للجهاز حتى يتسنى لك طباعتها عند الطلب أو طباعتها من "خدمات الإنترنت" إذا لزم الأمر فيما بعد.

مالحظة: يجب أن يقوم مسئول النظام لديك بتمكين ميزة "تخزين المهام" في برنامج تشغيل الطباعة قبل أن يتسنى لك استخدام خيار "المهام المحفوظة". إذا كنت تستطيع تحديث إعدادات برنامج التشغيل الخاصة بك، فيمكن العثور على هذه الميزة عن طريق فتح نافذة برامج التشغيل والنقر بزر الماوس الأيمن فوق برنامج التشغيل، ثم تحديد "خصائص الطابعة"، ثم تحديد عالمة التبويب "تهيئة". استخدم القائمة المنسدلة لضبط حالة "وحدة تخزين المهام النمطية" في قسم "خيارات قابلة للتثبيت" على َّ "مثبتة".

- .1 افتح المستند المراد طباعته. من معظم التطبيقات، حدد **ملف**، ثم حدد **طباعة** من قائمة الملف.
- 2. أدخل عدد النُسخ التي تريد إنتاجها. قد يكون بمقدورك أيضًا، اعتمادًا على التطبيق الذي تستخدمه، تحديد نطاق الصفحات وإجراء تحديدات أخرى للطباعة.
	- .3 حدد برنامج تشغيل Xerox من قائمة برامج تشغيل الطباعة المتوفرة.
- 4. حدد **ميزات Xerox** من قائمة خصائص برنامج تشغيل الطباعة سيختلف اسم القائمة اعتمادًا على التطبيق الذي تقوم بالطباعة منه. من معظم التطبيقات، حدد القائمة المنسدلة الوارد بها الخيار "نُسخ وصفحات" أو الدالة على اسم التطبيق.
- .5 حدد **ورق / إخراج** من قائمة تحديد مجموعة "ميزات Xerox ً" . ودائما ما تكون هذه المنطقة هي المنطقة النشطة عند فتح برنامج تشغيل الطباعة.
	- .6 حدد **المهام المحفوظة** من **القائمة المنسدلة نوع المهمة**.
	- .7 حدد **مربع اإلدخال "اسم المهمة"** واستخدم لوحة المفاتيح إلدخال اسم لمهمتك.
	- حدد **استخدام اسم المستند** من **القائمة المنسدلة اسم المهمة** لحفظ المهمة بنفس اسم المستند األصلي.
		- .8 استخدم القائمة المنسدلة **مجلد** لتحديد المجلد الذي يتعين حفظ المهمة فيه.
	- إذا لم يتم عرض المجلد المطلوب، فيمكنك استخدام لوحة المفاتيح إلدخال اسم المجلد الذي يتعين حفظ المهمة فيه. يتوفر "المجلد العام االفتراضي" لجميع المستخدمين لحفظ مهامهم إليه.
		- .9 إذا لزم األمر، فحدد الزر **طباعة وحفظ**. إذا تم تحديد الزر **حفظ**، فسيتم حفظ المهمة، ولكن لن تتم طباعتها.
			- .10 إذا لزم األمر، فحدد الزر **خاص** لحماية المستند برمز مرور.
		- انقر في **مربع اإلدخال رمز المرور** واستخدم لوحة المفاتيح إلدخال رمز مرور مكون من 4 إلى 10 أرقام.

:مالحظة لتحرير المهمة، ستقوم بإدخال رمز المرور هذا باستخدام لوحة المفاتيح الرقمية الموجودة على لوحة التحكم بالجهاز. لا تستخدم سوى الأرقام فقط، واختر رمز مرور لتتذكره ويصعب على غيرك من الأشخاص تخمينه.

- انقر في **مربع اإلدخال "تأكيد رمز المرور"** واستخدم لوحة المفاتيح إلعادة إدخال رمز المرور المكون من 4 إلى 10 أرقام.
	- .11 انقر فوق الزر **موافق**.
	- .12 حدد الخيار المطلوب/الخيارات المطلوبة.
- .13 ً حدد زر التأكيد، وسيختلف االسم اعتمادا على التطبيق الذي تقوم بالطباعة منه. من معظم التطبيقات، حدد الزر **موافق** أو **طباعة**.

### **حفظ المهام باستخدام برنامج تشغيل طباعة XPS**

يمكنك الطباعة إلى جهازك من جهاز الكمبيوتر عبر برنامج تشغيل الطباعة. هناك مجموعة متنوعة من برامج تشغيل الطباعة المقدمة من Xerox ومتوفرة للجهاز لدعم جميع نظم التشغيل الشائعة. تتيح لك برامج تشغيل الطباعة المقدمة من Xerox استخدام ميزات محددة متوفرة على جهازك.

إذا تم تمكين "المصادقة" على جهازك، فقد يجب عليك تسجيل الدخول على الجهاز إلظهار المهام أو تحريرها.

وإذا تم تمكين "المحاسبة" على جهازك، فقد يجب عليك إدخال تفاصيل تسجيل الدخول في برنامج تشغيل الطباعة قبل أن تتمكن من إرسال المهمة. مالحظة: لطباعة مستند XPS، يحتاج جهازك إلى تثبيت ميزة XPS االختيارية.

استخدم خيار "المهام المحفوظة" لتخزين مهمتك على القرص الصلب للجهاز حتى يتسنى لك طباعتها عند الطلب أو طباعتها من "خدمات الإنترنت" إذا لزم الأمر فيما بعد.

:مالحظة يجب أن يقوم مسئول النظام لديك بتمكين ميزة "تخزين المهام" في برنامج تشغيل الطباعة قبل أن يتسنى لك استخدام خيار "المهام المحفوظة". إذا كنت تستطيع تحديث إعدادات برنامج التشغيل الخاصة بك، فيمكن العثور على هذه الميزة عن طريق فتح نافذة برامج التشغيل والنقر بزر الماوس الأيمن فوق برنامج التشغيل، ثم تحديد "خصائص الطابعة"، ثم تحديد عالمة التبويب "تهيئة". استخدم القائمة المنسدلة لضبط حالة "وحدة تخزين المهام النمطية" في قسم "خيارات قابلة للتثبيت" على َّ "مثبتة".

للحصول على مزيد من المعلومات، ارجع إلى دليل مسئول النظام.

- .1 افتح المستند المراد طباعته. من معظم التطبيقات، حدد الزر **المكتب** أو حدد **ملف**، ثم حدد **طباعة** من قائمة الملف.
- 2. أدخل عدد النُسخ التي تريد إنتاجها. قد يكون بمقدورك أيضًا، اعتمادًا على التطبيق الذي تستخدمه، تحديد نطاق الصفحات وإجراء تحديدات أخرى للطباعة.
	- .3 حدد برنامج التشغيل XPS Xerox من قائمة برامج تشغيل الطباعة المتوفرة.
- افتح نافذة خصائص برنامج تشغيل الطباعة ستختلف الطريقة اعتمادًا على التطبيق الذي تقوم بالطباعة منه. من معظم تطبيقات Microsoft، حدد الزر **خصائص** أو **تفضيالت** لفتح النافذة.
- 5. إذا لزم الأمر، فانقر فوق علامة التبويب **خيارات الطباعة**. ودائمًا ما تكون علامة التبويب هذه هي علامة التبويب النشطة عند فتح برنامج تشغيل الطباعة.
	- .6 حدد **المهام المحفوظة** من **القائمة المنسدلة نوع المهمة**.
	- .7 حدد **مربع اإلدخال "اسم المهمة"** واستخدم لوحة المفاتيح إلدخال اسم لمهمتك.
	- حدد **استخدام اسم المستند** من **القائمة المنسدلة اسم المهمة** لحفظ المهمة بنفس اسم المستند األصلي.
		- .8 حدد المجلد الذي يتعين حفظ المهمة فيه من القائمة **حفظ إلى**.
	- إذا لم يتم عرض المجلد المطلوب، فيمكنك استخدام لوحة المفاتيح إلدخال اسم المجلد الذي يتعين حفظ المهمة فيه. يتوفر "المجلد العام االفتراضي" لجميع المستخدمين لحفظ مهامهم إليه.
- 9 <sub>.</sub> إذا لزم الأمر، فحدد **خانة الاختيار طباعة وحفظ** لطباعة المستند. إذا لم تقم بتحديد هذه الخانة، فسيتم حفظ المهمة، ولكن لن تتم طباعتها.
	- .10 إذا لزم األمر، فحدد **زر االختيار خاص** لحماية المستند برمز مرور.
	- انقر في **مربع اإلدخال رمز المرور** واستخدم لوحة المفاتيح إلدخال رمز مرور مكون من 4 إلى 10 أرقام.

:مالحظة لتحرير المهمة، ستقوم بإدخال رمز المرور هذا باستخدام لوحة المفاتيح الرقمية الموجودة على لوحة التحكم بالجهاز. لا تستخدم سوى الأرقام فقط، واختر رمز مرور لتتذكره ويصعب على غيرك من الأشخاص تخمينه.

- انقر في **مربع اإلدخال "تأكيد رمز المرور"** واستخدم لوحة المفاتيح إلعادة إدخال رمز المرور المكون من 4 إلى 10 أرقام.
	- .11 انقر فوق الزر **موافق**.
	- .12 حدد الخيار المطلوب/الخيارات المطلوبة.
	- .13 انقر فوق الزر **موافق** لحفظ اإلعدادات.
- .14 ً حدد زر التأكيد، وسيختلف االسم اعتمادا على التطبيق الذي تقوم بالطباعة منه. من معظم التطبيقات، حدد الزر **موافق** أو **طباعة**.

### طباعة المهام المحفوظة

### **طباعة مهمة محفوظة باستخدام ميزة "الطباعة من"**

تقوم ميزة "الطباعة من" بطباعة المهام التي تم حفظها على الجهاز أو على شريحة USB. وتُعد هذه الميزة مفيدة في حالة وجود مستندات يلزمك طباعتها بشكل منتظم.

:مالحظة يجب أن يعمل مسئول النظام لديك على توفير هذا الخيار.

إذا تم تمكين "المصادقة" أو "المحاسبة" على جهازك، فقد يتعين إدخال تفاصيل تسجيل الدخول للوصول إلى ميزات "الطباعة من".

استخدم خيار "طباعة من المهام المحفوظة" لطباعة المهام التي تم حفظها في مجلد على الجهاز باستخدام ميزة "المهام المحفوظة".

المهام المحفوظة هي المستندات التي تم إرسالها إلى الجهاز وتخزينها عليه لحين استخدامها في المستقبل. ويمكن الوصول إلى المهام المحفوظة وطباعتها على الجهاز ومن "خدمات اإلنترنت".

- .1 اضغط على زر **مسح الكل** على لوحة التحكم إللغاء أي من تحديدات البرمجة السابقة.
	- .2 اضغط على زر **الصفحة الرئيسية للخدمات**.
		- .3 حدد الزر **نسخ من...** على شاشة اللمس.
			- .4 حدد الزر **مهام محفوظة**.**...**
				- .5 حدد المجلد المطلوب.
			- .6 حدد المهمة المحفوظة المطلوبة.
			- .7 حدد أي من الخيارات المطلوبة.
				- .8 حدد الزر **تزويد الورق**.
			- .9 حدد خيار "تزويد الورق" المطلوب.
- يتيح خيار **ً التحديد تلقائيا** ً للجهاز تحديد حجم الورق المالئم لكل مستند أصلي بناء على حجمه وتقليل أو توسيع نطاق البرمجة.
- حدد درج الورق الذي يشتمل على حجم ونوع الورق الذي تحتاج إليه. يتم عرض الحجم والوسائط التي تم تحميلها في كل درج.
	- .10 حدد الزر **موافق**.
	- .11 حدد الزر **طباعة على وجهين**.
	- .12 حدد خيار "مسح ضوئي على وجهين" المطلوب.
	- استخدام الخيار **على وجه واحد** إذا تمت طباعة المستندات األصلية على وجه واحد.
- استخدم الخيار **على وجهين** إذا تمت طباعة المستندات األصلية على وجهين. يجب استخدام وحدة تغذية المستندات لمسح المستندات الأصلية ضوئيًا باستخدام هذا الخيار .
- استخدم الخيار **على الوجهين مع تدوير الوجه 2** إذا كانت المستندات األصلية مطبوعة على وجهين ومنبسطة على نحو مماثل للتقويم. يجب استخدام وحدة تغذية المستندات لمسح المستندات الأصلية ضوئيًا باستخدام هذا الخيار.
	- .13 حدد الزر **تشطيب** لتحديد خيار تشطيب معين لإلخراج، أو حدد **تلقائي** ليقوم الجهاز بتحديد خيار مناسب.
		- .14 اضغط على الزر **بدء** في لوحة التحكم لطباعة المهمة.
		- .15 إذا كانت المهمة آمنة، فأدخل رمز المرور المطلوب وحدد **موافق**.
	- .16 اضغط على زر **حالة المهمة** في لوحة التحكم الخاصة بالجهاز لعرض قائمة المهام والتحقق من حالة المهمة.

### **طباعة المهام المحفوظة من "خدمات اإلنترنت"**

تستخدم "خدمات اإلنترنت" خادم الويب المضمن في الجهاز. ويتيح لك ذلك االتصال بالجهاز عبر اإلنترنت أو اإلنترانت من خالل مستعرض الويب. إذا تم تمكين المصادقة أو المحاسبة على جهازك، فقد يتعين إدخال تفاصيل تسجيل الدخول للوصول إلى هذه الميزة.

المهام المحفوظة هي المستندات التي تم إرسالها إلى الجهاز وتخزينها عليه لحين استخدامها في المستقبل. ويمكن الوصول إلى المهام المحفوظة وطباعتها على الجهاز ومن "خدمات اإلنترنت".

:مالحظة يجب أن يعمل مسئول النظام لديك على توفير هذا الخيار.

استخدم خيار "المهام المحفوظة" كطريقة مريحة لتخزين المستندات الشائعة التي تريد طباعتها، مثل النماذج. ويمكن تخزين المهام المحفوظة باستخدام برنامج تشغيل الطباعة و"خدمات اإلنترنت". يمكنك طباعة المهام المحفوظة من "لوحة التحكم" و"خدمات اإلنترنت" بالجهاز.

- .1 في جهاز الكمبيوتر الخاص بك، افتح مستعرض الويب.
- .2 في حقل عنوان URL، استخدم لوحة المفاتيح إلدخال //:http ً متبوعا بعنوان IP الخاص بالجهاز. على سبيل المثال: إذا كان عنوان IP هو 100.100.168.100.100، فأدخل 100.100.168.100.168.http://

:مالحظة الكتشاف عنوان IP الخاص بجهازك، قم بطباعة تقرير خاص بالتهيئة أو اطلبه من مسئول النظام لديك.

- .3 اضغط على الزر **إدخال** بلوحة المفاتيح لتحميل الصفحة.
	- .4 انقر فوق عالمة التبويب **المهام**.
- .5 انقر فوق عالمة التبويب **المهام المحفوظة**. يتم عرض صفحة "إعادة طباعة المهام المحفوظة" وسرد أية مهام محفوظة في "المجلد العام االفتراضي".
	- .6 حدد **خانة االختيار** الموجودة على يسار المهمة/المهام المطلوبة. لتحديد جميع المهام، حدد **خانة االختيار** أعلى صف العنوان.
		- .7 حدد الخيار **طباعة مهمة** من **القائمة المنسدلة طباعة مهمة**.
- 8. إذا لزم الأمر ، فانقر فوق **مريع الإدخال "النُسخ"** واستخدم لوحة المفاتيح لتحديث عدد النُسخ. إن العدد الافتراضي هو 1 حتى إذا تمت المطالبة بنسخ متعددة عندما تم حفظ المهمة في األساس.
	- .9 انقر فوق الزر **انتقال**.
	- .10 قم بتجميع مهمتك من الجهاز.
	- .11 اضغط على زر **حالة المهمة** في لوحة التحكم الخاصة بالجهاز لعرض قائمة المهام والتحقق من حالة المهمة.
- .12 ً دائما ما يتم عرض مهام الطباعة في قائمة "المهام النشطة"، وعلى الرغم من ذلك إذا كان مسئول النظام قد قام بتمكين ميزة "تعليق جميع المهام"، فسيتم إدراج مهمتك إما في قائمة "مهام الطباعة المعلقة" أو في قائمة "مهام الطباعة غير المحددة". لتحرير مهمة معلقة، حدد المهمة في القائمة المطلوبة، ثم حدد الزر **تحرير**.
- .13 إذا ظلت المهمة محجوزة في قائمة "المهام النشطة"، فسيحتاج منك الجهاز التزويد بموارد إضافية، مثل الورق أو الدبابيس قبل أن يتسنى له إكمال المهمة. الكتشاف الموارد الالزمة، حدد المهمة، ثم حدد الزر **تفاصيل**. بعد توفر الموارد، ستتم مهمة الطباعة.

### تحسين الانتاجية

<span id="page-61-0"></span>يعد جهازك جهازًا قويًا متعدد الوظائف مزودًا بالعديد من الوظائف الرقمية المتكاملة في نظام واحد مميز ٍ وهو مُصمَّم لدعم مجموعات العمل الكبيرة في بيئات مكتبية مختلفة. يمكنك إنجاز المزيد بجهد أقل وتحقيق االنسيابية في سير العمل باستخدام ميزات تحسين الإنتاجية هذه، مثل:

- دفاتر العناوين عبر اإلنترنت
- التخصيص لتلبية عمليات التخطيط الخاصة بك في مجال العمل
- ميزات التوثيق الفعالة، مثل "إنشاء الكتيبات" و"الصفحات الخاصة" و"إنشاء المهام" و"التعليقات التوضيحية"

لتوسيع نطاق إنتاجية المهام إلى أقصى حد، استخدم زر **حالة المهمة** للوصول إلى قائمة "المهام النشطة" وإدارة المهام. إذا كانت المهمة طارئة، فاستخدم الخيار "ترقية" لوضع المهمة في األولوية.

إذا تم تعليق مهمة في القائمة، فقد يلزمها موارد إضافية أو رمز آمن إلجراء الطباعة. يتم عرض سبب الحالة المعلقة على شاشة "تقدم المهمة". وفور تلبية المتطلب أو إدخال الرمز اآلمن الصحيح، يتم تحرير المهمة لطباعتها.

مسؤول النظام لديك يمكنه تغيير الإعدادات الافتراضية الخاصة بالعديد من الميزات إلى الإعدادات الشائعة الاستخدام في مجموعة العمل من أجل تعزيز الإنتاجية. على سبيل المثال، يمكن لمسؤول النظام زيادة تعتيم النُسخ الافتراضي إذا كنت تتسخ مستندات ذات عالمات فاتحة، مثل الرسوم بقلم الرصاص، بشكل منتظم.

للحصول على مزيد من المعلومات، ارجع إلى دليل مسئول النظام.

# الصيانة والوحدات القابلة لالستهالك

## التعريف بالوحدات القابلة لالستبدال

<span id="page-62-0"></span>هناك العديد من الوحدات القابلة لالستبدال على الجهاز والتي تحتاج إلى إعادة تعبئة أو استبدال، مثل الورق والدبابيس والوحدات التي يمكن للعميل استبدالها.

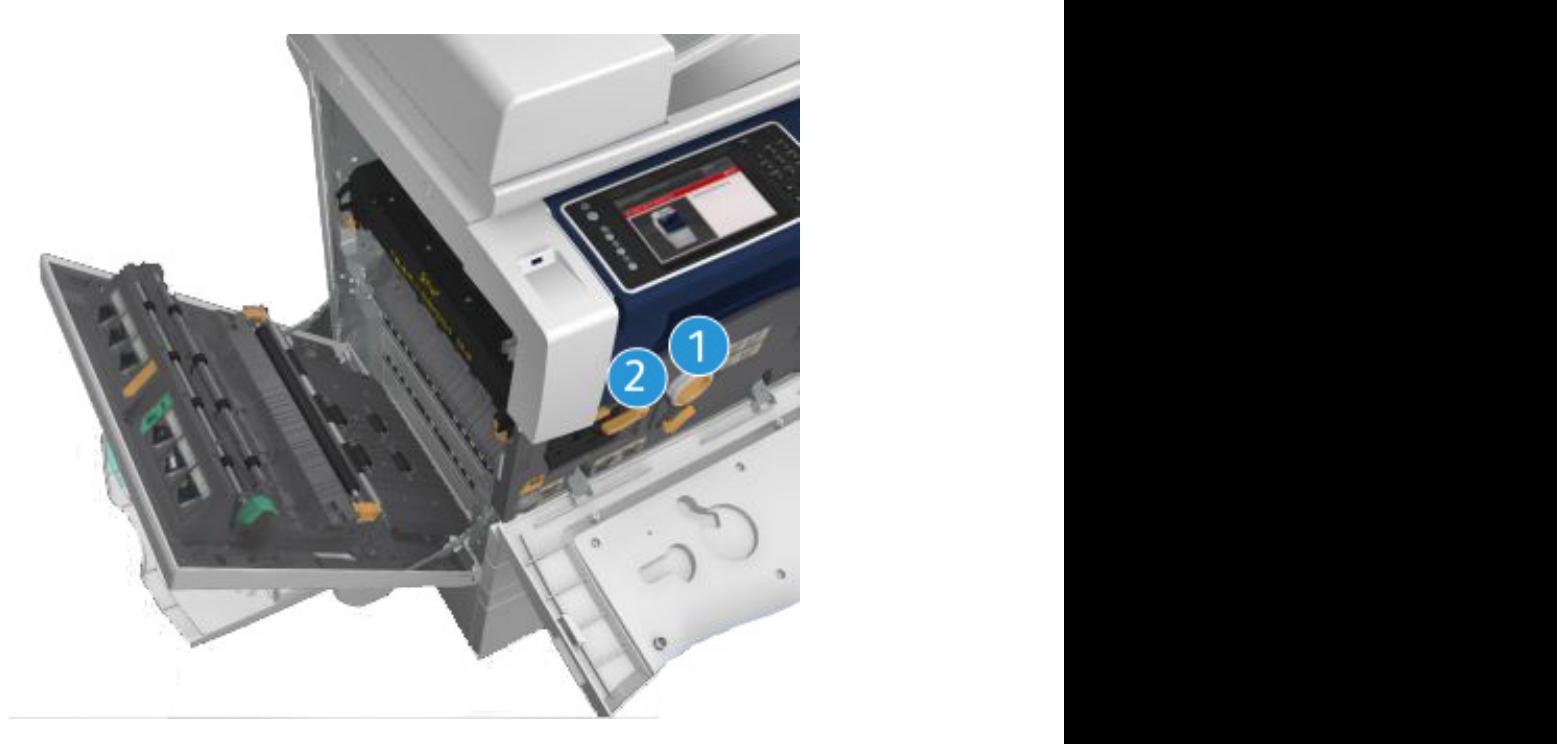

- .1 خرطوشة مسحوق الحبر  $\mathcal{A}$  and supplies have been designed and tested to meet strict safety requirements.
	- .2 خرطوشة الحبر  $\mathcal{L}$ regulations and established environmental standards.

سيعرض الجهاز رسالة على شاشة اللمس عندما تحتاج أية وحدة من الوحدات إلى إعادة الطلب. تُعد هذه الرسالة ً تحذيرا باقتراب الوحدة من الوصول إلى نهايتها االفتراضية. ال تستبدل الوحدة إال عند صدور رسالة توجيه فعلية عصير باسر.<br>لإجراء ذلك.  $T_{\rm eff}$  and performance of this device have been verified using  $\alpha$ 

# الس**م المسافر العداير**

Unauthorized alterations, which may include the addition of new functions or connection of external device certification.  $P$ عند استبدال الوحدات القابلة للاستهلاك، لا تقم بفك الأغطية أو الأوقية المثبتة بمسامير . لا يمكنك صيانة أو استخدام الأجزاء ً الموجودة خلف هذه األغطية واألوقية. ال تحاول القيام بأي إجراء خاص بالصيانة لم يتم ذكره تحديدا في الوثائق المرفقة بالجهاز.

# تنظيف "زجاج المستندات" و"زجاج النقل بسرعة ثابتة"

 $\frac{1}{2}$  اضما All warnings and instructions marked on or supplied for the device should be followed. لضمان الطباعة بجودة مثالية في جميع األوقات، قم بتنظيف المناطق الزجاجية للجهاز بشكل منتظم. حيث يساعد ذلك في تجنب اإلخراج المقترن بعالمات خطية وبقع حبر وغيرها من العالمات التي قد تنتقل من المنطقة الزجاجية عند مسح المستندات ضو ئيًا.

عند استخدام وحدة تغذية المستندات، ستمر المستندات عبر الماسحة الضوئية الثابتة باستخدام زجاج "النقل بسرعة ثابتة". رسيؤدي وجود أية اتساخ أو أية علامات على هذه القطعة الزجاجية إلى وجود خطوط أو علامات خطية في النُسخ أو الفاكسات أو الصور الممسوحة ضوئيًا. وقد يؤدي أيضًا وجود أية علامات أو اتساخات على بكرة "النقل بسرعة ثابتة" إلى ظهورها خلال ً المستند والصور الممسوحة ضوئيا.  $\frac{1}{\sqrt{2}}$  and  $\frac{1}{\sqrt{2}}$  $\mathbf{P}$  $\frac{1}{2}$ 

- 1. استخدم قطعة قماش خالية من الوبر ، مبللة بللاً خفيفًا بسائل Xerox المقاوم للكهرباء الساكنة أو سائل التنظيف العام (أو غيره من منظفات الزجاج المناسبة غير الكاشطة) لتنظيف زجاج المستندات وزجاج "النقل بسرعة ثابتة" (الشريط الزجاجي الضيق على يسار زجاج المستندات الرئيسي).  $Y<sub>1</sub>$  and tested to meet strict safety requirements.  $\overline{\mathcal{A}}$ 
	- .2 امسح أية بقايا باستخدام قطعة قماش أو منشفة ورقية نظيفة.  $\overline{c}$
- 3. استخدم قطعة قماش خالية من الوبر ومبللة بقليل من الماء أو سائل التنظيف أو مزيل الطلاء من Xerox لتنظيف الجانب<br>مثل المطالعة المنافسة المستقل المستقبل المستقبل من الماء أو سائنتا السفلي لغطاء المستند أو وحدة تغذية المستندات ومحيط بكرة "النقل بسرعة ثابتة" بالكامل.  $\mathbf{r}$

#### **تحذير ! WARNING** regulations and established environmental standards.

Unauthorized alterations, which may include the addition of new functions or connection of external devices, may impact the device certification. Please contact your Xerox representative for more عن متناول الأطفال. ً عند تنظيف الجهاز، لا تستخدم مذيبات عضوية أو مذيبات كيميائية قوية أو الهباء الجوي (أيروسول). لا تسكب السوائل مباشرةَ على أية منطقة. لا تستخدم إلا المستلزمات ومواد التنظيف المذكورة في توجيهات هذه الوثائق. احتفظ بجميع مواد التنظيف بعيدًا<br>مصدر المنظمة  $T_{\rm eff}$  and performance of this device have been verified using  $\frac{1}{\sqrt{2}}$ 

# **تحذير ! WARNING**

 $\Sigma$  تس $\Sigma$ تعمل  $\Xi$  $U_{\text{max}}$  include the additions, which may include the addition of  $\alpha$ nal devices, may impact the device certification. Please contact your Xerox representative for more information. المنظفات خطورة حدوث انفجار أو حريق. ال تستخدم مواد التنظيف المساعدة التي تعمل برزاز الهواء المضغوط على هذا الجهاز أو داخله. تشتمل بعض الحاويات التي تعمل برذاذ الهواء المضغوط على خالئط متفجرة وغير مناسبة لالستخدام في التطبيقات الكهربائية. قد ينتج عن استخدام مثل هذه

## $\mathbb{R}$ تنظيف لوحة التحكم وشاشة اللمس ووحدة تغذية المستندات وأدراج اإلخراج

 $T$ ان این معمول  $\mathbf{e}^{i\mathbf{V}}$ والأنس يعمل التنظيف المنتظم على االحتفاظ بشاشة اللمس ولوحة التحكم وغيرها من المناطق الخاصة بالجهاز خالية من األتربة واالتساخ.

- 1. استخدم قطعة قماش ناعمة وخالية من الوبر ومبللة قليلاً بالماء.
- $\overline{\phantom{a}}$ **! WARNING** .2 امسح المنطقة الخاصة بلوحة التحكم لتنظيفها بالكامل، بما في ذلك شاشة اللمس.
- not be touched.  $\overline{a}$ 3. امسح وحدة تغذية المستندات وأدراج الإخراج وأدراج الورق والمناطق الخارجية الأخرى للجهاز وقم بتنظيفها.
	- **! Caution**  .4 قم بإزالة أية بقايا باستخدام قطعة قماش أو منشفة ورقية نظيفة.

#### $T_{\rm tot}$  symbol alerts users to areas of the equipment which require special attention to avoid the pos- $\mathbf{v}$ ity or damage to the equipment. A symbol for items that must be performed. A symbol for items that must be performed. إزالة انحشار الورق

عند حدوث انحشار للورق، يتم عرض شاشة خطأ تقدم إرشادات االستعادة. اتبع هذه اإلرشادات إلزالة الخطأ.

 $T$  alertis users to areas of the equipment which require special attention to avoid the pos-ً ستتم تلقائيا إعادة طباعة أية ورقات مطبوعة تمت إزالتها فور إزالة انحشار الورق.

- Follow instructions carefully to carry out these essential tasks. .1 وستشير شاشة الخطأ إلى موقع االنحشار. استخدم المقابض واألذرع الخضراء المشار إليها في اإلرشادات المعروضة على شاشة اللمس إلزالة الورق المحشور.
- .2 تأكد من رجوع جميع مقابض وروافع إزالة االنحشار إلى مواضعها الصحيحة. يجب أال تكون الومضات الحمراء خلف مقابض وروافع إزالة االنحشار مرئية.

# التعليمات

## الوصول إلى ميزات "التعليمات" على الجهاز

<span id="page-64-0"></span>عند استخدام الجهاز، تتاح لك تعليمات تفصيلية تظهر في الوقت المناسب. ويمكنك الوصول إلى معلومات وتلميحات "التعليمات" من مجموعة مصادر مختلفة.

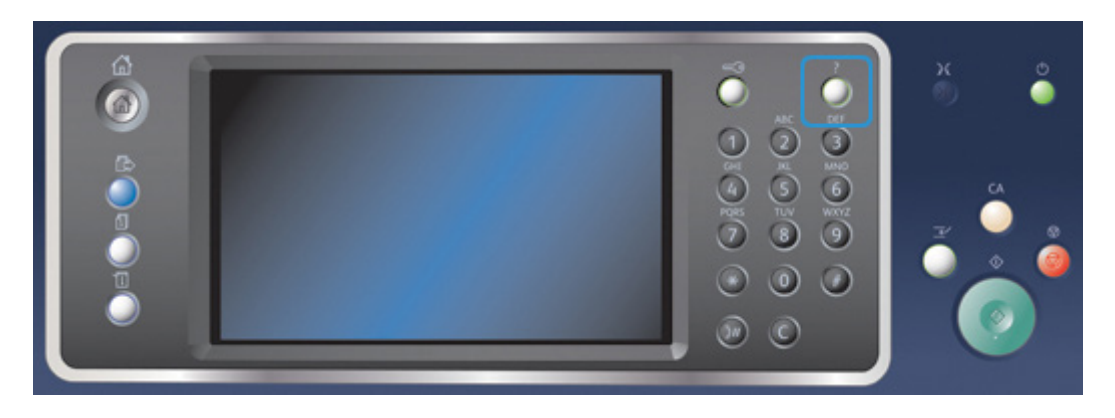

- .1 اضغط على الزر **تعليمات )?(** في لوحة التحكم في أي وقت للوصول إلى شاشات "التعليمات".
- .2 استخدم شريط التمرير لتحديد موقع العنصر المطلوب، ثم حدد العنصر. حيث تقوم الرسائل وإرشادات الشاشة والرسومات بتقديم معلومات إضافية.
	- .3 اضغط على الزر **تعليمات )?(** مرة أخرى إلغالق شاشات "التعليمات".

# الوصول إلى صفحات التعليمات الخاصة ببرنامج تشغيل طباعة PostScript

يمكنك الطباعة إلى جهازك من جهاز الكمبيوتر عبر برنامج تشغيل الطباعة. هناك مجموعة متنوعة من برامج تشغيل الطباعة المقدمة من Xerox ومتوفرة للجهاز لدعم جميع نظم التشغيل الشائعة. تتيح لك برامج تشغيل الطباعة المقدمة من Xerox استخدام ميزات محددة متوفرة على جهازك.

إذا تم تمكين "المصادقة" على جهازك، فقد يجب عليك تسجيل الدخول على الجهاز إلظهار المهام أو تحريرها.

وإذا تم تمكين "المحاسبة" على جهازك، فقد يجب عليك إدخال تفاصيل تسجيل الدخول في برنامج تشغيل الطباعة قبل أن تتمكن من إرسال المهمة.

استخدم زر التعليمات لفتح تعليمات Xerox عبر اإلنترنت. سيلزمك االتصال باإلنترنت الستخدام ميزة التعليمات هذه.

- .1 افتح المستند المراد طباعته. من معظم التطبيقات، حدد الزر **المكتب** أو حدد **ملف**، ثم حدد **طباعة** من قائمة الملف.
	- .2 حدد برنامج التشغيل PS Xerox من قائمة برامج تشغيل الطباعة المتوفرة.
- .3 ً افتح نافذة خصائص برنامج تشغيل الطباعة ستختلف الطريقة اعتمادا على التطبيق الذي تقوم بالطباعة منه. من معظم تطبيقات Microsoft، حدد الزر **خصائص** أو **تفضيالت** لفتح النافذة.
	- .4 انقر فوق الزر **?**. سيتم توجيهك إلى تعليمات Xerox عبر اإلنترنت في مستعرض اإلنترنت االفتراضي لديك.

## الوصول إلى صفحات التعليمات الخاصة ببرنامج تشغيل طباعة PCL

يمكنك الطباعة إلى جهازك من جهاز الكمبيوتر عبر برنامج تشغيل الطباعة. هناك مجموعة متنوعة من برامج تشغيل الطباعة المقدمة من Xerox ومتوفرة للجهاز لدعم جميع نظم التشغيل الشائعة. تتيح لك برامج تشغيل الطباعة المقدمة من Xerox استخدام ميزات محددة متوفرة على جهازك.

إذا تم تمكين "المصادقة" على جهازك، فقد يجب عليك تسجيل الدخول على الجهاز إلظهار المهام أو تحريرها.

وإذا تم تمكين "المحاسبة" على جهازك، فقد يجب عليك إدخال تفاصيل تسجيل الدخول في برنامج تشغيل الطباعة قبل أن تتمكن من إرسال المهمة.

استخدم زر التعليمات لفتح تعليمات Xerox عبر اإلنترنت. سيلزمك االتصال باإلنترنت الستخدام ميزة التعليمات هذه.

- .1 افتح المستند المراد طباعته. من معظم التطبيقات، حدد الزر **المكتب** أو حدد **ملف**، ثم حدد **طباعة** من القائمة "ملف".
	- .2 حدد برنامج التشغيل PCL Xerox من قائمة برامج تشغيل الطباعة المتوفرة.
- 3. افتح نافذة خصائص برنامج تشغيل الطباعة ستختلف الطريقة اعتمادًا على التطبيق الذي تقوم بالطباعة منه. من معظم تطبيقات Microsoft، حدد الزر **خصائص** أو **تفضيالت** لفتح النافذة.
	- .4 انقر فوق الزر **?**. سيتم توجيهك إلى تعليمات Xerox عبر اإلنترنت في مستعرض اإلنترنت االفتراضي لديك.

## الوصول إلى صفحات التعليمات الخاصة ببرنامج تشغيل طباعة Mac

يمكنك الطباعة إلى جهازك من جهاز الكمبيوتر عبر برنامج تشغيل الطباعة. هناك مجموعة متنوعة من برامج تشغيل الطباعة المقدمة من Xerox ومتوفرة للجهاز لدعم جميع نظم التشغيل الشائعة. تتيح لك برامج تشغيل الطباعة المقدمة من Xerox استخدام ميزات محددة متوفرة على جهازك.

إذا تم تمكين "المصادقة" على جهازك، فقد يجب عليك تسجيل الدخول على الجهاز إلظهار المهام أو تحريرها.

وإذا تم تمكين "المحاسبة" على جهازك، فقد يجب عليك إدخال تفاصيل تسجيل الدخول في برنامج تشغيل الطباعة قبل أن تتمكن من إرسال المهمة.

استخدم زر التعليمات لفتح تعليمات Xerox عبر اإلنترنت. سيلزمك االتصال باإلنترنت الستخدام ميزة التعليمات هذه.

- .1 افتح المستند المراد طباعته. من معظم التطبيقات، حدد **ملف**، ثم حدد **طباعة** من قائمة الملف.
	- .2 حدد برنامج تشغيل Xerox من قائمة برامج تشغيل الطباعة المتوفرة.
- 3. حدد **ميزات Xerox** من قائمة خصائص برنامج تشغيل الطباعة سيختلف اسم القائمة اعتمادًا على التطبيق الذي تقوم بالطباعة منه. من معظم التطبيقات، حدد القائمة المنسدلة الوارد بها الخيار "نُسخ وصفحات" أو الدالة على اسم التطبيق.
	- .4 انقر فوق الزر **?**. سيتم توجيهك إلى تعليمات Xerox عبر اإلنترنت في مستعرض اإلنترنت االفتراضي لديك.

## الوصول إلى صفحات التعليمات الخاصة ببرنامج تشغيل طباعة XPS

يمكنك الطباعة إلى جهازك من جهاز الكمبيوتر عبر برنامج تشغيل الطباعة. هناك مجموعة متنوعة من برامج تشغيل الطباعة المقدمة من Xerox ومتوفرة للجهاز لدعم جميع نظم التشغيل الشائعة. تتيح لك برامج تشغيل الطباعة المقدمة من Xerox استخدام ميزات محددة متوفرة على جهازك.

إذا تم تمكين "المصادقة" على جهازك، فقد يجب عليك تسجيل الدخول على الجهاز إلظهار المهام أو تحريرها.

وإذا تم تمكين "المحاسبة" على جهازك، فقد يجب عليك إدخال تفاصيل تسجيل الدخول في برنامج تشغيل الطباعة قبل أن تتمكن من إرسال المهمة.

:مالحظة لطباعة مستند XPS، يحتاج جهازك إلى تثبيت ميزة XPS االختيارية.

استخدم زر التعليمات لفتح تعليمات Xerox عبر اإلنترنت. سيلزمك االتصال باإلنترنت الستخدام ميزة التعليمات هذه.

- .1 افتح المستند المراد طباعته. من معظم التطبيقات، حدد الزر **المكتب** أو حدد **ملف**، ثم حدد **طباعة** من قائمة الملف.
	- .2 حدد برنامج التشغيل XPS Xerox من قائمة برامج تشغيل الطباعة المتوفرة.
- .3 ً افتح نافذة خصائص برنامج تشغيل الطباعة ستختلف الطريقة اعتمادا على التطبيق الذي تقوم بالطباعة منه. من معظم تطبيقات Microsoft، حدد الزر **خصائص** أو **تفضيالت** لفتح النافذة.
	- .4 انقر فوق الزر **?**. سيتم توجيهك إلى تعليمات Xerox عبر اإلنترنت في مستعرض اإلنترنت االفتراضي لديك.

### استخدام ميزة التعليمات الخاصة بخدمات اإلنترنت

تستخدم "خدمات اإلنترنت" خادم الويب المضمن في الجهاز. ويتيح لك ذلك االتصال بالجهاز عبر اإلنترنت أو اإلنترانت من خالل مستعرض الويب.

إذا تم تمكين المصادقة أو المحاسبة على جهازك، فقد يتعين إدخال تفاصيل تسجيل الدخول للوصول إلى هذه الميزة.

استخدم رابط "تعليمات خدمات اإلنترنت" لالطالع على اإلرشادات والمعلومات المتعلقة بكيفية استخدام الميزات الموجودة في "خدمات اإلنترنت". يتم فتح "تعليمات خدمات اإلنترنت" في نافذة جديدة.

:مالحظة ً تعد "خدمات اإلنترنت" بشكل أساسي أداة خاصة بمسئولي النظام. وتمت كتابة ميزة "التعليمات" خصيصا لمسئولي النظام وليس لعامة المستخدمين.

للحصول على مزيد من المعلومات، ارجع إلى دليل مسئول النظام.

- .1 في جهاز الكمبيوتر الخاص بك، افتح مستعرض الويب.
- 2. في حقل عنوان URL، استخدم لوحة المفاتيح لإدخال ://http متبوعًا بعنوان IP الخاص بالجهاز. على سبيل المثال: إذا كان عنوان IP هو 100.100.168.100.100 فأدخل 100.100.168.100.100.http://

:مالحظة الكتشاف عنوان IP الخاص بجهازك، قم بطباعة تقرير خاص بالتهيئة أو اطلبه من مسئول النظام لديك.

- .3 اضغط على الزر **إدخال** بلوحة المفاتيح لتحميل الصفحة.
- .4 حدد الرابط **تعليمات** في الركن األيمن العلوي من الشاشة.
	- .5 حدد الخيار المطلوب/الخيارات المطلوبة.

# الحصول على المزيد من المساعدة

للحصول على أية تعليمات إضافية، تفضل بزيارة موقع الويب الخاص بالعمالء على الموقع com.xerox.www أو اتصل بمركز دعم Xerox مع ذكر الرقم التسلسلي للجهاز.

يحتاج مركز دعم Xerox إلى معرفة طبيعة المشكلة والرقم التسلسلي للجهاز ورمز الخطأ )إن وجد( باإلضافة إلى اسم الشركة وموقعها.